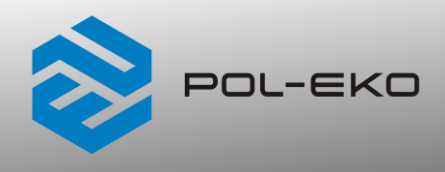

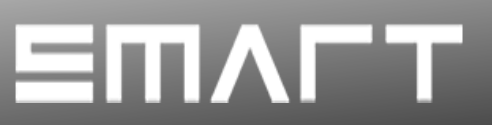

# **Instrukcja obsługi SMART PRO**

# **Inkubator CO<sup>2</sup>**

**model: ILC 180, ILC 260**

#### **Przed przystąpieniem do użytkowania urządzenia należy bezwzględnie zapoznać się z instrukcją obsługi!**

 wersja 1.16 Obowiązuje od 10.04.2024

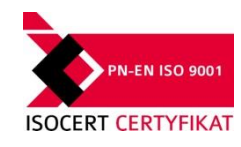

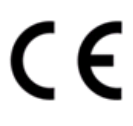

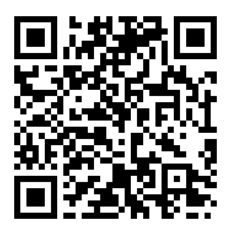

Adres producent:

POL-EKO A. Polok-Kowalska sp.k. ul. Kokoszycka 172 C 44-300 Wodzisław Śląski Kraj pochodzenia: Polska

Jako producent urządzenia informujemy, iż dołożyliśmy wszelkich starań, aby urządzenie w pełni spełniło Państwa oczekiwania oraz było niezawodne przez długi okres użytkowania. Ze względu na ciągłe udoskonalanie naszych produktów, a także na poszerzanie naszej oferty, wszelkie sugestie odnośnie dodatkowych funkcji oraz funkcjonowania urządzeń są mile widziane. Zapraszamy na naszą stronę internetową [www.pol-eko.com.pl](http://www.pol-eko.com.pl/)

# **Utylizacja sprzętu**

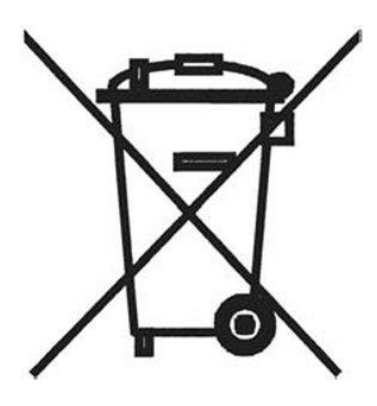

To urządzenie oznaczone zostało przekreślonym symbolem pojemnika na śmieci. Oznacza to, że nie należy wyrzucać go wraz z odpadami nieposortowanymi. Obowiązkiem Użytkownika jest prawidłowa utylizacja, czyli przekazanie do firmy uprawnionej do selektywnej zbiórki i recyklingu odpadów. Użytkownik jest również odpowiedzialny za odkażenie urządzenia w przypadku zanieczyszczeń biologicznych, chemicznych i / lub skażenia radiologicznego, w celu ochrony przed zagrożeniem dla zdrowia osób uczestniczących w procesie usuwania i recyklingu. Aby uzyskać więcej informacji o tym, gdzie można zutylizować zużyty sprzęt elektryczny i elektroniczny, należy skontaktować się z lokalnym Dystrybutorem, u którego został zakupiony sprzęt.

W ten sposób wszyscy możemy przyczynić się do ochrony zasobów naturalnych i ochrony środowiska oraz mamy pewność, że sprzęt jest przetwarzany w sposób bezpieczny dla zdrowia ludzi.

Dziękujemy!

# Spis treści:

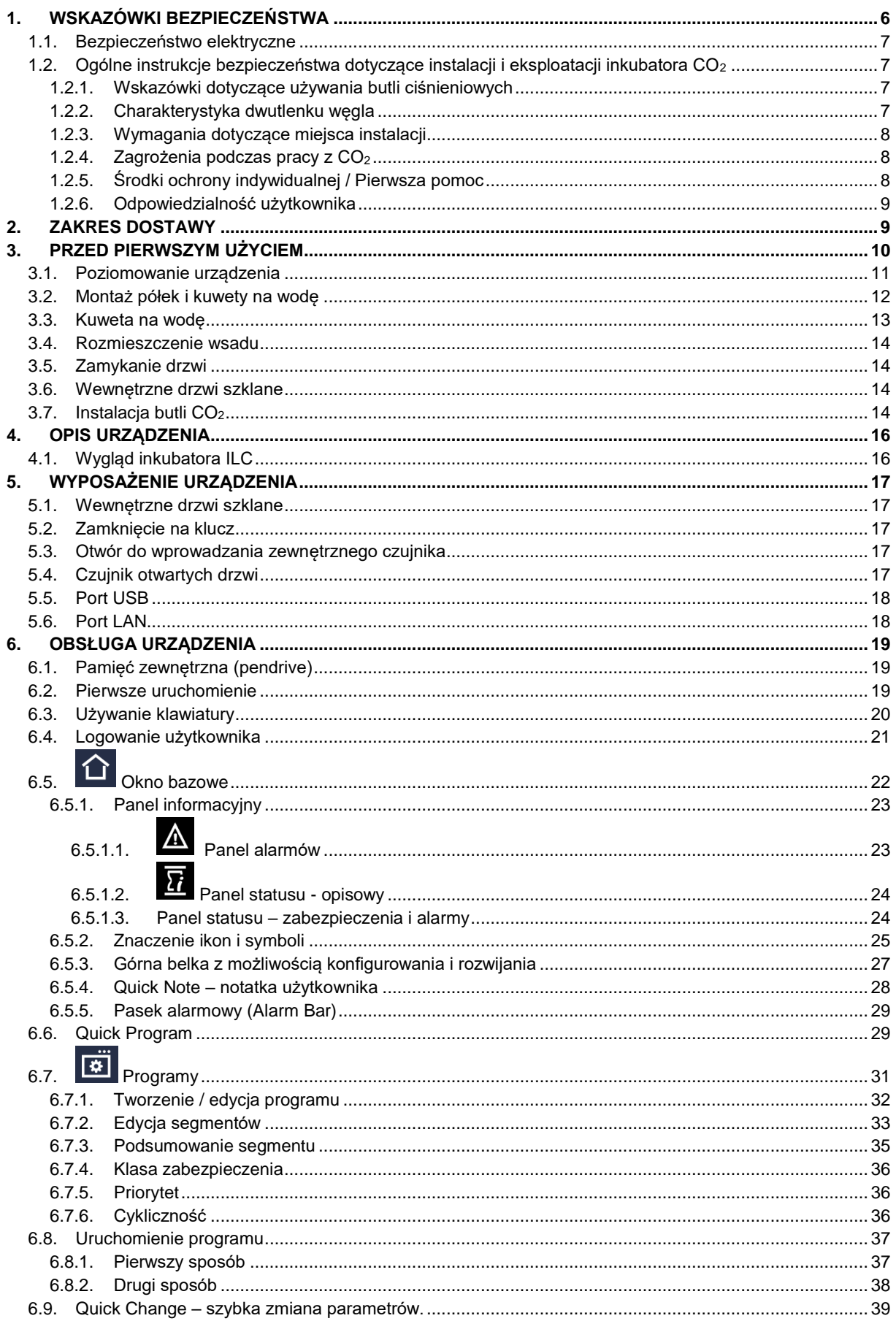

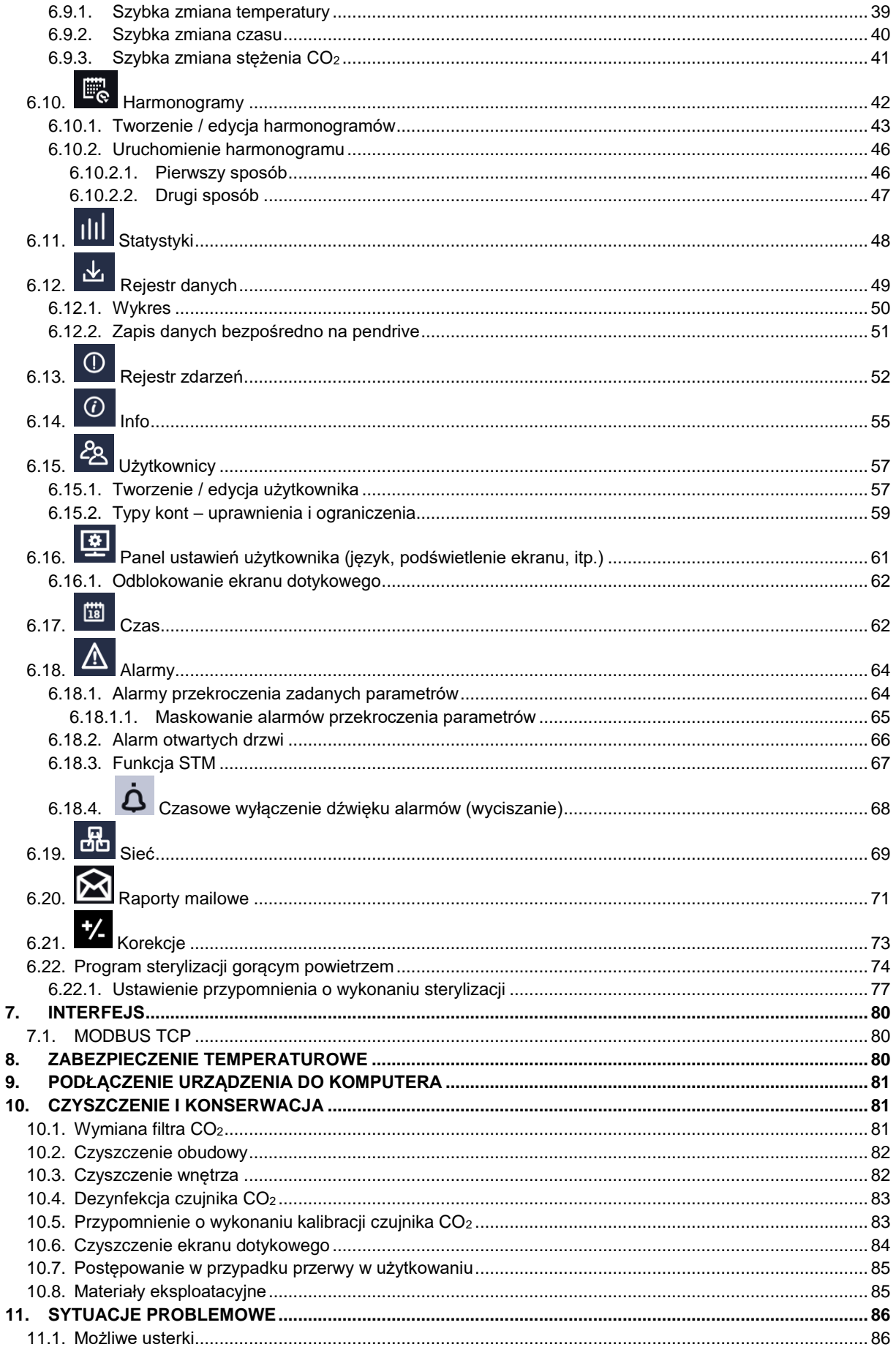

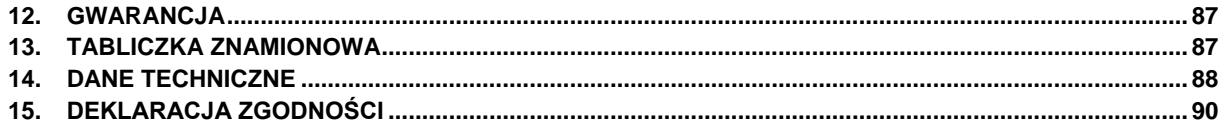

# <span id="page-5-0"></span>**1. WSKAZÓWKI BEZPIECZEŃSTWA**

Inkubatory ILC są urządzeniami laboratoryjnymi przeznaczonymi do inkubacji kultur komórkowych i podobnych w +37°C Pozwala na precyzyjną kontrolę temperatury i stężenia CO2.

Do inkubatora można wkładać wyłącznie materiały, które **nie stwarzają** ryzyka wybuchu i zapłonu (nie tworzą żadnych toksycznych lub wybuchowych oparów w ustawionej temperaturze). Potencjalnie wybuchowe mieszaniny gaz-powietrze nie mogą tworzyć się ani w komorze roboczej, ani w bezpośrednim sąsiedztwie urządzenia.

Inkubatora nie wolno używać do sterylizacji próbek. Program sterylizacji w menu sterylizuje tylko komorę wewnętrzną.

Inkubator nie jest klasyfikowany jako wyrób medyczny zgodnie z Dyrektywą o Wyrobach Medycznych 93/42/EEC. Nie należy go używać do sterylizacji urządzeń medycznych.

#### **Znaczenie symboli informacyjnych**

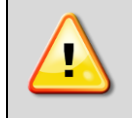

**Ten symbol oznacza, że niezastosowanie się do wskazówek może stworzyć zagrożenie zdrowia lub życia ludzi lub uszkodzenia urządzenia. Producent nie ponosi odpowiedzialności za szkody powstałe w wyniku niestosowania się do zamieszczonych w instrukcji wskazówek.**

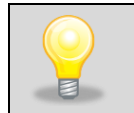

**Ten symbol oznacza wskazówki pozwalające na optymalne wykorzystanie urządzenia.**

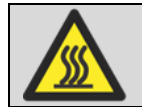

**Ten symbol oznacza, że istnieje ryzyko kontaktu z gorącą powierzchnią (ryzyko poparzenia).**

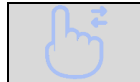

**Ten symbol oznacza, że dane pole można przesunąć w pokazanym na obrazku kierunku.**

Aby urządzenie służyło jak najdłużej i aby obsługa urządzenia była bezpieczna należy przestrzegać wymienionych poniżej zasad:

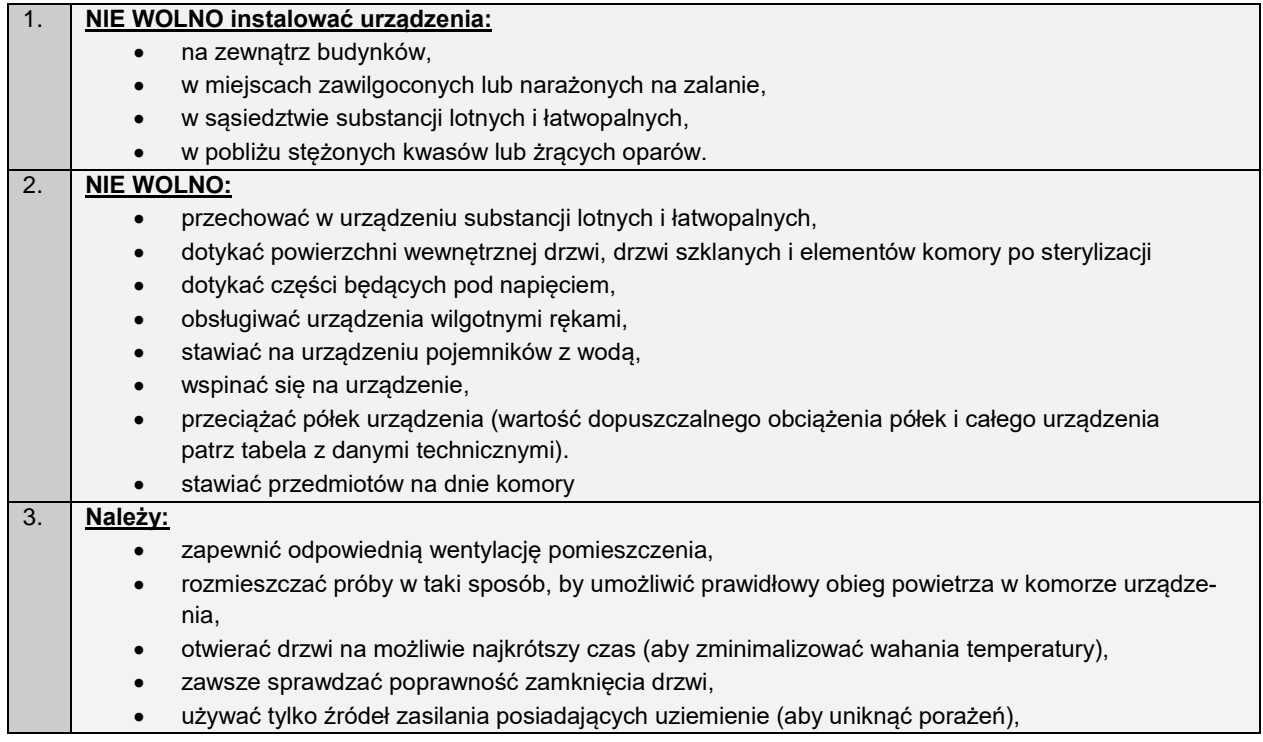

- podczas odłączania wtyczki od źródła zasilania trzymać za jej osłonę nie za przewód,
- przed rozpoczęciem jakichkolwiek napraw bądź konserwacji, odłączyć źródło zasilania urządzenia (aby nie utracić gwarancji w okresie jej trwania wszelkie naprawy powinny być wykonywane przez autoryzowany serwis),
- chronić przewód oraz wtyczkę zasilającą przed uszkodzeniami,
- odłączyć wtyczkę zasilającą przed planowanym przenoszeniem/przesuwaniem urządzenia,
- jeśli urządzenie nie jest używane przez dłuższy czas, odłączyć wtyczkę zasilającą,
- jeżeli widoczne są uszkodzenia, urządzenie należy wyłączyć i zabezpieczyć przed ponownym uruchomieniem.

**Nie zastosowanie się do powyższych zaleceń może prowadzić do uszkodzenia urządzenia lub pogorszenia parametrów technicznych, a także utraty gwarancji.**

## <span id="page-6-0"></span>*1.1. Bezpieczeństwo elektryczne*

Instlacja elektryczna musi spełniać następujące warunki:

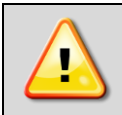

**Urządzenie jest zasilane prądem przemiennym 220-240V/50-60Hz. Należy je podłączyć do gniazda sieciowego wyposażonego w kołek ochronny (uziemienie), aby uniknąć porażenia prądem w przypadku ewentualnej usterki urządzenia.**

Instalacja powinna być zabezpieczona bezpiecznikiem zwłocznym 16A o charakterystyce B.

#### <span id="page-6-1"></span>*1.2. Ogólne instrukcje bezpieczeństwa dotyczące instalacji i eksploatacji inkubatora CO<sup>2</sup>*

#### <span id="page-6-2"></span>*1.2.1. Wskazówki dotyczące używania butli ciśnieniowych*

#### • **Podczas pracy inkubatora CO<sup>2</sup> do pomieszczenia przedostaje się znaczna ilość CO2, który w wysokim stężeniu może być groźny dla zdrowia i życia. Urządzenie nie emituje CO<sup>2</sup> podczas pracy przy wyłączonym zasilaniu sieciowym i zamkniętych zaworach butli ciśnieniowej.**

• **Zabrania się pracy inkubatora CO<sup>2</sup> w pobliżu stężonych kwasów lub żrących oparów.** 

• **Miejsce pracy urządzenia musi być odpowiednio wentylowane!**

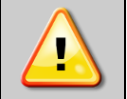

• **Awaryjne odcinanie CO2: zamknąć (zakręcić) zawór butli gazowej CO2.**

Ilość podawanego do komory CO<sup>2</sup> jest regulowana przez mikroprocesorowy sterownik. Kiedy drzwi komory się otwierają, podawanie gazu zostaje automatycznie zatrzymane.

- Wraz z butlą ciśnieniową z gazem sprężonym użytkownik powinien otrzymać kartę charakterystyki danego gazu oraz instrukcją użytkowania.
- Wydajność wentylacji w pomieszczeniu musi zapewniać poziomy stężenia gazów w pomieszczeniach poniżej wartości dopuszczalnych. Wysokie stężenie CO<sub>2</sub> (>4%) - ryzyko uduszenia.
- Otwieranie zaworów butli ciśnieniowej dopuszczalne jest tylko pod warunkiem uprzedniego podłączenia butli do instalacji odbiorczej.
- W trakcie poboru gazu z butli należy systematycznie kontrolować poziom ciśnienia.

#### <span id="page-6-3"></span>*1.2.2. Charakterystyka dwutlenku węgla*

Dwutlenek węgla (CO<sub>2</sub>) jest bezbarwnym, bezzapachowym, niepalnym i lekko kwaśnym gazem ciekłym. CO<sub>2</sub> jest cięższy od powietrza i rozpuszczalny w wodzie.

Znaki ostrzegawcze znajdujące się na butli zawierającej CO2:

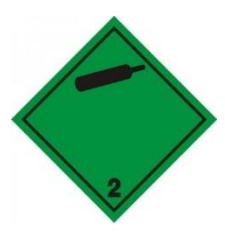

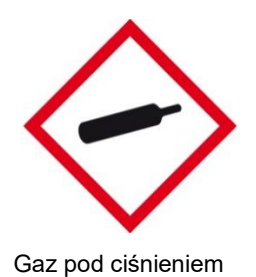

Gaz niepalny i nietrujący

Identyfikator produktu: Dwutlenek wegla (100%) Wzór chemiczny: CO<sub>2</sub> Zastosowanie substancji: Ogólne zastosowania przemysłowe

#### <span id="page-7-0"></span>*1.2.3. Wymagania dotyczące miejsca instalacji*

Aby zapobiec gromadzeniu się gazu powyżej dopuszczalnych stężeń w pomieszczeniu należy zapewnić wentylację naturalną lub mechaniczną. Dodatkowo należy zapewnić naturalną lub mechaniczną instalację zabezpieczającą przed obniżeniem stężenia tlenu poniżej 19,5%.

Należy kontrolować ustalane przez organy krajowe, najwyższe dopuszczalne stężenie CO<sub>2</sub>, które może oddziaływać na pracownika (OEL - occupational exposure limit). Sprawdzić zgodność podczas działania wszystkich komór znajdujących się w pomieszczeniu.

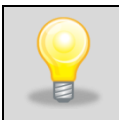

W pomieszczeniach z inkubatorem CO<sub>2</sub> zaleca się stosowanie aparatury kontrolno-pomiarowej do pomiaru stężania dwutlenku węgla.

# <span id="page-7-1"></span>*1.2.4. Zagrożenia podczas pracy z CO<sup>2</sup>*

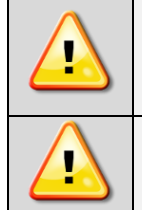

**Dwutlenek węgla w podwyższonym stężeniu wywołuje duszność, problemy z krążeniem i ostatecznie śmierć. Należy unikać wdychania gazu.** 

**Butla zawiera sprężony gaz, który może spowodować obrażenia ciała lub oparzenia kriogeniczne.**

#### <span id="page-7-2"></span>*1.2.5. Środki ochrony indywidualnej / Pierwsza pomoc*

#### **W przypadku wycieku gazu:**

Natychmiast opuścić pomieszczenie, ostrzec inne osoby i w miarę możliwości przewietrzyć pomieszczenie.

#### **Ochrona dróg oddechowych:**

W atmosferze, w której panuje niedobór tlenu (nadmiar dwutlenku węgla), należy stosować izolujący aparat oddechowy lub maskę twarzową z nadciśnieniowym doprowadzeniem powietrza. Maski oddechowe z filtrem powietrza nie zapewnią ochrony.

#### **Wdychanie:**

Przenieść poszkodowanego na świeże powietrze. Gaz CO<sub>2</sub> jest cięższy od powietrza i gromadzi się np. przy podłodze. Jeżeli oddychanie zostało zatrzymane lub jest utrudnione, zastosować oddychanie wspomagane. Może być wskazane podanie tlenu. W przypadku zatrzymania pracy serca przeszkolona osoba powinna natychmiast rozpocząć resuscytację krążeniowo-oddechową.

#### **W przypadku zagrożenia życia:**

- 1) zabezpieczyć się aparatem oddechowym,
- 2) wynieść poszkodowanego ze skażonego obszaru,
- 3) wezwać lekarza,
- 4) rozpocząć resuscytację krążeniowo-oddechową.

#### <span id="page-8-0"></span>*1.2.6. Odpowiedzialność użytkownika*

#### **Użytkownik zobowiązany jest:**

- 1) znać i przestrzegać obowiązujących go zasad, uregulowań i przepisów BHP oraz odpowiednio szkolić operatorów,
- 2) zabezpieczyć urządzenie przed dostępem osób nieupoważnionych,
- 3) utrzymywać urządzenie w idealnym stanie technicznym,
- 4) przestrzegać harmonogramu konserwacji,
- 5) dopilnować, aby operatorzy stosowali odpowiednie środki ochrony osobistej,
- <span id="page-8-1"></span>6) udostępnić instrukcję obsługi oraz kartę charakterystyki CO<sub>2</sub> operatorom zajmującym się obsługą urządzenia.

## **2. ZAKRES DOSTAWY**

Inkubatory CO2 INCU-Line dostarczane są z następującym wyposażeniem:

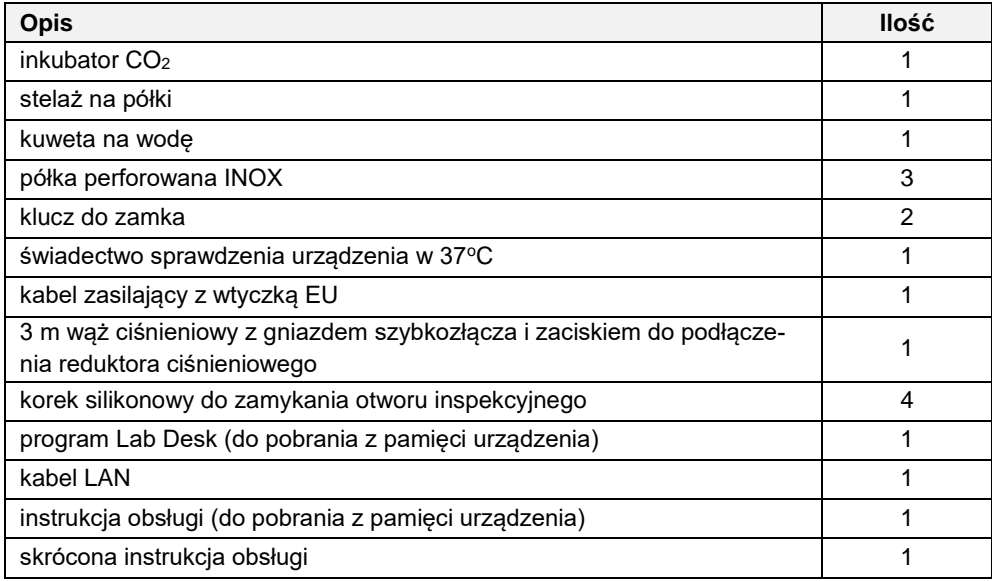

Dodatkowo można zamówić: półki, adapter do piętrowania, stelaż na kółkach, wymienny filtr CO2.

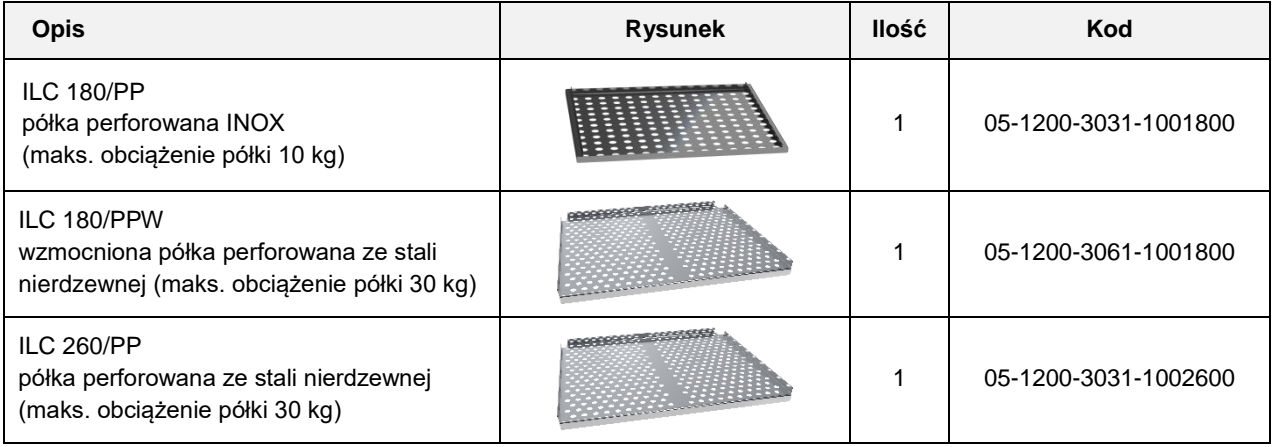

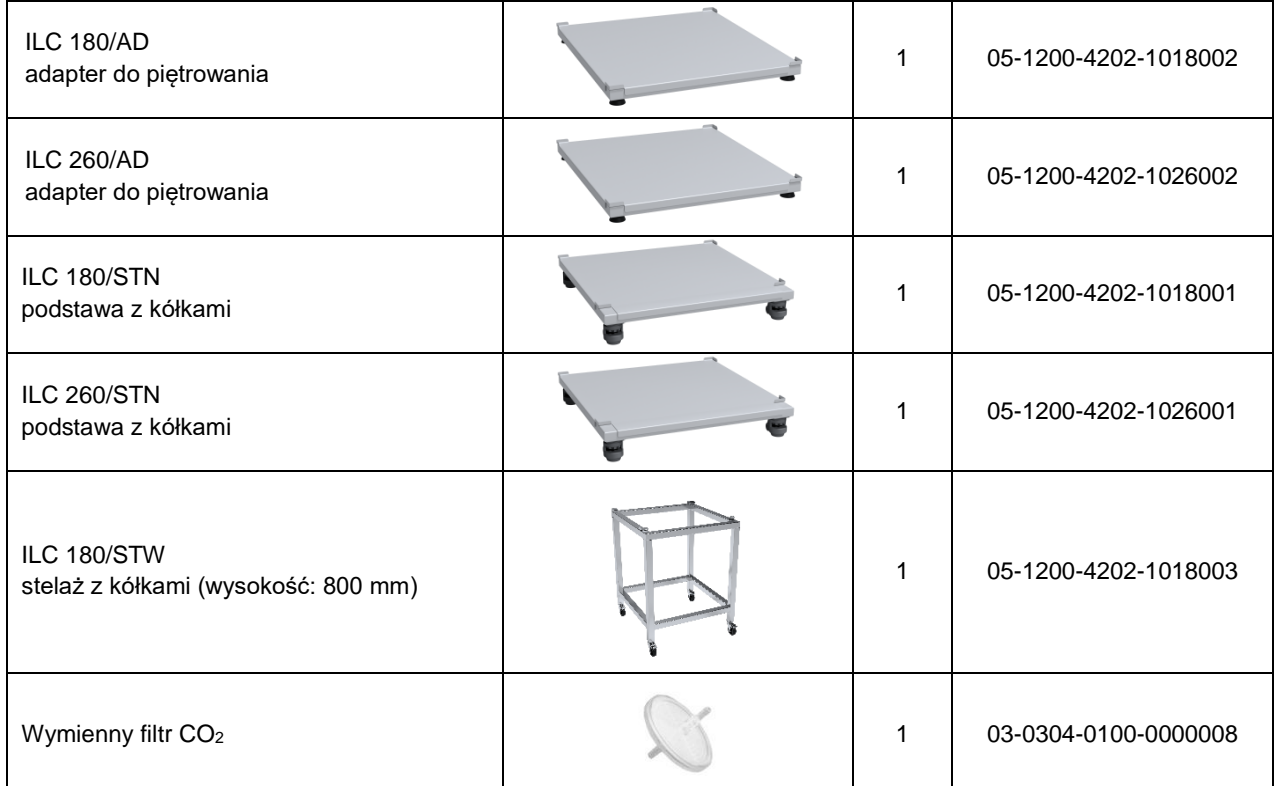

Inkubator ILC 180 i ILC 260 można piętrować.

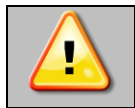

**Piętruje się maksymalnie dwa inkubatory tej samej pojemności.**

Wykorzystując **adapter do piętrowania** można ustawić jedną komorę na drugiej (tej samej pojemności) i zaoszczędzić cenne miejsce w laboratorium. Adapter zapobiega przepływowi ciepła i przenoszeniu wibracji z jednego urządzenia do drugiego.

Stosowanie **stelaża na kółkach** umożliwia łatwe przesuwanie inkubatora i pozwala uniknąć skażenia komory potencjalnymi zanieczyszczeniami z podłoża.

<span id="page-9-0"></span>Filtr CO2 to wymienna część eksploatacyjna. *(patrz rozdział 10.1. Wymiana filtra CO2)*

# **3. PRZED PIERWSZYM UŻYCIEM**

Producent wysyła urządzenie zabezpieczone profilami kartonowymi i folią. Urządzenie należy **transportować w pozycji pionowej** oraz zabezpieczyć paczkę przed przesuwaniem się podczas transportu.

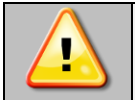

**Po otrzymaniu urządzenia należy ocenić wizualnie jego stan oraz wyposażenie w obecności osoby dostarczającej towar. Za uszkodzenia powstałe w czasie transportu odpowiada firma kurierska.**

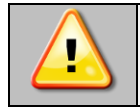

**Po przetransportowaniu urządzenia przy temperaturze poniżej 10 °С, należy odczekać przynajmniej 2 godziny zanim podłączy się go do gniazda zasilającego.**

Na powierzchni elementów urządzenia wykonanych ze stali nierdzewnej mogą występować niewielkie przebarwienia. Wynikają one z technologii stosowanych przy produkcji blach zgodnie z normą PN-EN 10088-2 i nie są wadą urządzenia. **Miejsce instalacji urządzenia** powinno spełniać następujące warunki:

- temperature otoczenia: +20°C...+30°C
- względna wilgotność powietrza otoczenia < 60%
- środowisko o niskim zapyleniu
- w pomieszczeniu należy zapewnić stosowną do jego wielkości wentylację
- urządzenie należy postawić na twardym i stabilnym podłożu,
- urządzenie należy ustawić w odległości minimum 100 mm od ścian pomieszczenia Height of the room
- wysokość pomieszczenia musi być większa od wysokości urządzenia o min 300 mm
- urządzenie nie może być narażone na bezpośrednie działanie promieni słonecznych,
- urządzenie powinno stać z dala od źródeł ciepła,
- urządzenie nie jest przystosowane do zabudowy,
- miejsce instalacji urządzenia powinno być wyposażone w gniazdo sieciowe 220-240V / 50-60Hz.

Jeżeli urządzenie było przechowywane w zimnym pomieszczeniu, po przeniesieniu go do cieplejszego pomieszczenia mogą pojawić się skropliny. Przed uruchomieniem, należy odczekać przynajmniej 1h, aby komora osiągnie temperaturę otoczenia i będzie całkowicie sucha.

**Niezastosowanie się do powyższych zaleceń może wpływać na pogorszenie parametrów technicznych takich, jak:** 

- **stabilność temperatury,**
- **jednorodność temperatury,**
- **zużycie energii elektrycznej,**

**oraz może spowodować utratę gwarancji.**

#### **Instalacja elektryczna**

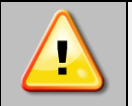

**Urządzenie jest zasilane prądem przemiennym 230V/50Hz. Należy podłączyć je do gniazda sieciowego wyposażonego w kołek ochronny (uziemienie), aby uniknąć porażenia prądem w przypadku ewentualnej usterki urządzenia.**

Instalacja powinna być zabezpieczona bezpiecznikiem zwłocznym 16A. Zaleca się, aby instalacja była wyposażona w wyłącznik różnicowoprądowy.

#### <span id="page-10-0"></span>*3.1. Poziomowanie urządzenia*

Urządzenie zostało wyposażone w nóżki poziomujące. Po ustawieniu urządzenia w miejscu docelowym, należy je odpowiednio wypoziomować przy pomocy poziomicy (nie dołączona do zestawu).

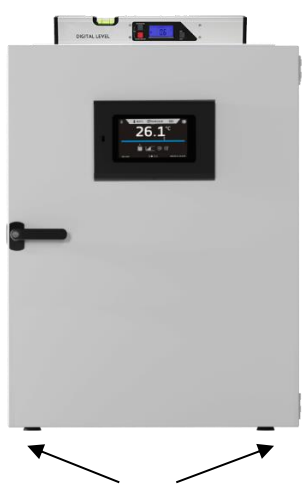

nóżki poziomujące

ILC 180 i ILC 260 można piętrować (dwa inkubatory o tej samej pojemności) wykorzystując adapter do piętrowania. Dzięki temu można zyskać miejsca w laboratorium.

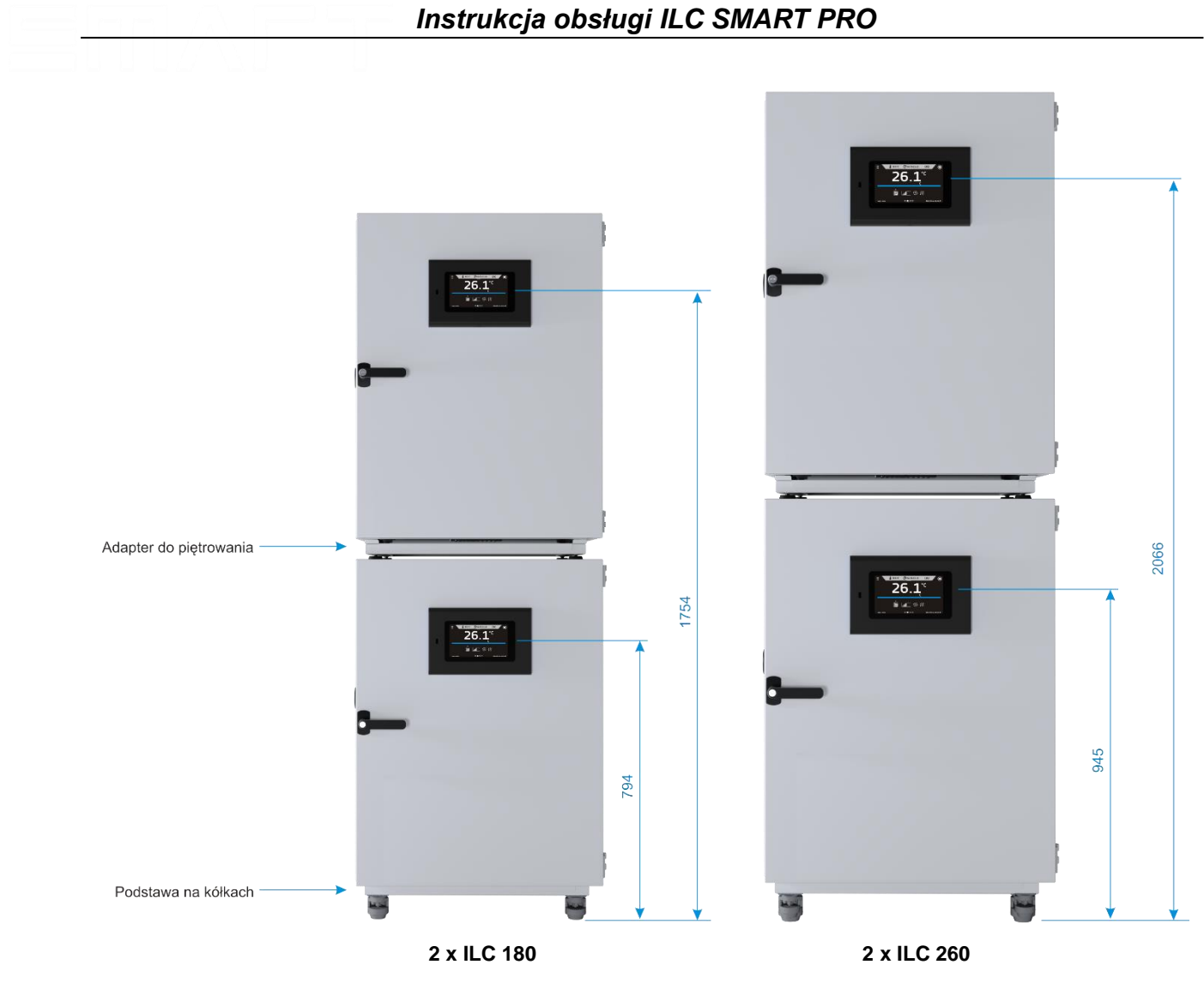

## <span id="page-11-0"></span>*3.2. Montaż półek i kuwety na wodę*

Urządzenie jest wyposażone w stelaż na półki.

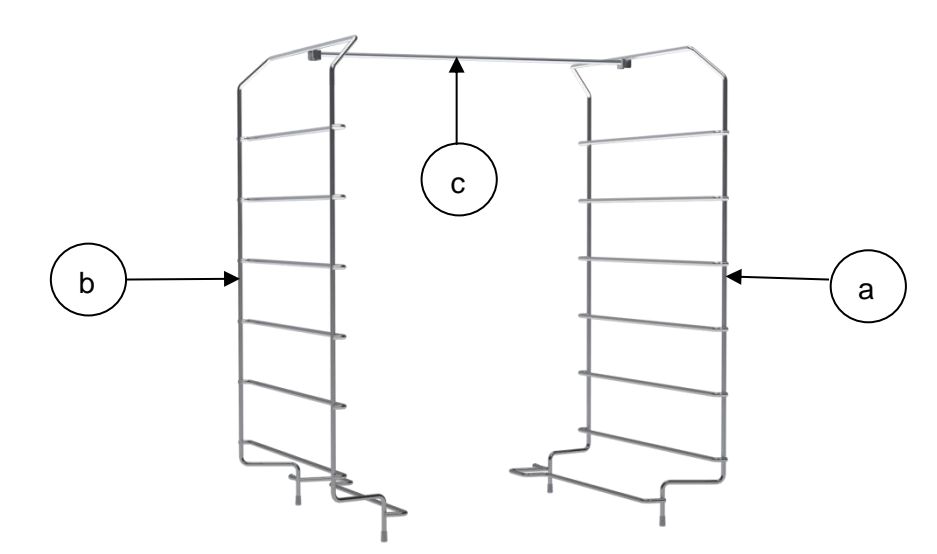

Aby zamontować stelaż, półki i kuwetę na wodę należy:

- 1. umieścić część (a) stelaża najbliżej jak to możliwe prawej ściany,
- 2. umieścić część (b) stelaża najbliżej jak to możliwe lewej ściany,
- 3. połączyć część (a) z prętem (c). Uwaga: element blokujący musi być skierowany w kierunku drzwi,<br>4. połączyć część (b) z prętem (c). Uwaga: aby zablokować pręt przekręcić w dół,
- 4. połączyć część (b) z prętem (c). Uwaga: aby zablokować pręt przekręcić w dół,<br>5. umieścić kuwete na wode na dnie komory, równomiernie pomiedzy stelażem,
- 5. umieścić kuwetę na wodę na dnie komory, równomiernie pomiędzy stelażem,
- 6. umieścić półkę na odpowiednim poziomie stelaża.

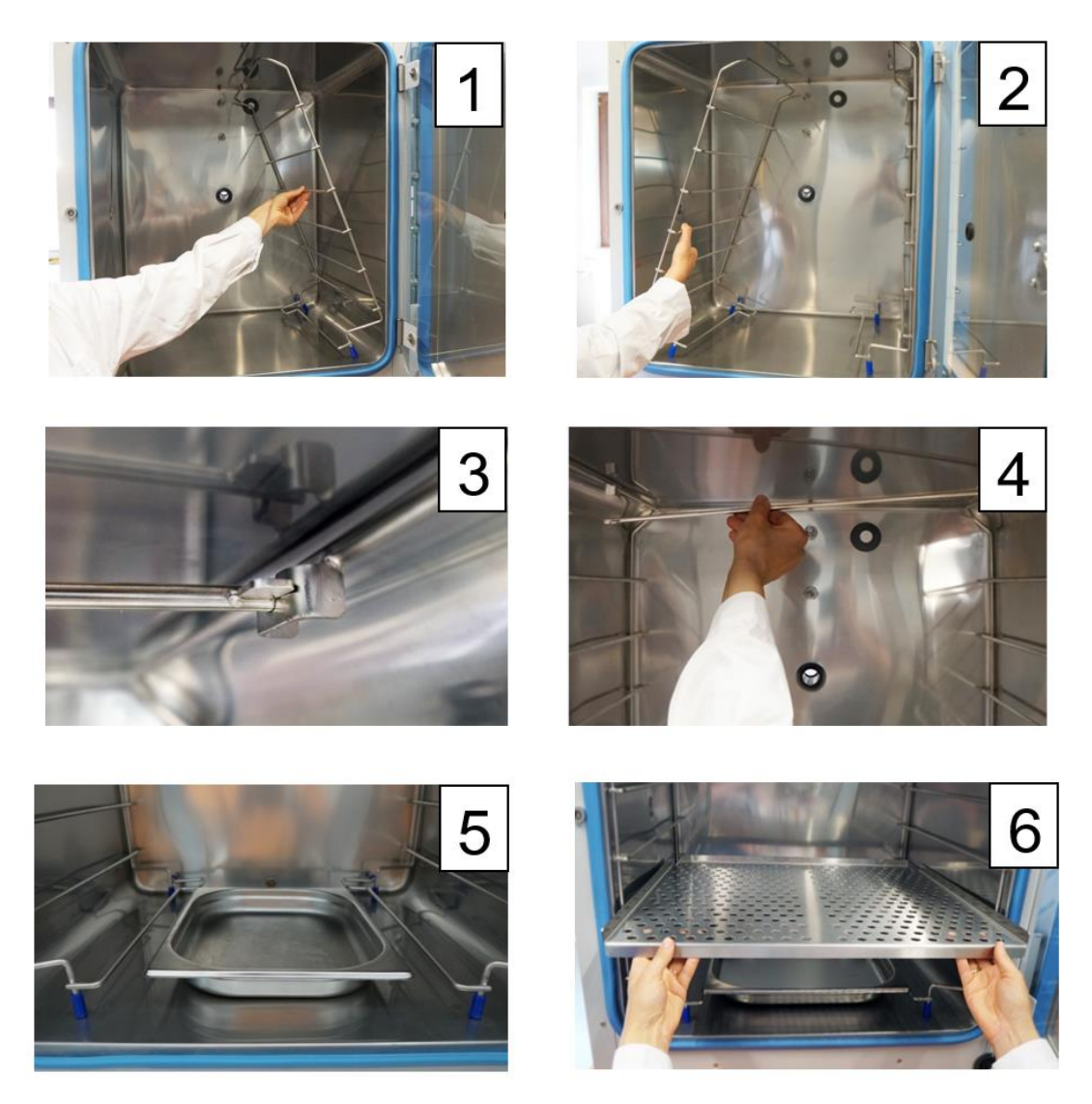

Aby wyczyścić komorę, wykonać czynności w odwrotnej kolejności.

#### <span id="page-12-0"></span>*3.3. Kuweta na wodę*

Należy upewnić się, że kuweta na wodę jest umieszczona na dnie komory (równo pomiędzy ramami stelaża). Poniżej kuwety znajduje się zimny punkt, który chroni przed kondensacją wody w komorze.

Napełniać kuwetę wyłącznie wodą **dejonizowaną (demineralizowaną)** do poziomu przetłoczenia na ścianie kuwety (pojemność:1,5 litra).

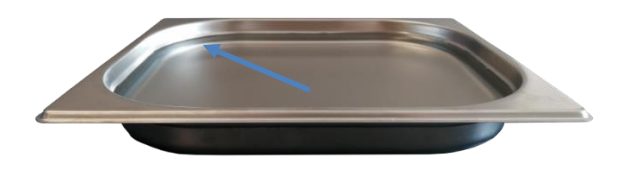

Zaleca się czyszczenie i uzupełnianie wody w kuwecie 2-3 razy w tygodniu. W tym celu należy wyciągnąć kuwetę z komory. W komorze może być stosowana tylko woda dejonizowana (demineralizowana). Przewodność od 1µS/cm do

max. 20µS/cm. Woda, która jest w równowadze z CO<sup>2</sup> w powietrzu i ma przewodność < 1μS / cm (ultraczysta woda) może powodować korozję kwasową, ze względu na jej niskie pH.

Wszelkie uszkodzenia korozyjne, które mogą powstać w wyniku użycia wody o niezalecanej jakości lub przez dodatki, są wyłączone z odpowiedzialności prawnej i nie podlegają gwarancji.

W razie potrzeby można dodać substancje hamujące rozwój organizmów mikrobiologicznych, takie jak wióry miedziane, siarczan miedzi lub EDTA w stężeniu od 1 do 5 mmol/l.

Przed przenoszeniem urządzenia należy opróżnić kuwetę z wodą. W przypadku rozlania zawartości natychmiast ostrożnie i dokładnie wytrzeć komorę.

### <span id="page-13-0"></span>*3.4. Rozmieszczenie wsadu*

Aby zapewnić prawidłową cyrkulację powietrza wewnątrz komory, a tym samym zapewnić stabilne warunki przechowywania wkładu, należy przestrzegać następujących zasad:

- − maksymalna wysokość wkładu nie powinna przekraczać 2/3 odległości pomiędzy półkami
- − próbki należy umieszczać tak aby ok. 1/3 szerokości i głębokości półki pozostało puste
- − odległości pomiędzy wkładami, a także pomiędzy wkładem a ścianką powinny być mniej więcej równe

Poniżej pokazano przykładowe rozmieszczenie wkładu w komorze.

Stosowanie się do powyższych zaleceń zapewni najbardziej optymalne parametry stabilności i jednorodności temperatury.

## <span id="page-13-1"></span>*3.5. Zamykanie drzwi*

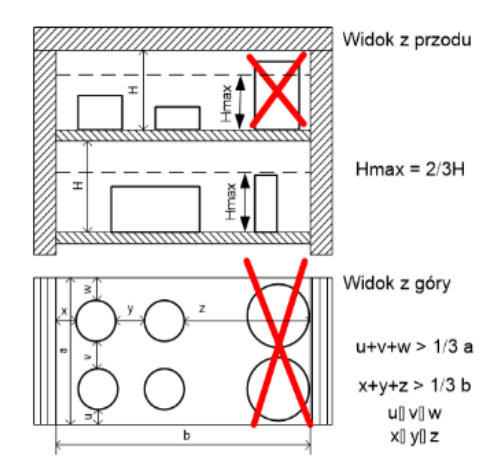

Urządzenie zostało wyposażone w zamek dwupunktowy. Aby zamknąć drzwi należy ustawić klamkę w pozycji pionowej, jedną ręką docisnąć skrzydło drzwi, drugą ręką przekręcić klamkę w pozycję poziomą. Jeżeli drzwi nie zostaną zamknięte poprawnie, uruchomiony zostanie alarm otwartych drzwi. Prawidłowe zamykanie drzwi zapobiega nadmiernemu zużyciu energii, zapewnia prawidłowe wartości jednorodności i stabilności temperatury.

## <span id="page-13-2"></span>*3.6. Wewnętrzne drzwi szklane*

Podczas otwierania oraz zamykania drzwi należy korzystać z plastikowego uchwytu zamocowanego na szybie, tak by nie doszło do uszkodzenia drzwiczek szklanych. W celu zabezpieczenia się przed skutkami poparzenia gorącymi elementami należy zaopatrzyć się w rękawice ochronne.

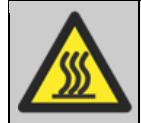

Podczas sterylizacji wewnątrz komory panuje wysoka temperatura, dlatego nie należy dotykać elementów wewnętrznych oraz drzwi szklanych, ze względu na ryzyko poparzenia.

# <span id="page-13-3"></span>*3.7. Instalacja butli CO<sup>2</sup>*

Producent dostarcza urządzenie z 3-m wężem ciśnieniowym z gniazdem szybkozłącza i zaciskiem do podłączenia reduktora ciśnieniowego. Wąż służy do podłączenia butli CO2.

Aby połączyć butlę gazowej z inkubatorem należy:

- 1. postawić butlę CO<sup>2</sup> pionowo i przymocować ją do ściany za pomocą specjalnego zacisku, liny lub łańcucha,
- 2. zapewnić prawidłowe ciśnienie wyjściowe CO2: 1,5-2 bar (użyć reduktora ciśnienia),
- 3. podłączyć dostarczony wąż do reduktora ciśnienia butli gazowej lub centralnego systemu gazu w budynku i zabezpieczyć połączenie dostarczonym zaciskiem węża,
- 4. podłączyć gniazdo szybkozłącza węża do króćca z tyłu komory,

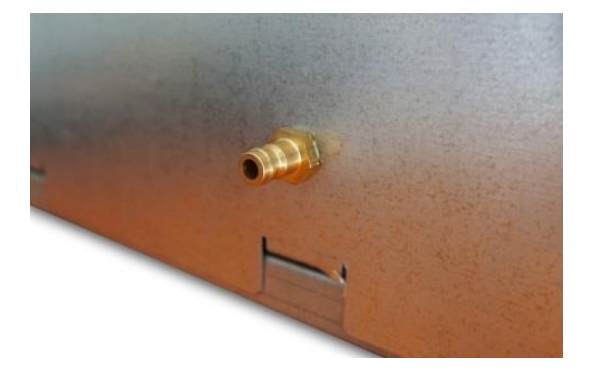

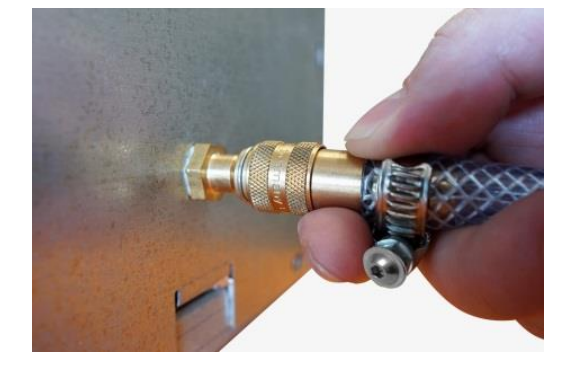

5. powoli odkręcać zawór butli gazowej, sprawdzając czy połączenie nie cieknie.

#### **Test szczelności**

Ważne jest, aby po podłączeniu inkubatora do butli gazowej wszystkie połączenia zostały sprawdzane pod kątem szczelności. Można to zrobić za pomocą sprayu do wycieków lub roztworu mydła.

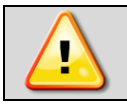

**Ciśnienie na wylocie gazu NIE może przekraczać wartości 2,5 bara. Takie ciśnienie spowoduje uszkodzenie komory.**

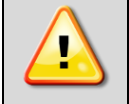

**Przed podłączeniem należy sprawdzić ciśnienie wylotowe na reduktorze butli CO2. Ustawić ciśnienie wylotowe na 1,5 – 2,0 bar powyżej ciśnienia otoczenia.**

Należy używać wyłącznie dostarczonego węża (z oryginalnym gniazdem), w przeciwnym razie szybkie złącze może przeciekać. W przypadku wystąpienia nieszczelności należy skontaktować się z serwisem producenta.

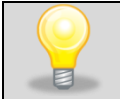

Butla gazowa CO<sub>2</sub> NIE jest dostarczana z inkubatorem CO<sub>2</sub>. Zakup, transport i podłączenie jest po stronie użytkownika.

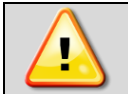

**Przyłącza gazowe muszą być wykonane przez wykwalifikowany personel przeszkolony w pracy z odpowiednimi gazami i zaznajomiony z wymaganymi środkami bezpieczeństwa.**

- Otwieranie zaworów butli gazowej jest dozwolone tylko wtedy, gdy butla została podłączona do komory.
- Poziom ciśnienia jest regularnie sprawdzany przez sterownik inkubatora. Gdy ciśnienie CO<sub>2</sub> jest niskie, na ekranie pojawia się alarm ("CO2 Pressure low Start ").

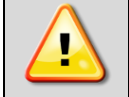

**Zawór butli gazowej należy otwierać powoli, aby uniknąć skoków ciśnienia.**

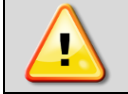

**Należy zawsze zamykać zawór butli CO2, nawet przy pozornie pustej butli. Zamknąć zawór, kiedy inkubator jest nieużywany. Puste butle należy oddawać z zamkniętym zaworem.**

# <span id="page-15-0"></span>**4. OPIS URZĄDZENIA**

Modele SMART PRO zostały wyposażone w mikroprocesorowy regulator temperatury PID oraz kolorowy ekran dotykowy o przekątnej 7" cala i rozdzielczości 800x480.

## <span id="page-15-1"></span>*4.1. Wygląd inkubatora ILC*

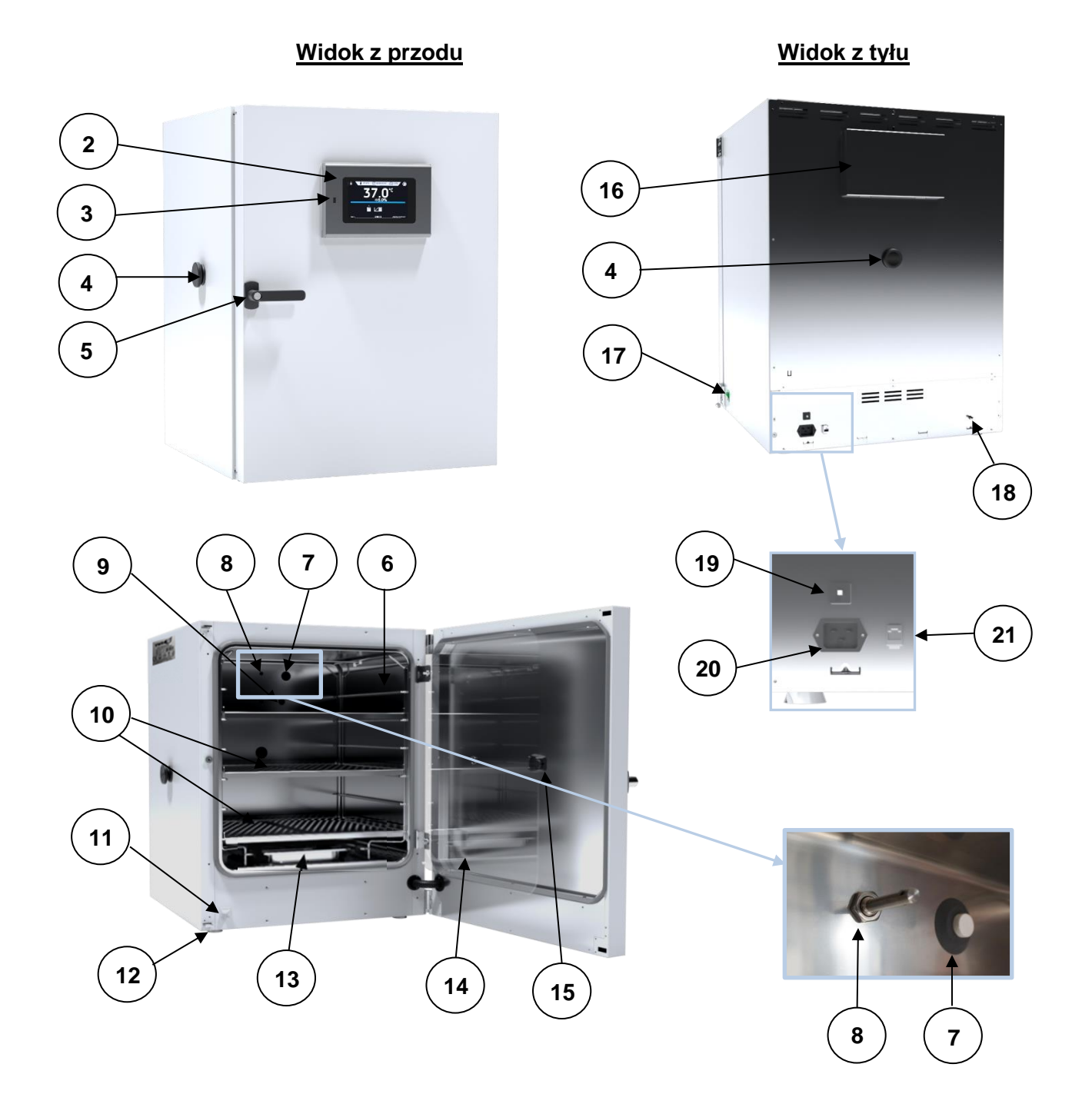

- (1) tabliczka znamionowa
- (2) elektroniczny sterownik z 7" panelem dotykowym
- (3) port USB
- (4) otwór do wprowadzenia zewnętrznego czujnika (ϕ30 mm)
- (5) zamknięcie na klucz
- (6) stelaż na półki
- (7) czujnik CO<sup>2</sup>
- (8) dysza mieszająco- dozująca CO<sup>2</sup>
- (9) czujnik temperatury PT 100
- (10) półka perforowana INOX
- (11) czujnik otwartych drzwi
- (12) regulowane nóżki
- (13) kuweta na wodę
- (14) wewnętrzne drzwi szklane
- (15) Uchwyt drzwi szklanych
- (16) Pokrywa inspekcyjna czujnika i filtra CO<sup>2</sup>
- (17) Przełącznik główny
- (18) Króciec CO<sup>2</sup>
- (19) Bezpiecznik 10A
- (20) Gniazdo sieciowe dla kabla zasilającego
- (21) LAN

# <span id="page-16-0"></span>**5. WYPOSAŻENIE URZĄDZENIA**

#### <span id="page-16-1"></span>*5.1. Wewnętrzne drzwi szklane*

Wewnętrzne drzwi szklane są standardowym wyposażeniem inkubattora ILC. Do otwierania i zamykania drzwi należy używać plastikowego uchwytu zamontowanego na szybie.

**Podczas pracy urządzenia, gdy wewnątrz komory panuje wysoka temperatura, nie należy dotykać elementów wewnętrznych oraz drzwi szklanych, ponieważ istnieje ryzyko poparzenia. W celu zabezpieczenia się przed skutkami poparzenia gorącymi elementami należy używać rękawic ochronnych.**

Nie zaleca się montażu oraz demontażu wewnętrznych drzwi szklanych. Niewłaściwy montaż lub demontaż może spowodować uszkodzenie szyby oraz skaleczenie użytkownika

### <span id="page-16-2"></span>*5.2. Zamknięcie na klucz*

Wszystkie urządzenia zostały wyposażone w zamknięcie na klucz, przy czym zamek znajduje się w klamce. Wraz z urządzeniem dostarczane są dwa klucze (zawieszone z tyłu urządzenia).

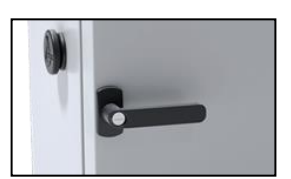

### <span id="page-16-3"></span>*5.3. Otwór do wprowadzania zewnętrznego czujnika*

Dwa otwory o średnicy 30 mm umieszczone są w lewej ściance i z tyłu urządzenia. Umożliwia wprowadzenie czujników do niezależnej kontroli temperatury wewnątrz urządzenia. Otwory zabezpieczone są gumowymi korkami. Podczas pracy urządzenia korek powinien znajdować się w otworze. Jeżeli do środka wprowadzona została wiązka kabli i nie ma możliwości zamknięcia otworu korkiem, należy zabezpieczyć go taśmą. Pozostawienie otwartego otworu podczas pracy urządzenia może powodować pogorszenie parametrów stabilności i jednorodności temperatury w komorze.

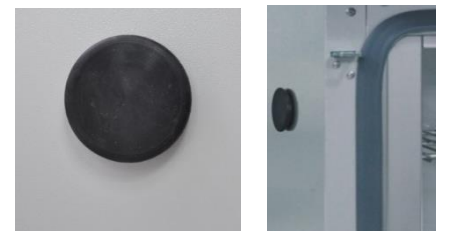

## <span id="page-16-4"></span>*5.4. Czujnik otwartych drzwi*

Wszystkie urządzenia zostały wyposażone w czujnik otwartych drzwi. Po otwarciu drzwi na wyświetlaczu pojawia się

ikona: **WZ** (liczba nad ikoną to licznik otwartych drzwi, skasowanie licznika odbywa się przez naciśnięcie ikony, licznik kasowany jest również w momencie wyłączenia urządzenia). Jeżeli drzwi pozostaną otwarte dłużej niż ustawiony przez

użytkownika czas (30 s, 1 min, 2 min, 5 min, 10 min) pojawi się sygnał dźwiękowy, czerwony pulsujący pasek alarmowy oraz alarm "otwarte drzwi" ze statusem "aktywny".

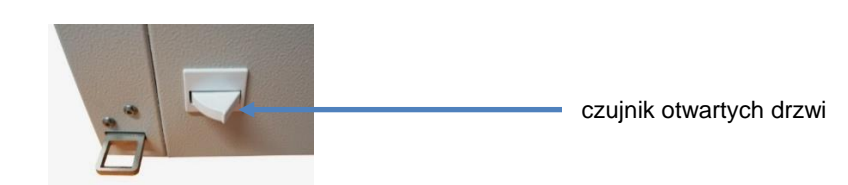

## <span id="page-17-0"></span>*5.5. Port USB*

Port USB w panelu przednim służy tylko i wyłącznie do przeniesienia danych z wewnętrznej pamięci urządzenia na pendrive'a. Aby to zrobić pendrive'a należy włożyć do gniazda USB na panelu przednim, a następnie:

- nacisnąć ikonę Menu główne ,
- nacisnąć ikonę Rejestr danych ,
- nacisnąć przycisk $\Box$ i wybrać typ pliku \*.csv, \*.plkx.
- nacisnąć przycisk **Wold**. Dane zostały skopiowane.

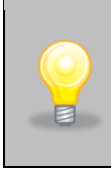

Po skopiowaniu danych na pendrive'a przed wyciągnięciem z gniazdka USB należy go odmontować poprzez naciśnięcie ikony w górnej rozwijanej belce*.* Jeżeli pendrive nie zostanie odmontowany po podłączeniu do komputera może się wyświetlić komunikat o uszkodzeniu pendrive'a z propozycją naprawy, gdy rzeczywiście pendrive nie jest uszkodzony.

*Rys. 1. Odmontowanie pendrive'a*

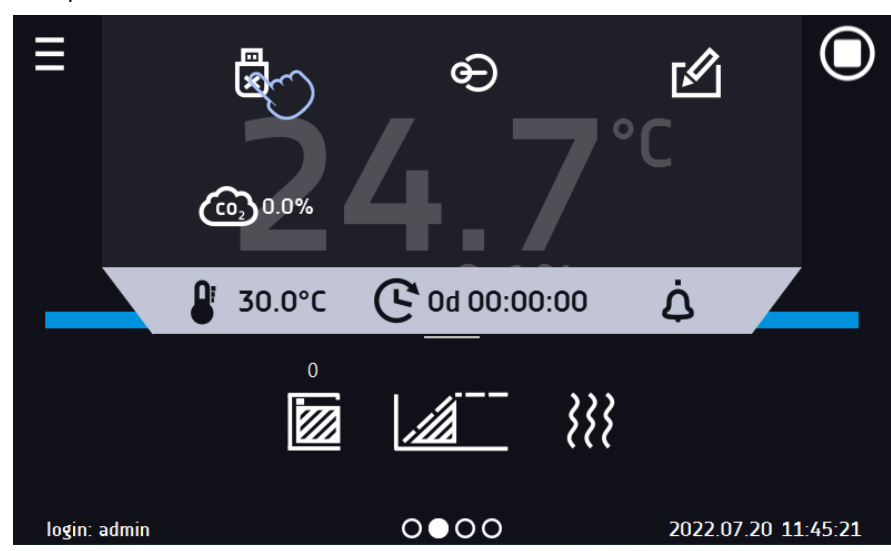

Dane zapisane w pliku \*.csv mogą zostać otwarte w Notatniku. Dane zapisane jako \*.plkx mogą zostać otwarte w programie Lab Desk (wyposażenie standardowe), który pozwala m. in. na podgląd danych w postaci tabeli lub wykresu, przygotowanie raportu statystycznego dla wybranego zakresu danych, itp., patrz *Rozdział 6.1.*

## <span id="page-17-1"></span>*5.6. Port LAN*

Inkubator może być podłączony do sieci ethernetowej lub bezpośrednio do komputera za pomocą kabla LAN. Program Lab Desk (standardowe wyposażenie SMART PRO) pozwala na tworzenie programów i wysyłanie ich do urządzenia, odczyt zapamiętanych w urządzeniu danych i dziennika zdarzeń, tworzenie wykresów i raportów. Możliwe jest rówiez podłączenie do sieci kilku urządzeń jednocześnie i sterowanie nimi z komputera.

# <span id="page-18-0"></span>**6. OBSŁUGA URZĄDZENIA**

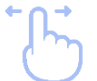

Ten symbol oznacza, że dane pole można przesunąć w pokazanym na obrazku kierunku.

## <span id="page-18-1"></span>*6.1. Pamięć zewnętrzna (pendrive)*

Pamięć zewnętrzna pendrive pozwala na skopiowanie z pamięci urządzenia: instrukcji obsługi, rejestru danych, rejestru zdarzeń oraz danych serwisowych. Przed pierwszym użyciem pendrive należy sformatować w systemie plików FAT 32. Urządzenie należy umieścić w gnieździe USB znajdującym się z przodu urządzenia obok wyświetlacza, a następnie odczekać kilka sekund na prawidłowe odczytanie urządzenia – poprawne odczytanie sygnalizowane jest komunikatem "*Pendrive połączony*" na dole ekranu.

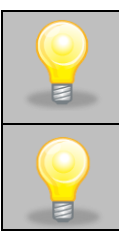

Gniazdo USB w urządzeniu służy do podłączania **wyłącznie** pamięci flash – pendrive lub czytnika kart z kartą pamięci. Podłączenie innych nośników danych (zewnętrznych dysków twardych) bez konsultacji z producentem urządzenia jest niedozwolone, ponieważ mógłby się uszkodzić port USB urządzenia.

Po skopiowaniu danych na pendrive'a przed wyciągnięciem z gniazdka USB należy go odmontować (patrz *Rozdział 5.5.).*

## <span id="page-18-2"></span>*6.2. Pierwsze uruchomienie*

Podczas pierwszego uruchomienia na ekranie pojawia się kreator pozwalający na skonfigurowanie ustawień takich jak:

- wybór języka
- pobranie instrukcji
- połączenie z siecią komputerową
- ustawienie strefy czasowej i czasu
- podłączenie do usługi chmurowej LabDesk Cloud

*Rys. 2. Kreator ustawień*

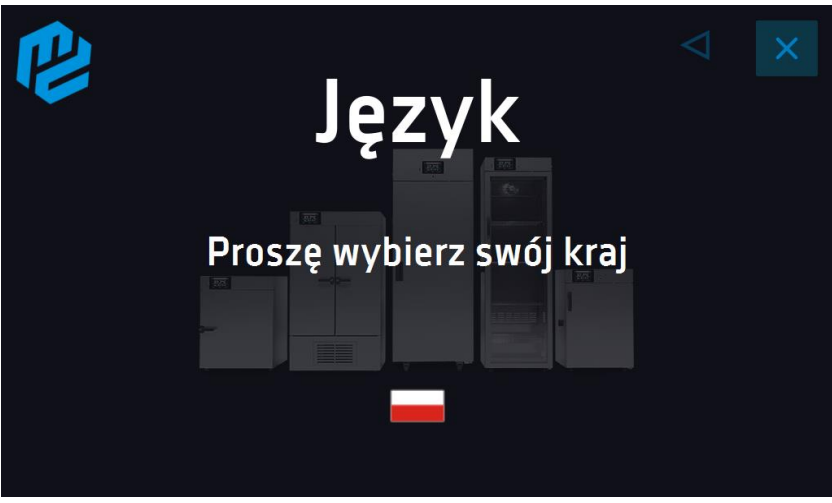

Zaleca się przejście całego kreatora, jednak w dowolnym momencie można go przerwać naciskając Można wówczas wybrać jedną z opcji:

- jednorazowego zamknięcia podczas kolejnego uruchomienia kreator ponownie się wyświetli
- zaznaczenia opcji aby przy kolejnym uruchomieniu kreator już się nie pojawiał
- powrotu do kreatora

#### *Instrukcja obsługi ILC SMART PRO*

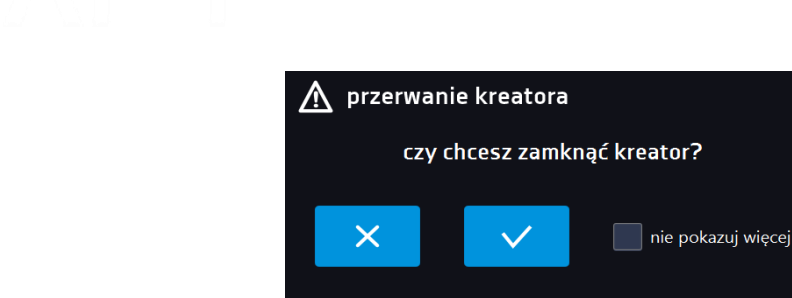

Po przejściu kreatora na ekranie pojawi się pytanie dotyczące pobrania na pendrive folderu "Download" zawierającego instrukcje obsługi w formacie pdf. Aby to zrobić należy włożyć pendrive do gniazda USB i odczekać chwilę na wykrycie

sprzętu, następnie nacisnąć **X**. Naciśnięcie **X** powoduje rezygnację z pobrania folderu, okno pojawi się podczas kolejnego uruchomienia. Można zaznaczyć "*Nie pokazuj ponownie"* aby okno nie wyświetlało się podczas uruchomienia. Folder "Download" można zawsze pobrać z podmenu "Info", więcej informacji patrz *Rozdział 6.14.*

#### *Rys.4. Pobieranie plików*

*Rys. 3.* 

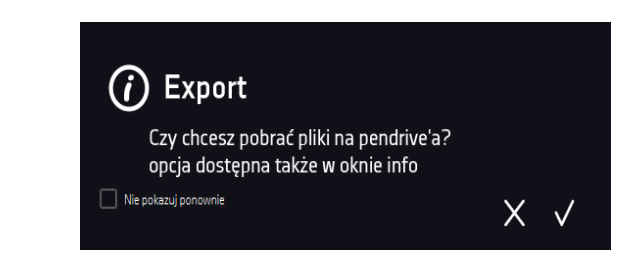

## <span id="page-19-0"></span>*6.3. Używanie klawiatury*

Podczas obsługi urządzenia czasami konieczne jest wpisanie znaków alfanumerycznych (np. podczas logowania się do systemu, w*pisywania nazwy Użytkownika itp.). W takich wypadkach na ekranie wyświetlacza pokazuje się* klawiatura*.* Oprócz standardowych liter zawarte są na niej symbole odpowiadające klawiaturze komputera.

#### *Rys.5. Klawiatura*

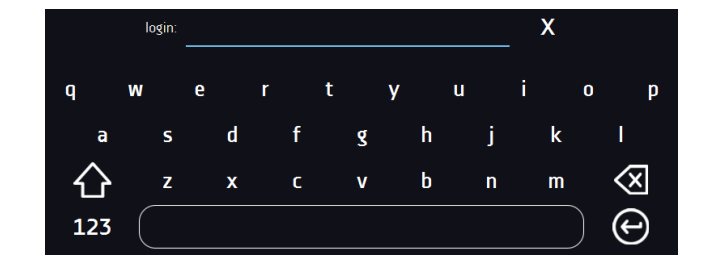

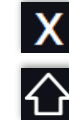

Usunięcie całego tekstu.

Zmiana na duże litery (wielkość liter jest istotna przy podawania loginu i hasła).

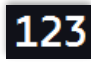

Zmiana na cyfry i znaki specjalne.

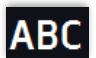

Zmiana na litery.

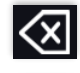

Usunięcie wpisanego znaku.

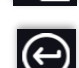

Zatwierdzenie wprowadzonego tekstu / zamknięcie klawiatury.

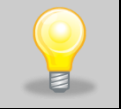

Czasami wpisywane znaki mogą być ukryte (wtedy są zastępowane znakami "\*"). Dzieje się tak, gdy wpisywane są informacje niejawne (np. gdy użytkownik wpisuje hasło).

## <span id="page-20-0"></span>*6.4. Logowanie użytkownika*

Konfigurowanie parametrów urządzenia możliwe jest tylko przez zalogowanego użytkownika. Aby zalogować użytkow-

nika należy w oknie głównym nacisnąć . Pojawi się panel logowania*:* login: od 1 do 10 znaków hasło: od 1 do 10 znaków

Domyślne fabryczne parametry logowania: login: admin hasło: pole puste

*Rys.6. Panel logowania*

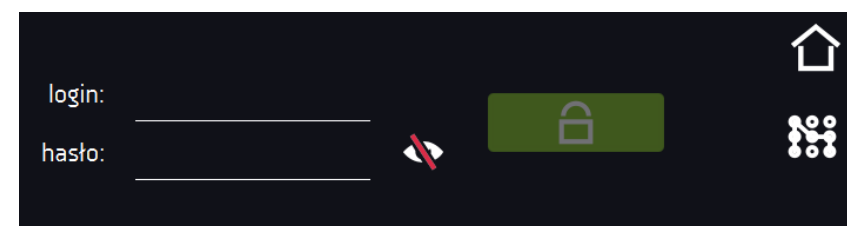

- przełączenie na logowanie za pomocą wzoru

Zaleca się, aby w trakcie pierwszego uruchomienia ustawić hasło konta Administratora i zanotować je w bezpiecznym miejscu, aby uniknąć ingerencji w ustawienia urządzenia przez niepowołane osoby.

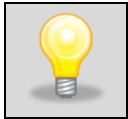

Hasło należy zapamiętać lub zanotować, ponieważ nie ma możliwości skasowania hasła konta Admin. W przypadku utraty hasła należy skontaktować się z serwisem producenta. Skasowanie hasła nie podlega

Zamiast hasła tekstowego można wybrać logowanie za pomocą wzoru. w tym celu należy nacisnąć przycisk  $\overrightarrow{xx}$ , wybrać numer a następnie narysować wzór. Fabrycznie wzór nie jest ustawiony. Dokładne informacje na temat tworzenia wzoru, patrz rozdział 6.15.1. Tworzenie / edycja użytkownika.

Rys. 7. Tworzenie wzoru do logowania

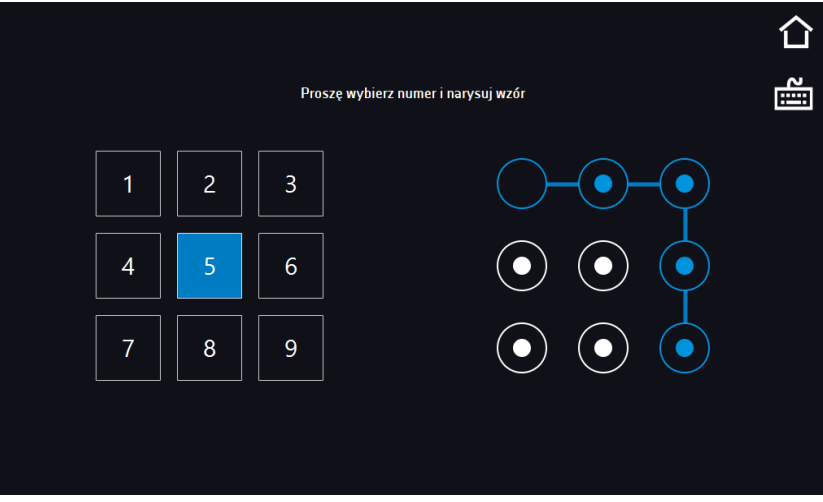

Informacje na temat typów kont użytkownika, patrz *Rozdział 6.15.*

Wylogowanie: w menu głównym nacisnąć **. Automatyczne wylogowanie**, patrz *Rozdział 6.16.* 

# <span id="page-21-0"></span>*6.5. Okno bazowe*

Po uruchomieniu urządzenia na wyświetlaczu pojawia się Okno Bazowe*,* w którym prezentowane są informacje o stanie urządzenia. Aby uzyskać dostęp do większości funkcji użytkownik musi się zalogować.

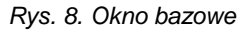

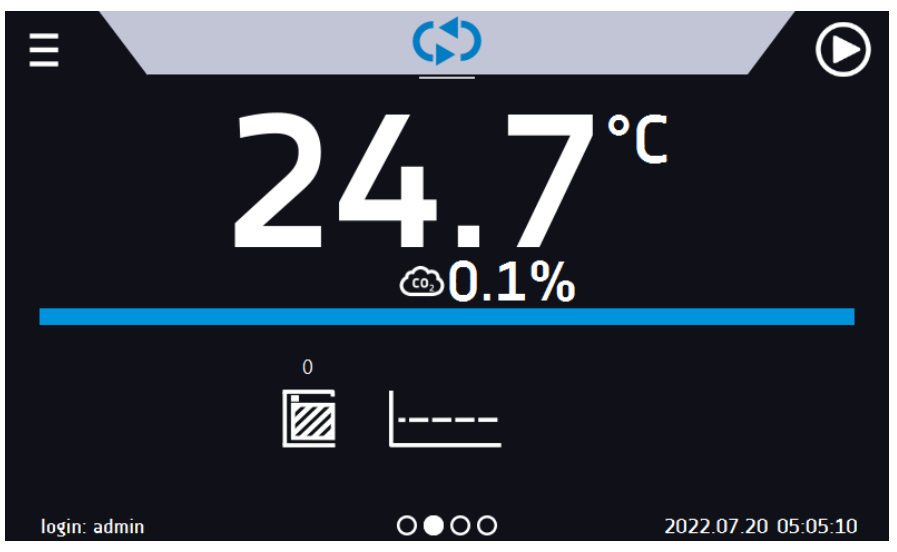

Od tego miejsca jakakolwiek czynność wymaga zalogowania.

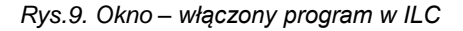

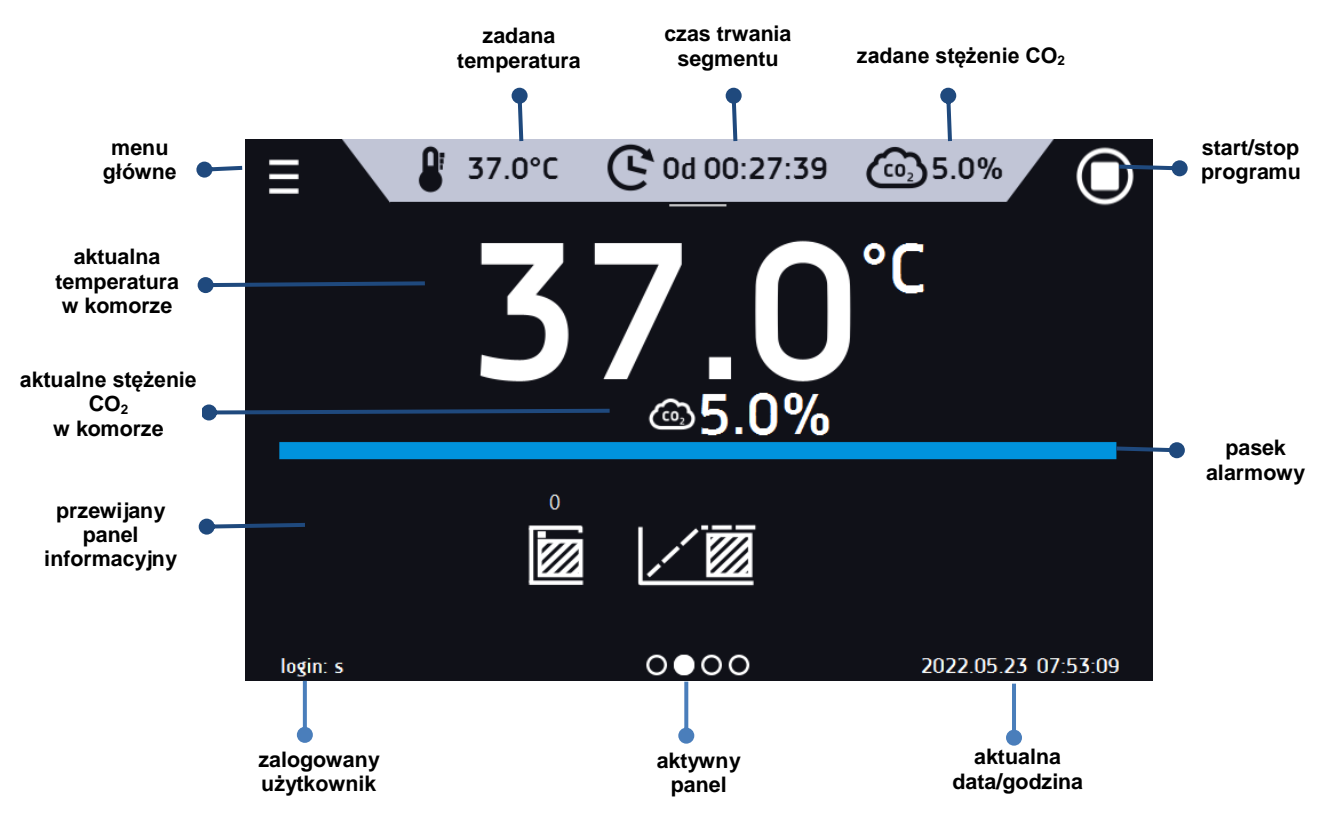

#### <span id="page-22-0"></span>*6.5.1. Panel informacyjny*

W panelu informacyjnym występują cztery różne okna. Zmian pomiędzy oknami dokonuje się poprzez przesunięcie palcem w prawo lub w lewo.

*Rys.10. Panel informacyjny*  Aktualnie wyświetlane okno panelu informacyjnego wskazuje ikona **O●OO** *6.5.1.1. Panel alarmów* Na pierwszej stronie panelu informacyjnego znajduje się panel alarmów. *Rys.11. Panel alarmów* 37.0°C Od 00:27:39  $(0.55.0%$ 

<span id="page-22-1"></span>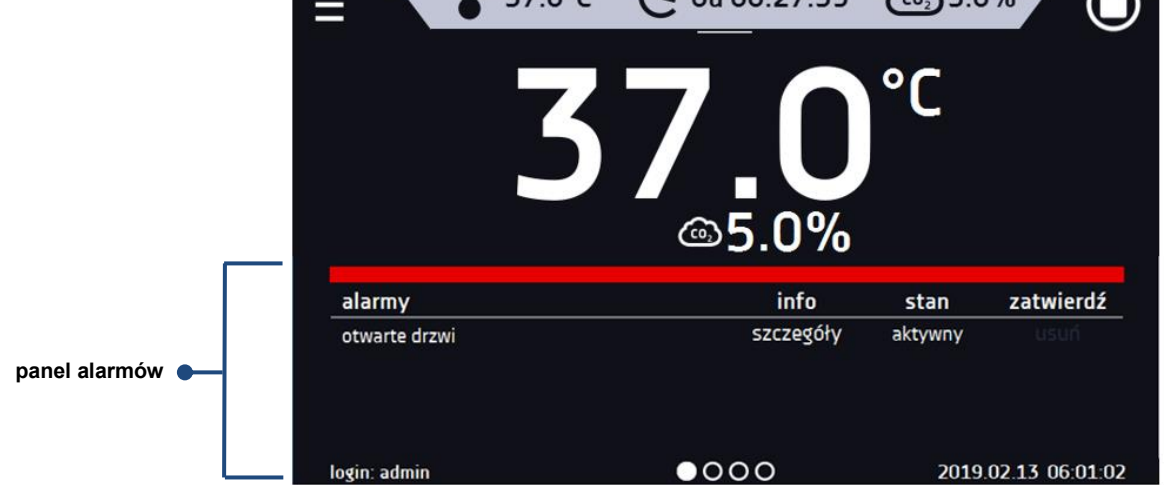

W oknie alarmów pojawia się lista aktywnych alarmów lub alarmów, które wystąpiły, ale nie zostały potwierdzone. Kiedy alarm jest aktywny, pasek alarmowy jest czerwony, a zdarzenie alarmowe wyświetlane jest na liście wraz ze stanem "aktywny". Kiedy zdarzenie alarmowe ustanie, stan zmienia się na "nieaktywny" i wtedy można:

- nacisnąć "**usuń**" potwierdzenie i usunięcie alarmu z listy (tylko alarmy nieaktywne mogą zostać usunięte z listy).
- nacisnąć "**zatwierdź**" zatwierdzenie alarmu
- nacisnąć "**szczegóły**" wyświetlenie podglądu wszystkich zdarzeń dla wybranego alarmu.

*Rys.12. Szczegóły alarmu*

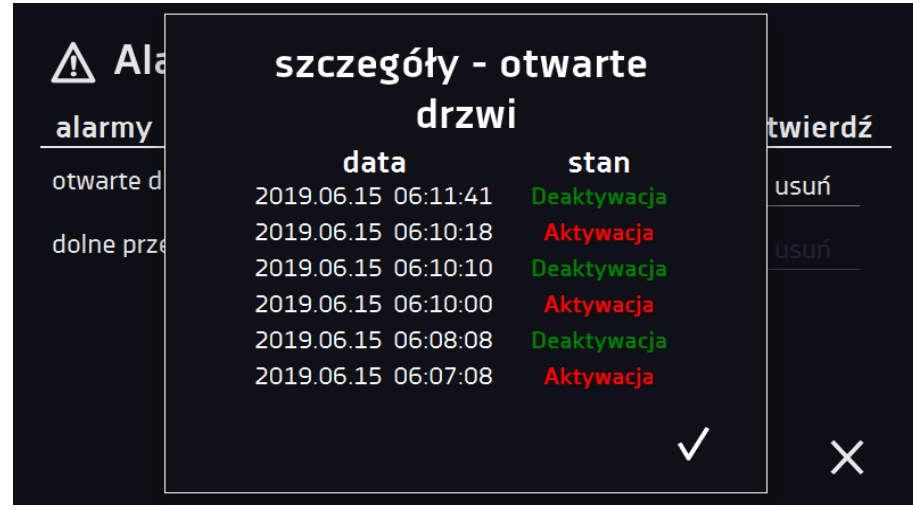

Przy większej liczbie alarmów, z prawej strony listy pojawia się przycisk **pozwalający na powiększenie widoku na** cały ekran.

# <span id="page-23-0"></span>*6.5.1.2. Panel statusu - opisowy*

Na trzeciej stronie panelu informacyjnego wyświetla się w sposób opisowy status urządzenia.

*Rys.13. Status – opis.*

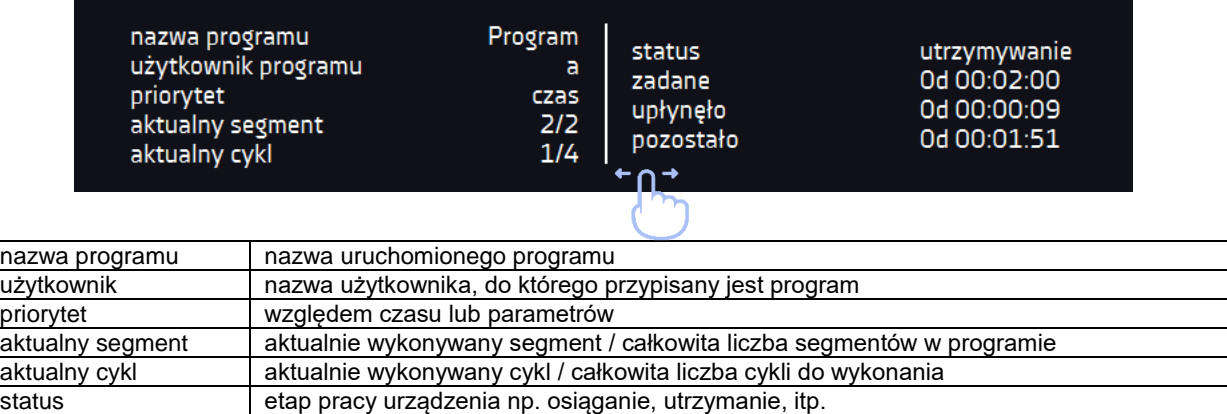

#### <span id="page-23-1"></span>*6.5.1.3. Panel statusu – zabezpieczenia i alarmy*

zadane **ustawiony czas wykonywania segmentu** upłynęło czas, który upłynął od osiągnięcia segmentu pozostało czas, który pozostał do zakończenia segmentu

Na czwartej stronie panelu informacyjnego znajdują się informacje o klasie zabezpieczenia wraz z ustawionymi temperaturami zabezpieczenia a także alarm dla górnej i dolnej temperatury. Jest ona związana z uruchomionym lub zakończonym programem. Ustawianie parametrów zabezpieczenia, patrz Rozdział 6.7.1. Informacje o klasach zabezpieczeń, patrz Rozdział 6.7.4. W drugiej części panelu wyświetlane są informacje o ustawionych alarmach górnym i dolnym. Ustawianie alarmów, patrz *Rozdział*. Wartość "-" oznacza wyłączony alarm.

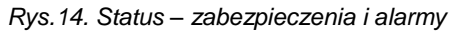

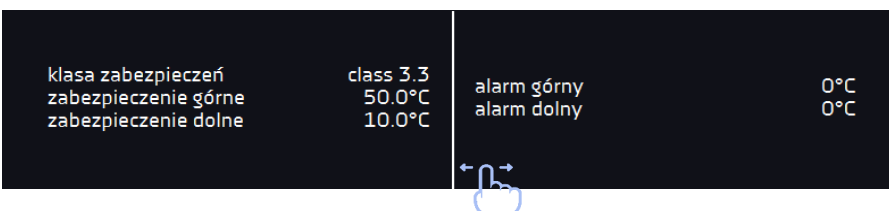

## <span id="page-24-0"></span>*6.5.2. Znaczenie ikon i symboli*

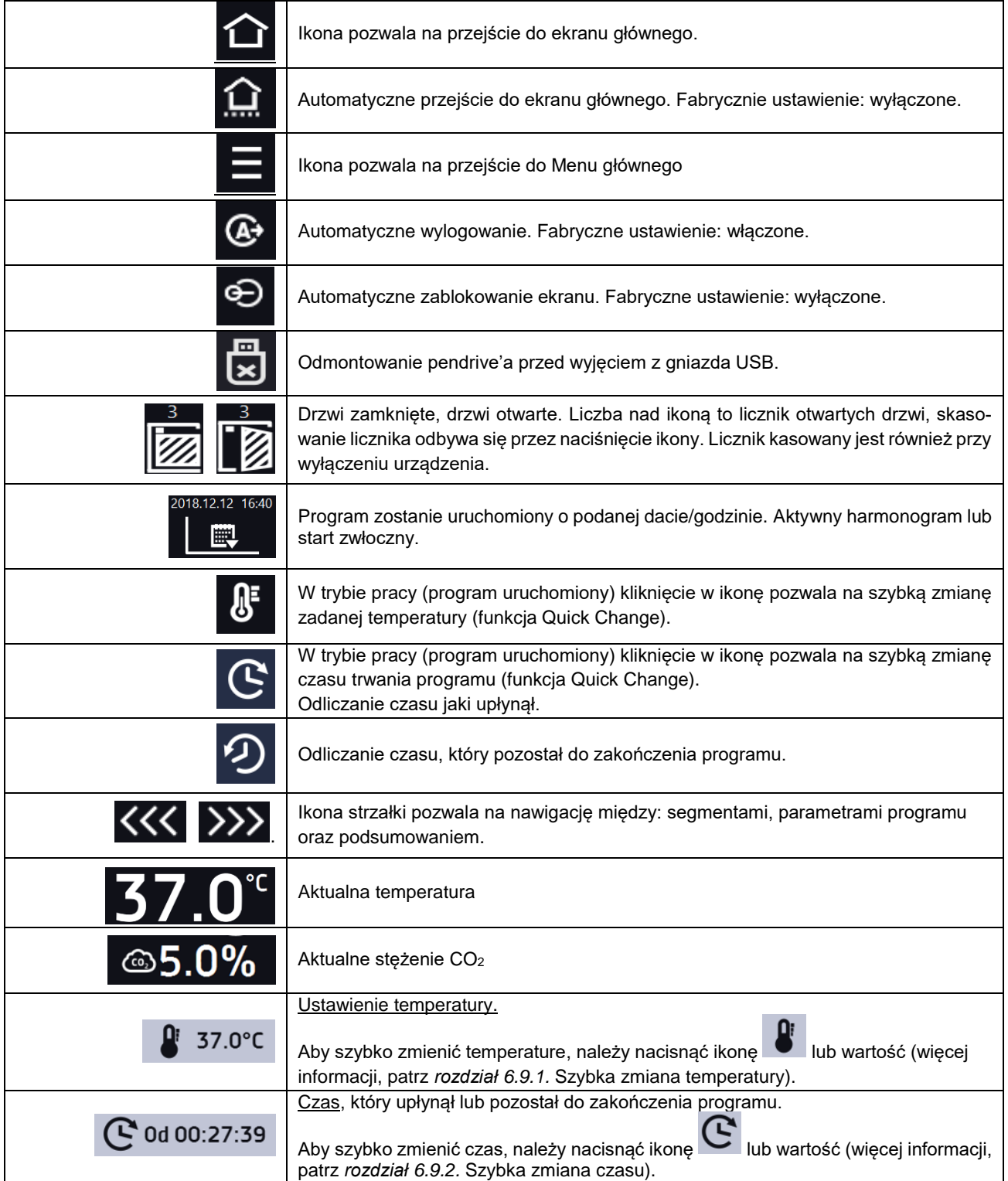

# *Instrukcja obsługi ILC SMART PRO*

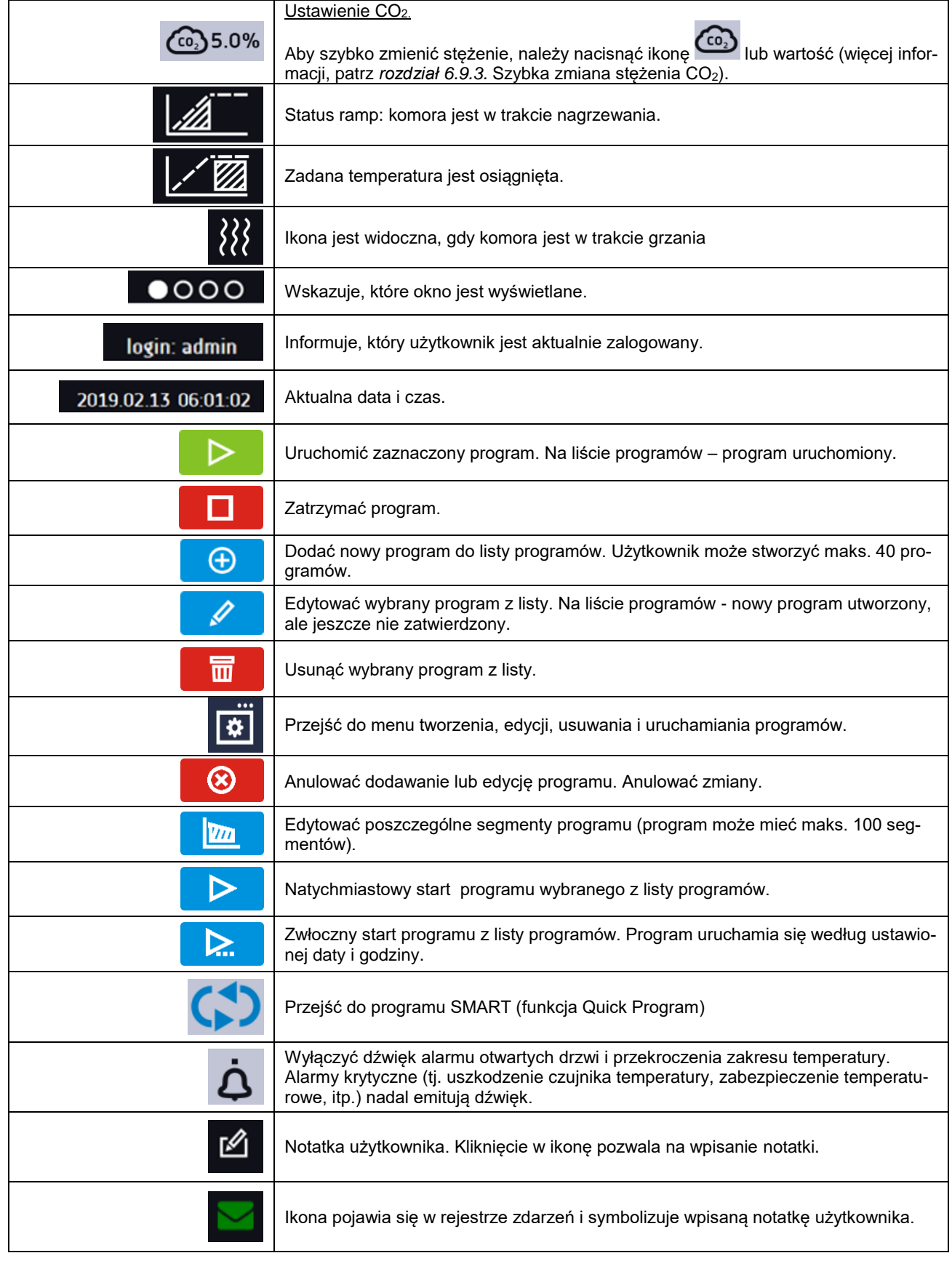

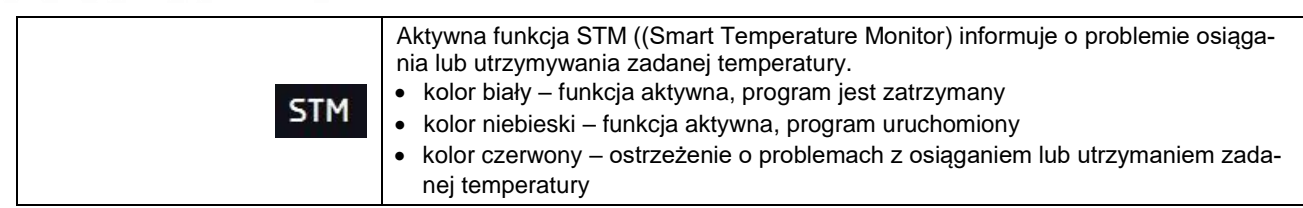

#### <span id="page-26-0"></span>*6.5.3. Górna belka z możliwością konfigurowania i rozwijania*

W trakcie trwania programu w górnej części ekranu wyświetla się belka z ikonami parametrów (temperatura, czas, czas, stężenie CO2, szybka notatka, wyciszenie alarmów), które można szybko zmienić (Quick Change).

Po przesunięciu palcem w dół wyświetlają się ikony dla parametrów, które można szybko zmienić (Quick Change*,* patrz *Rozdział 6.9 )* oraz ikona odmontowania pendrive'a (patrz *Rozdział 5.5).* Znajdują się tam ikony:

- odmontowanie pendrive'a więcej informacji, patrz *Rozdział 5.5.*
- Quick Note więcej informacji, patrz *Rozdział 6.5.4.*
- Wyłączenie dźwięku alarmu. Alarmy krytyczne (tj. uszkodzenie czujnika temperatury, zabezpieczenie temperaturowe, itp.) nadal emitują dźwięk, patrz *Rozdział 6.18.2.*
- Quick Change, patrz *Rozdział 6.9.*

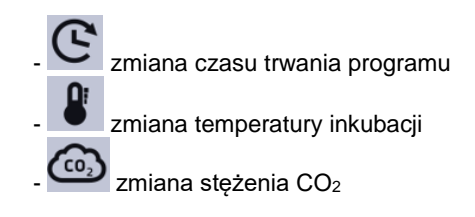

*Rys.15. Rozwinięta górna belka, gdy program jest uruchomiony.*

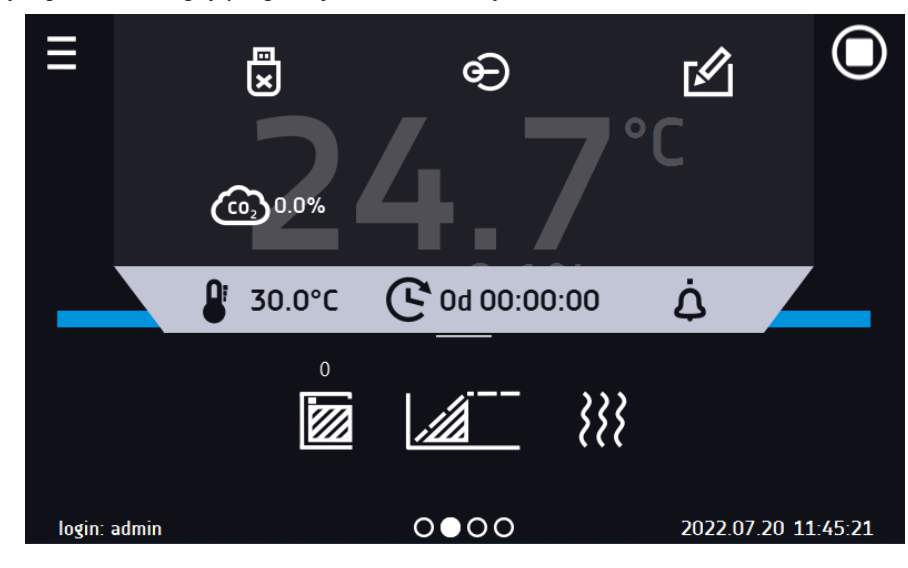

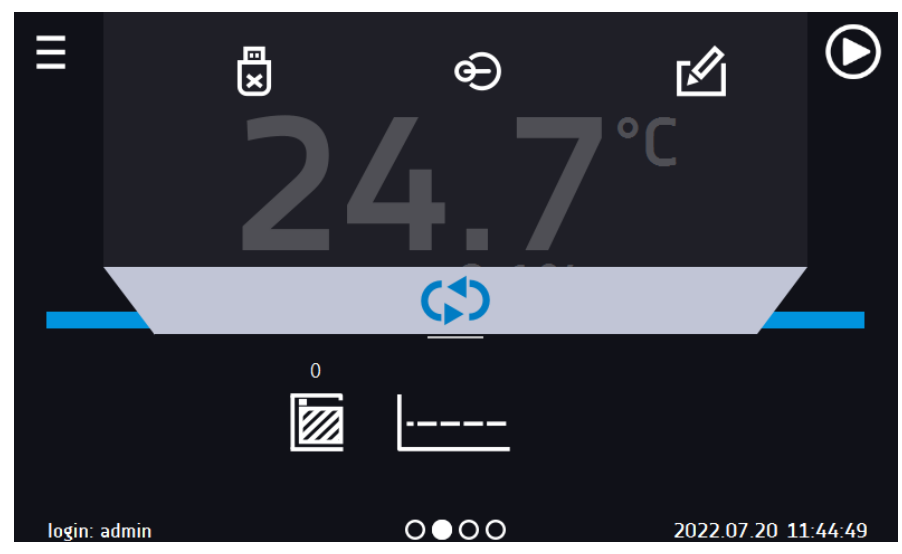

*Rys.16. Rozwinięta górna belka, gdy program jest zatrzymany.*

Belka górna może być indywidualnie skonfigurowana – wystarczy przytrzymać i "przeciągnąć" ikonę w nowe miejsce.

*Rys.17. Zamiana ikony na górnej belce.*

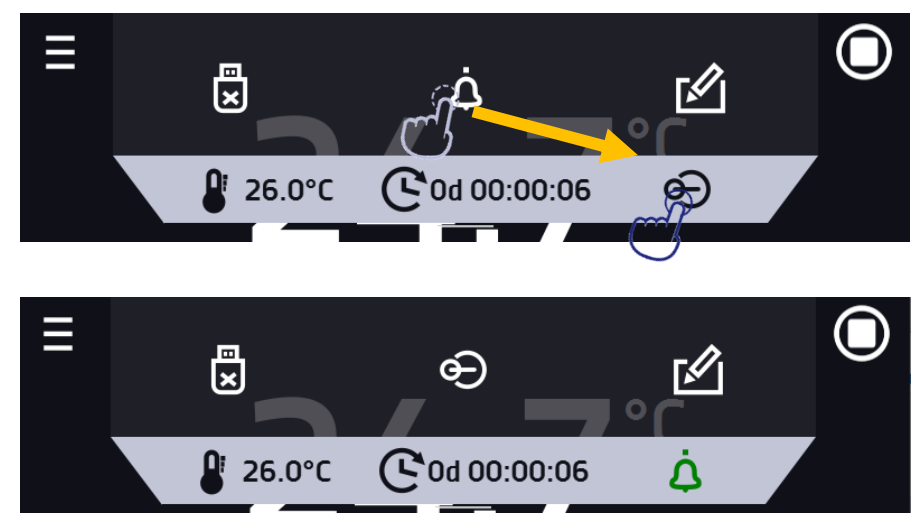

#### <span id="page-27-0"></span>*6.5.4. Quick Note – notatka użytkownika*

Użytkownik podczas pracy z urządzeniem może w jego pamięci zapisać wiadomości, zawierające informacje np. daty włożenia nowego wkładu, o zaobserwowanych zmianach wkładu, o miejscu pobrania próbki, itp. Aby wpisać wiadomość

trzeba się najpierw zalogować, a następnie nacisnąć ikonę **w podzielnich w oknie głównym w górnej belce**. Nacisnąć "*wpisz* 

wiadomość". Wykorzystując klawiaturę wpisać wiadomość i zatwierdzić za pomocą przycisku **Wield**. Wpisanej raz wia-

domości nie można zmienić. Wpisane notatki można zobaczyć w rejestrze zdarzeń, symbolizowane są ikoną . Więcej informacji, patrz *Rozdział 6.13.*

*Rys.18. Notatka użytkownika*

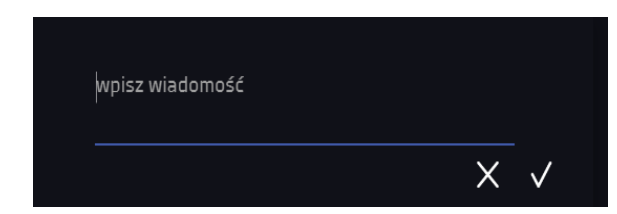

#### <span id="page-28-0"></span>*6.5.5. Pasek alarmowy (Alarm Bar)*

Pasek alarmowy (Alarm Bar) jest szybką informacją wizualną o stanie urządzenia. Kolor paska alarmowego określa status urządzenia:

– niebieski - urządzenie pracuje prawidłowo

– czerwony i pulsująca czerwona ramka wokół ekranu – aktywny alarm

### <span id="page-28-1"></span>*6.6. Quick Program*

**Quick Program** umożliwia szybkie włączenie programu z pozycji ekranu głównego bez konieczności wchodzenia do

menu

**Quick Program** posiada kilka cech które gwarantują jego nieprzerwane wykonywanie:

- nie można ustawić czasu trwania programu czas ustawiony jest zawsze na nieskończoność,
- podczas awarii wyświetlacza program jest nadal wykonywany,
- po zaniku zasilania i ponownym uruchomieniu urządzenia program jest kontynuowany,
- aby zapobiec przypadkowemu zatrzymaniu programu z okna głównego usunięto przycisk STOP.

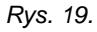

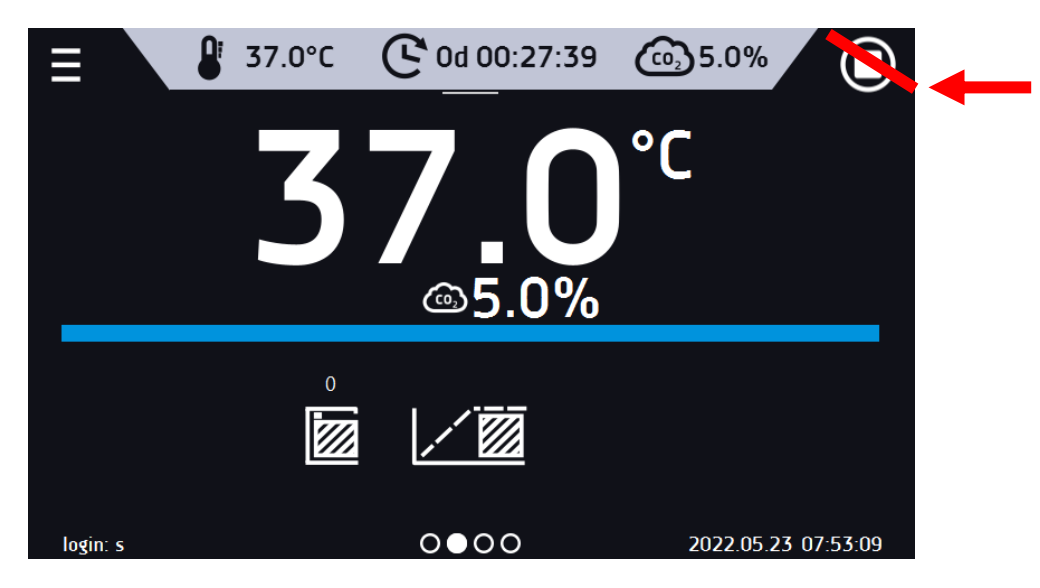

Aby przejść do **Quick Program** należy się zalogować (jeżeli żaden z użytkowników nie będzie zalogowany ikona przejścia do **Quick Program** będzie nieaktywna (wyszarzona)), a następnie kliknąć ikonę na ekranie głównym. Klikając w ikonę  $\frac{1}{2}$ i ustawić temperaturę.

Naciśnięcie przycisku **rozpoczyna prace programu w trybie ciągłym** (czas ustawiony na nieskończoność).

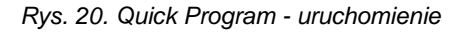

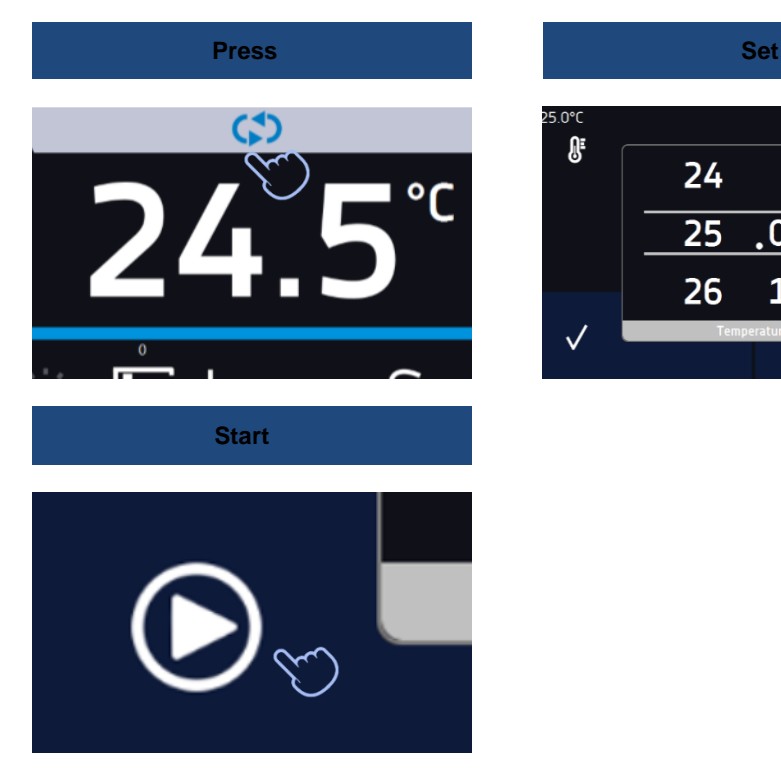

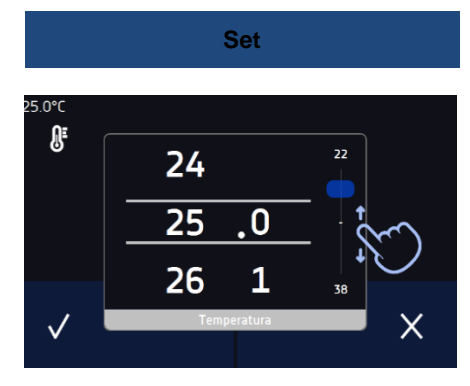

Zatrzymanie **Quick Program** zostało specjalnie utrudnione (zapobiega to przed przypadkowym zatrzymaniem programu) – aby zatrzymać program, należy:

- 1. wejść do menu urządzenia ,
- $\overline{R}$ 2. kliknąć w okno programy
- 3. przytrzymać przycisk STOP przez 5 sekund.

Po skonfigurowaniu **Quick Program** pojawia się na liście programów*.* **Quick Program** jest domyślnie wyświetlany na samej górze listy. Ponad to nie można go usunąć i nie można go przypisać użytkownikowi typu User

*Rys. 21.* Quick Program *na liście programów*

| 目              | programy: 2/6           |             |
|----------------|-------------------------|-------------|
| nazwa          | segmenty                | priorytet   |
| Quick          | $\mathbf{r}$            | parametry   |
| <b>Program</b> | $\overline{\mathbf{3}}$ | czas        |
| Program2       | 1                       | parametry   |
|                | $\bigoplus$             | $\sim 0.00$ |

W trybie edycji programu Quick Program można zmienić:

- ustawienie interwału rejestracji danych,
- ustawienie klasy zabezpieczenia.

#### Zabezpieczenie temperaturowe

Ustawiana jest najwyższa klasa zabezpieczenia dostępna dla urządzenia. Wartości zabezpieczeń zależą od temperatury zadanej:

- temperatury zadana <= 15°C: dolne zabezpieczenie = temperatura zadana 2°C, górne zabezpiecze $nie = 30°C$
- temperatury zadana > 15°C: dolne zabezpieczenie = temperatura zadana 5°C (max 20°C) , górne zabezpieczenie temperatura zadana + 5°C (min. 30°

Podczas trwania programu można zmienić parametry temperaturę poprzez naciśnięcie ikony . Przy kolejnym uruchomieniu **Quick Program** pamięta poprzednie ustawienia.

# <span id="page-30-0"></span>*6.7. Programy*

Nacisnąć ikonę menu głównego **Dal**, a następnie nacisnąć **[33]** "programy". W panelu programów można włączyć wybrany program, dodać nowy, edytować, usunąć lub udostępnić innemu użytkownikowi oraz pobrać program z nośnika USB. Ilość programów, które można stworzyć zależy od limitu przydzielonego przez użytkownika typu **Super\_Admin**, uprawnienia i konfigurowanie typów kont (Super Admin, Admin, Użytkownik) więcej informacji patrz *Rozdział 6.15.*

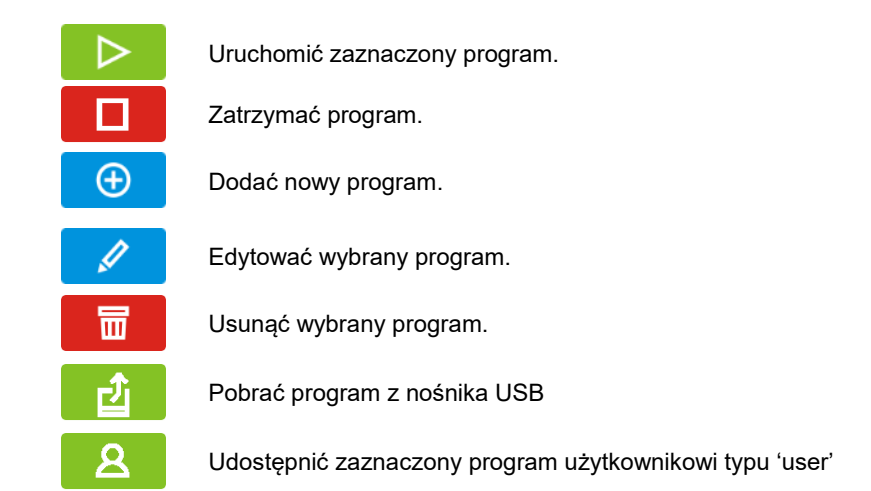

*Rys.22. Lista programów*

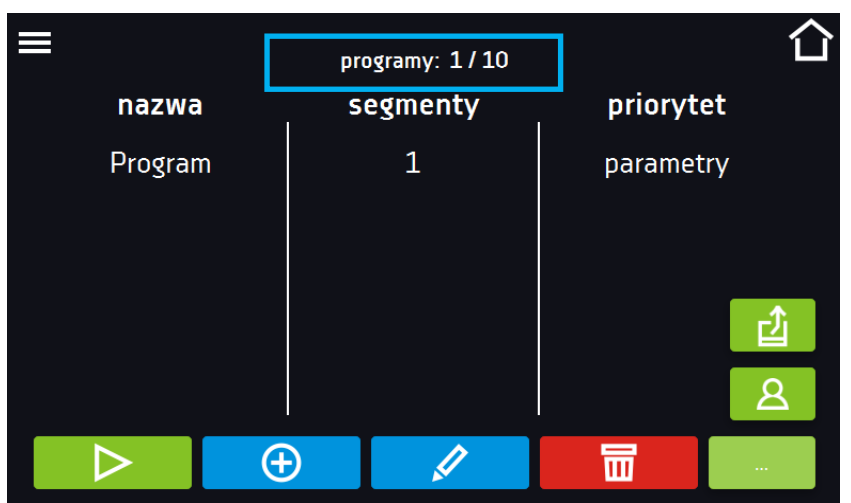

Informacja na temat ilości utworzonych programów / maksymalnej ilości programów, które można stworzyć dla jednego użytkownika typu "user" znajduje się w górnej części ekranu (programy: 1/10).

#### <span id="page-31-0"></span>*6.7.1. Tworzenie / edycja programu*

Nacisnąć przycisk  $\Box \oplus \Box$ ub  $\Box$ , pojawi się panel z parametrami programu. W panelu można ustawić:

- **nazwę programu** po kliknięciu pojawi się klawiatura umożliwiająca wprowadzenie nazwy programu,
- **liczbę segmentów**  maksymalnie 100 segmentów
- **interwał** częstotliwość zapisywania do rejestru danych (1 min, 2 min, 5 min, 10 min, 15 min, 30 min, 1 h), więcej informacji
- **klasa zabezpieczenia** więcej informacji patrz *Rozdział 6.7.4.*
- **[priorytet](#page-35-1)** priorytet czasu lub parametrów, więcej informacji patrz *Rozdział 6.7.5.*
- **[cykliczność](#page-34-1)** liczba powtórzeń programu, więcej informacji patrz *Rozdział 6.7.6.*

*Rys.23. Parametry programu*

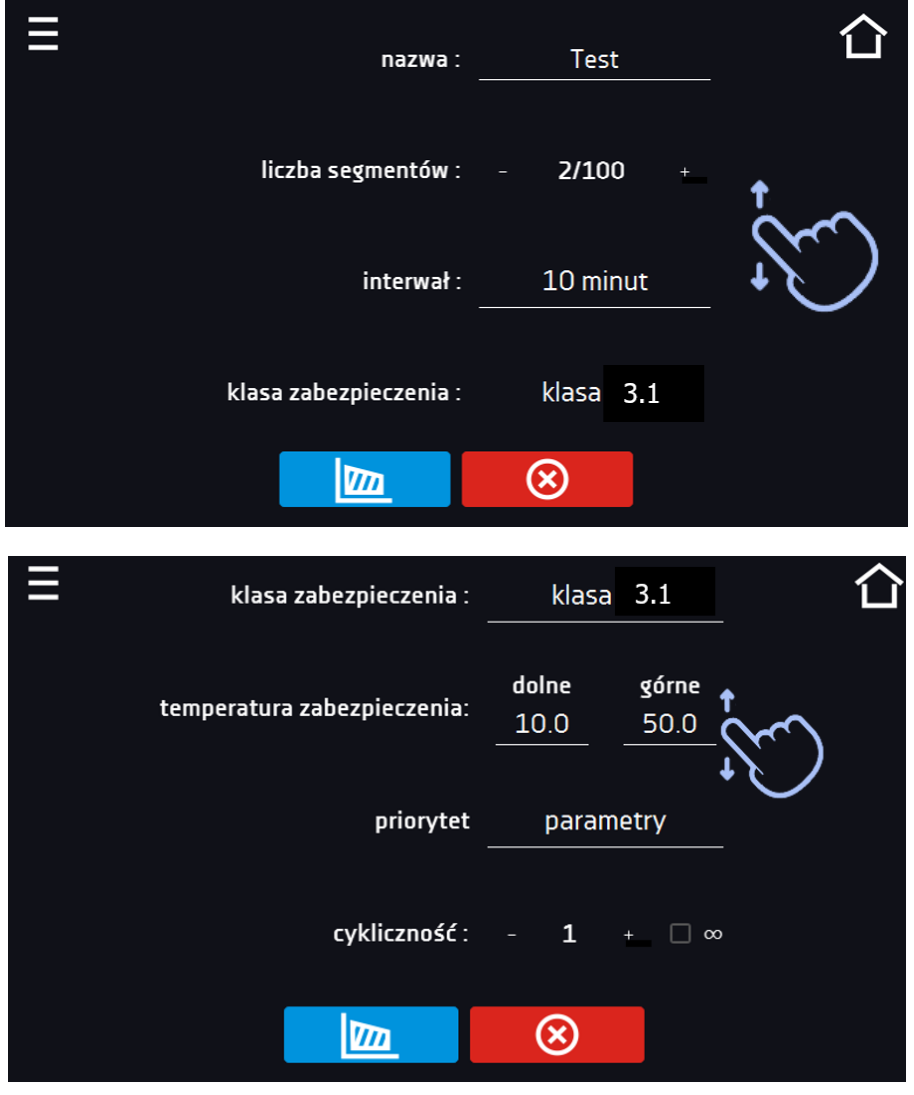

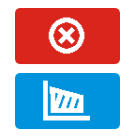

Anulować dodawanie lub edycję programu.

Przejść do edycji segmentów programu

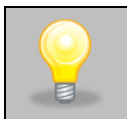

Przy większej liczbie parametrów okno można przewijać w górę i w dół.

### <span id="page-32-0"></span>*6.7.2. Edycja segmentów*

Dla każdego programu można ustawić maksymalnie 100-segmentowy profil czasowo-temperaturowy pozwalający na stopniowe podwyższanie lub obniżanie temperatury inkubacji próbek. Może to np. uchronić próbkę od tzw. szoku termicznego. Przykład działania programu z zaprogramowanymi segmentami (priorytet: parametr): Program 1

segment1: temp. 30°C, czas 2 godziny (po osiągnięciu temperatury 30°C, jest ona utrzymywana przez 2 godziny) segment2: temp. 40°C, czas 3 godziny (po osiągnięciu temperatury 40°C, jest ona utrzymywana przez 3 godziny) segment3: temp. 50°C, czas 3 godziny (po osiągnięciu temperatury 50°C, jest ona utrzymywana przez 3 godziny) segment4: temp. 40°C, czas 2 godziny (po osiągnięciu temperatury 40°C, jest ona utrzymywana przez 2 godziny) segment5: ........

Po naciśnięciu przycisku , pojawi się pierwszy segment programu.

W tym oknie można ustawić następujące parametry:

- **temperatura –** temperatura zadana, którą urządzenie ma osiągnąć w tym segmencie, (nie może być niższa niż temperatura zabezpieczenia (podtemperaturowa) +2°C i wyższa niż temperatura zabezpieczenia (nadtemperaturowa) -2°C),
- **czas –** czas utrzymywania zadanej temperatury ([d hh:mm]) w dniach, godzinach i minutach, w ostatnim segmencie można wybrać pracę ciągłą *∞*,
- **CO2 –** wartość CO<sup>2</sup> , które urządzenie ma osiągnąć w tym segmencie,
- **czas rampy**  czas osiągania zadanej temperatury ([d hh:mm]) określany w dniach, godzinach i minutach

Aktywna wartość jest podświetlona na niebiesko. Pozycja podświetlona na czerwono oznacza, że wartość jest poza zakresem i należy wprowadzić inną np. temperatura jest powyżej/poniżej zakresu pracy urządzenia lub temperatury zabezpieczenia.

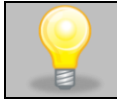

**Czas rampy** - ustawienie krótkiego czasu nie przyspieszy osiągnięcia rampy, rampa zostanie jednak osiągnięta w możliwie najkrótszym czasie zależnym od zadanej temperatury, warunków otoczenia oraz możliwości układu chłodzenia lub nagrzewania w danym urządzeniu.

Parametry rampy są ustawione fabrycznie zgodnie z zaleceniami producenta. Jeśli istnieje konieczność ustawienia indywidualnych parametrów podczas osiągania temperatury segmentu należy aktywować pole edycja rampy

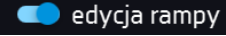

i ustawić własne wartości.

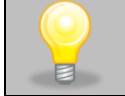

Przy większej liczbie parametrów segmentu panel można przewijać w górę i w dół.

*Rys.24. Edycja segmentu programu*

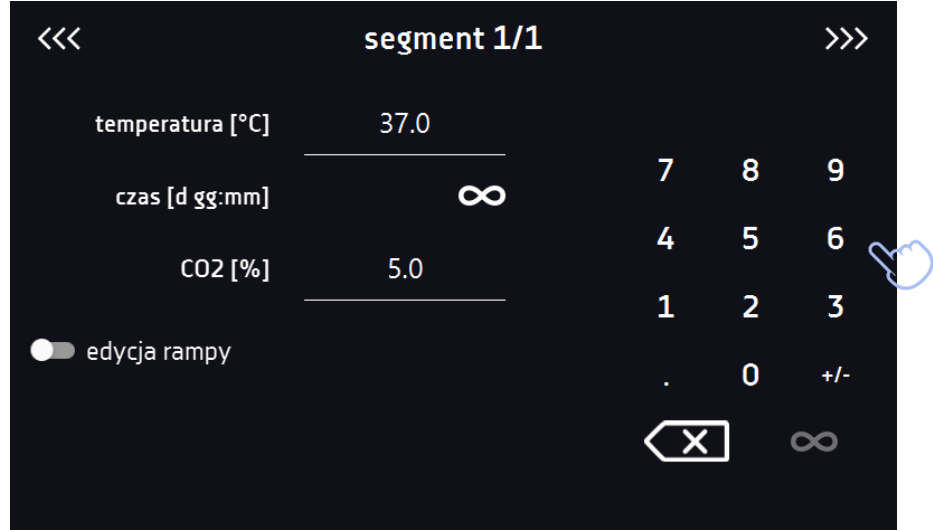

Nawigacja między: segmentami, parametrami programu oraz podsumowaniem odbywa się poprzez naciśnięcie na ikonę  $\overline{\text{strzalki }}$   $\overline{\text{<}}$   $\overline{\text{<}}$   $\overline{\text{<}}$   $\overline{\text{>}}$   $\overline{\text{>}}$ 

Jeżeli podczas edycji programu nastąpi automatyczne wyjście do okna głównego lub automatyczne wylogowanie, edytowany program nie zostanie utracony tylko zapisany jako wersja robocza (patrz niżej).

Po skonfigurowaniu wszystkich segmentów wyświetla się okno z klasą zabezpieczenia*.* Dla klasy 3.1 (standard) można ustawić temperaturę zabezpieczenia.

*Rys. 25. Klasa zabezpieczenia 3.1.*

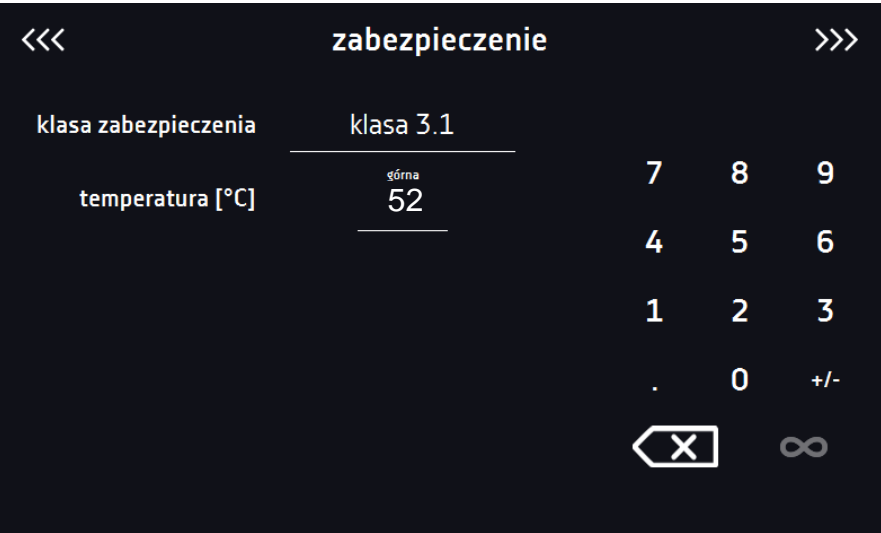

Po ponownym przejściu do edycji programu pojawia się informacja o możliwości kontynuowania zmian w ustawieniach programu*.*

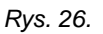

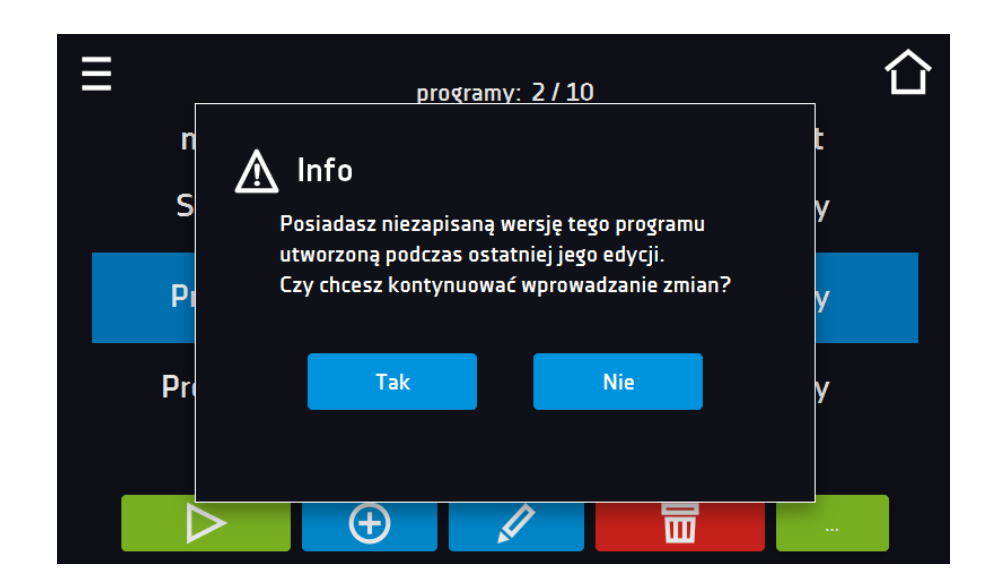

#### <span id="page-34-0"></span>*6.7.3. Podsumowanie segmentu*

Na panelu podsumowania widoczne są wszystkie segmenty wraz z wprowadzonymi parametrami:

- numer segmentu,
- temperatura, CO2, czas trwania i czas osiągania temperatury docelowej danego segmentu.

*Rys.27. Podsumowanie segmentu* 

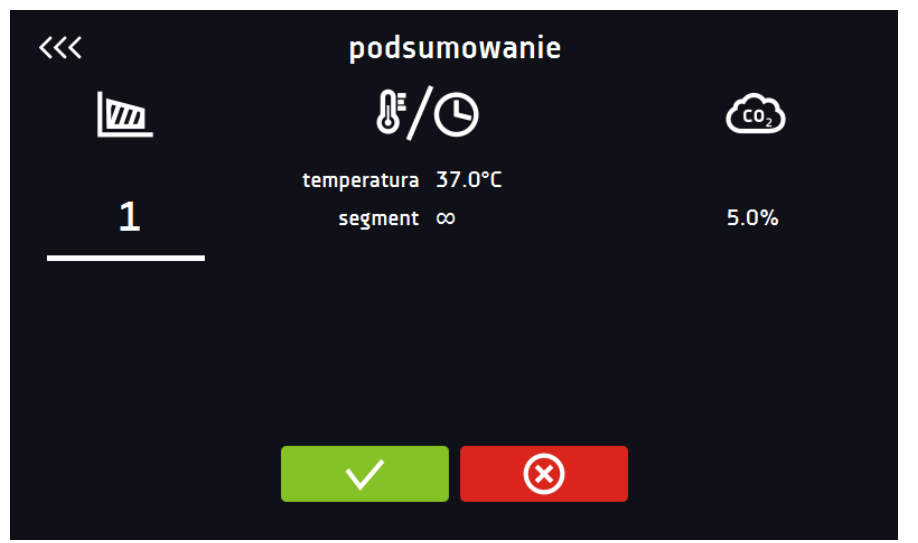

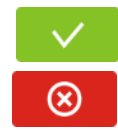

Potwierdzić i zapisać zmiany.

Anulować wprowadzone zmiany w segmentach i przejść do parametrów programu.

<span id="page-34-1"></span>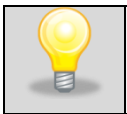

Przy większej liczbie parametrów segmentu panel możesz przewijać w górę i w dół.

#### <span id="page-35-0"></span>*6.7.4. Klasa zabezpieczenia*

Urządzenie fabrycznie jest wyposażone w ochronę wkładu – zabezpieczenie nadtemperaturowe **klasy 3.1**, które realizowane jest na podstawie wartości temperatury mierzonej przez niezależny drugi czujnik temperatury tzw. czujnik zabezpieczenia. Ochrona wkładu ma na celu zabezpieczenie przed niekontrolowanym wzrostem temperatury. W momencie zadziałania, przekaźnik rozłącza obwód zasilania grzałek. Zabezpieczenie **klasy 3.1** – kiedy temperatura w urządzeniu przekroczy ustawioną wartość dla zabezpieczenia, zasilanie zostaje automatycznie wyłączone. W momencie powrotu temperatury do dozwolonego zakresu, zasilanie zostaje włączone ponownie.

*Rys.28. Potwierdzenie alarmu zabezpieczenia*

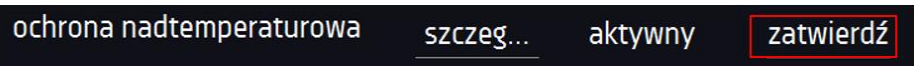

Maksymalna temperatura jaką można ustawić w segmencie musi być co najmniej 2°C niższa niż, ustawiona przez użytkownika, górna temperatura zabezpieczenia, np. górna temperatura zabezpieczenia: 39° maksymalna temperatura zadana w segmencie jaką można zadać to 37°C.

#### <span id="page-35-1"></span>*6.7.5. Priorytet*

Można wybrać pracę z priorytetem:

#### **Parametrów**:

W programie bez rampy – urządzenie rozpoczyna odliczanie czasu segmentu w momencie osiągnięcia temperatury zadanej.

W programie z rampą – urządzenie najpierw odlicza czas rampy i przechodzi do odliczania czasu segmentu z chwilą osiągnięcia temperatury zadanej. Niezależnie od tego czy cały czas rampy upłynął.

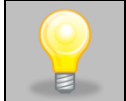

Jeżeli został dobrany zbyt krótki czas osiągania i urządzenie nie zdołało osiągnąć zadanej temperatury w wyznaczonym czasie, czas osiągania zostanie przekroczony, a rozpoczęcie odliczania czasu segmentu nastąpi w momencie osiągnięcia zadanej temperatury.

#### **Czasu:**

W programie bez rampy – urządzenie rozpoczyna odliczanie czasu segmentu w momencie uruchomienia programu. Niezależnie od tego czy temperatura została osiągnięta.

W programie z rampą – urządzenie najpierw odlicza czas rampy i po jego upłynięciu przechodzi do odliczania czasu segmentu. Niezależnie od tego czy temperatura została osiągnięta.

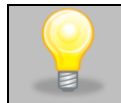

Jeżeli został dobrany zbyt krótki czas osiągania i urządzenie nie zdołało osiągnąć zadanej temperatury w wyznaczonym czasie, odliczanie czasu segmentu rozpocznie się przed osiągnięciem temperatury zadanej. Tym samym faktyczny czas utrzymania temperatury zadanej ulegnie skróceniu.

#### <span id="page-35-2"></span>*6.7.6. Cykliczność*

Opcja dostępna jeśli liczba segmentów jest równa 2 lub więcej. Po zakończeniu wykonywania ostatniego segmentu urządzenie rozpoczyna ponownie wykonywać program od pierwszego segmentu. Można zdefiniować czy program powinien zostać zrealizowany raz (cykliczność: 1) czy wielokrotnie (cykliczność: 2 do 255). Można również ustawić ciągłe realizowanie programu wybierając "∞".

Przykład:

cykliczność 3 segment1: temp. 30°C, czas 2 h segment2: temp. 35°C, czas 2 h segment3: temp. 40°C, czas "∞"

Urządzenie zrealizuje kolejno segment1 i segment2 trzykrotnie, a następnie przejdzie do segmentu3, który będzie realizowany w nieskończoność.
# *6.8. Uruchomienie programu*

Stworzony program można uruchomić na dwa sposoby.

#### *6.8.1. Pierwszy sposób*

- Nacisnąć ikonę *Menu główne* , a następnie nacisnąć *.*
- $\bullet$  Zaznaczyć program, który ma zostać włączony i nacisnąć przycisk "Start"  $\begin{array}{|c|} \hline \end{array}$

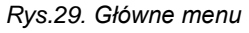

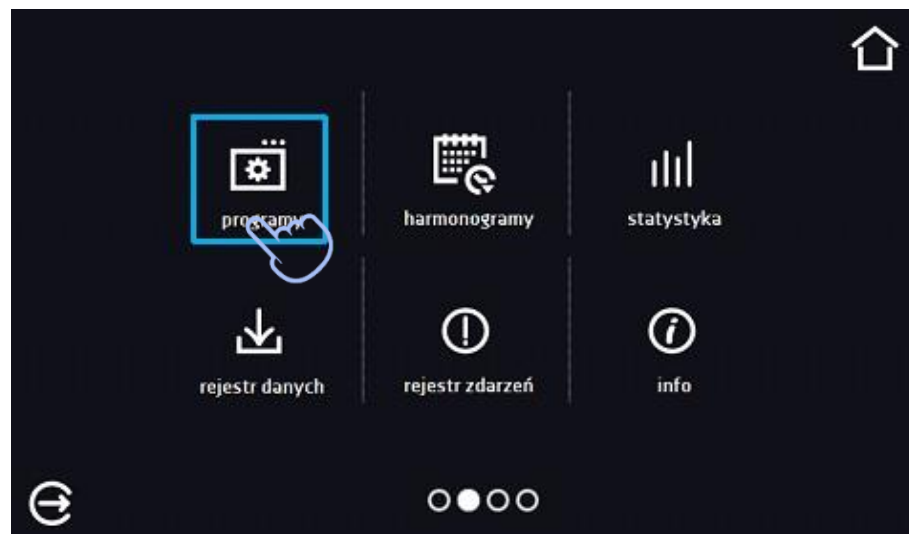

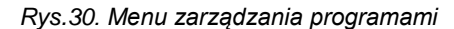

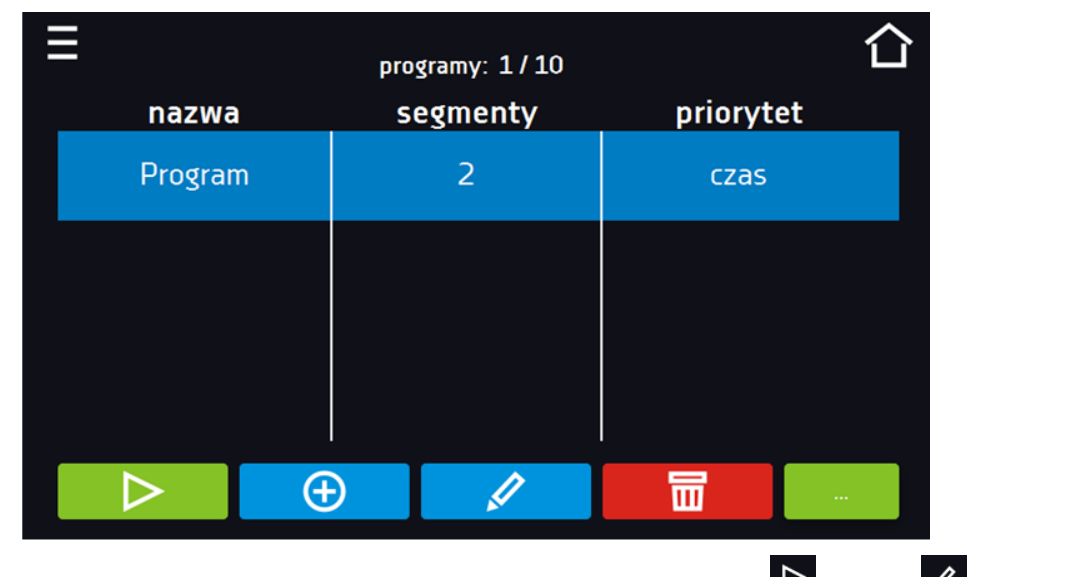

Jeżeli program jest uruchomiony przy nazwie programu na liście pojawia się symbol  $\boxed{\triangleright}$ . Symbol  $\boxed{\nearrow}$  oznacza, że program był edytowany, ale nie zostały potwierdzone zmiany.

*Rys.31. Lista programów z zaznaczonym statusem*

|                           |   | programy: 2/10 |  |           |  |
|---------------------------|---|----------------|--|-----------|--|
| nazwa                     |   | segmenty       |  | priorytet |  |
| Quick                     |   | parametry<br>۰ |  |           |  |
| $\triangleright$ Program1 |   | 1<br>parametry |  |           |  |
| $\mathscr P$ Program2     |   | 1              |  | paramet   |  |
|                           |   |                |  | R         |  |
|                           | ¢ |                |  | $\sim$    |  |

# *6.8.2. Drugi sposób*

- W panelu głównym nacisnąć na ikonkę  $\boxed{\bigcirc}$  w prawym górnym rogu.
- W górnym lewym rogu nacisnąć "PROGRAM".
- Wybrać program, który ma zostać uruchomiony i uruchomić go przy pomocy jednej z dwóch opcji:

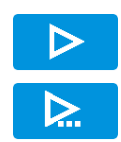

Natychmiastowy start programu

Zaplanowany start według ustawionej daty i godziny.

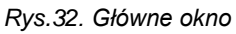

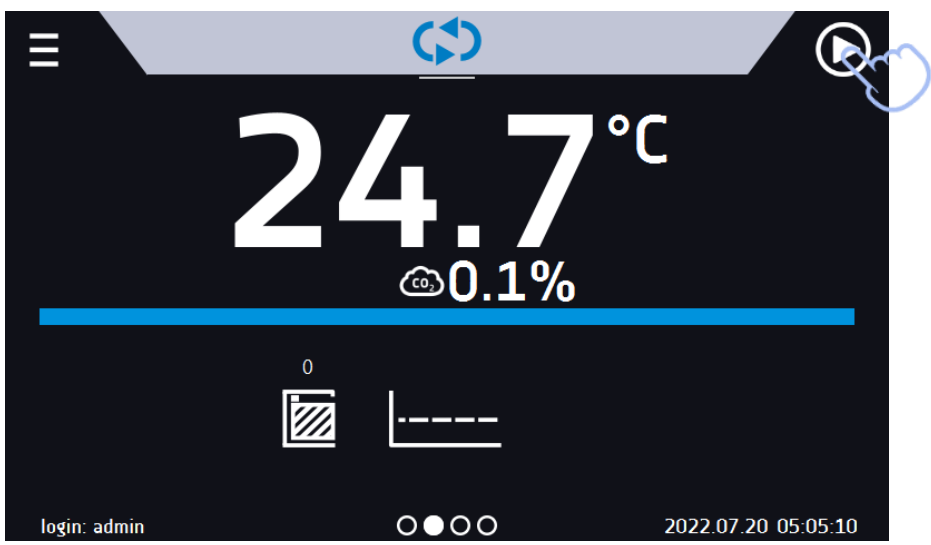

*Rys.33. Wybór programu*

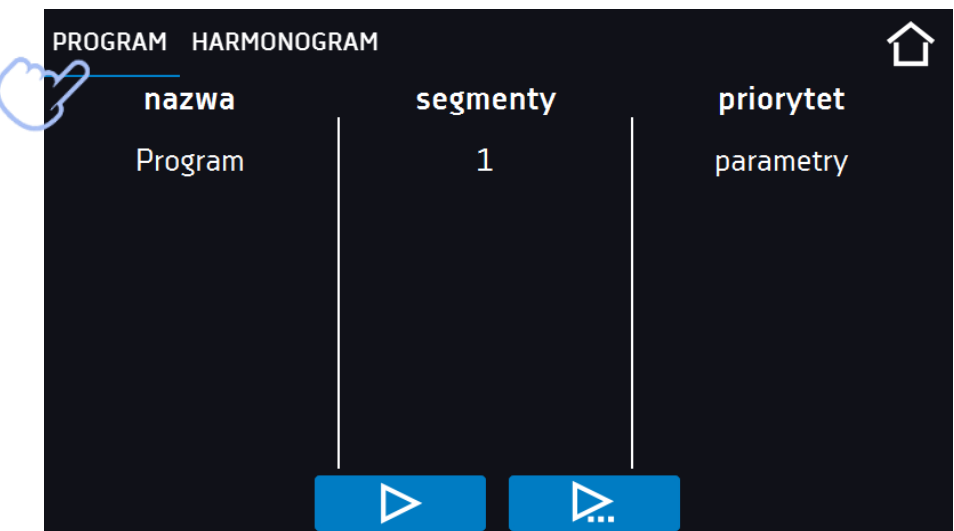

Możliwy jest start zwłoczny programu ze wsteczną datą (maksymalnie 7 dni wstecz). Jest to wykonalne dla programów z priorytetem czasu. Segmenty programu, które miałyby trwać łącznie okres czasu od wstecznej daty do aktualnej zostaną pominięte.

Jeżeli program jest uruchomiony przy nazwie programu na liście pojawia się symbol  $\blacktriangleright$ 

# *6.9. Quick Change – szybka zmiana parametrów.*

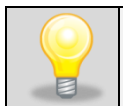

Nie można dokonywać szybkiej zmiany (czasu/temperatury/CO<sup>2</sup> ) w uruchomionym programie należącym do innego użytkownika. Informacje o właścicielu programu można znaleźć na panelu informacyjnym (dolny lewy róg).

Jeżeli w programie został uwzględniony czas rampy, wówczas szybka zmiana parametrów będzie miała miejsce od razu podczas osiągania temperatury.

# *6.9.1. Szybka zmiana temperatury*

Podczas pracy programu, aby szybko zmienić wartość zadanej temperatury należy nacisnąć ikonę w oknie głów-

nym. Wartość temperatury należy wybrać poprzez przesunięcie listy w górę lub w dół. Nacisnąć **kola** i potwierdzić zmianę. W programie Quick Change zabezpieczenie temperaturowe jest ustawiane automatycznie i tak górne zabezpieczenie to ustawiona temperatura +5°C, dolne zabezpieczenie to ustawiona temperatura -5°C. Należy pamię**tać, że inkubator CO<sup>2</sup> ma dolny zakres temperatury od 5°C powyżej temperatury otoczenia.**

**Temperatura nie może być wyższa niż górna temperatura zabezpieczenia -2°C.**

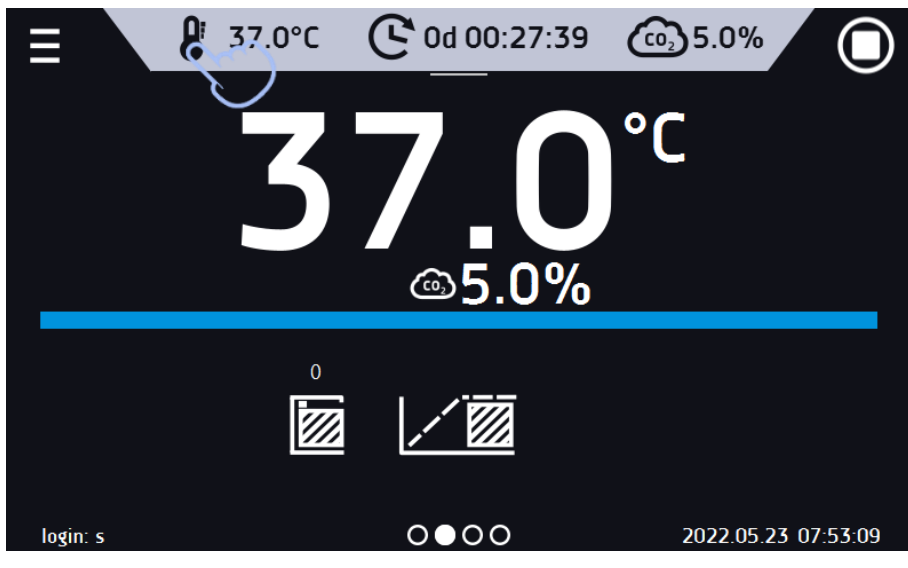

*Rys.34. Szybka zmiana temperatury - wybór*

*Rys.35. Szybka zmiana temperatury - ustawienie wartości*

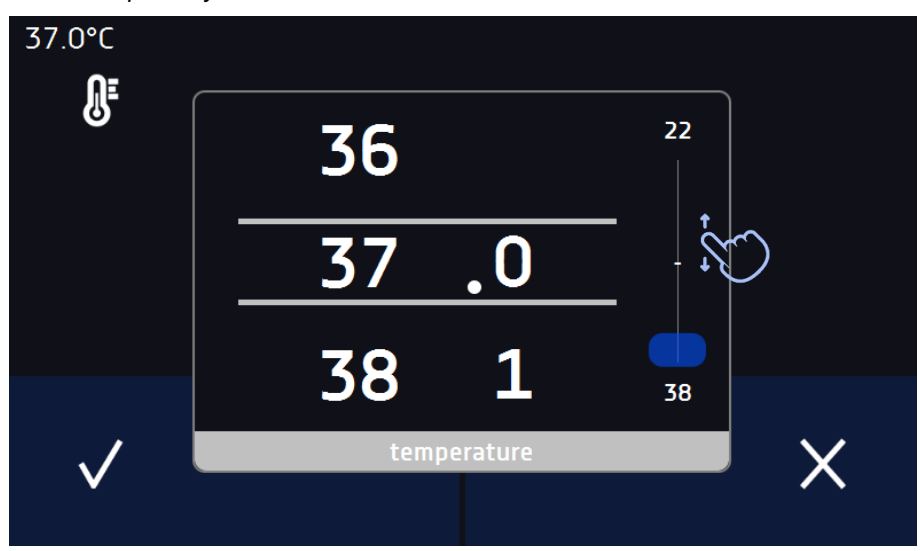

### *6.9.2. Szybka zmiana czasu*

Podczas pracy programu - aby szybko zmienić zadany w segmencie czas należy nacisnąć ikonę **w w głównym oknie**,

a następnie wybrać ilość dni, godzin i minut poprzez przesunięcie listy w górę lub w dół. Nacisnąć **W**i potwierdzić zmianę. Aby ustawić pracę ciągłą nacisnąć **OO**.

Aby zmienić sposób wyświetlania czasu nacisnąć:

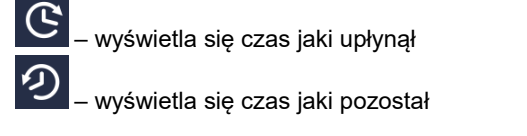

Zmiana sposobu wyświetlania czasu nie wymaga zatwierdzenia przyciskiem  $\blacktriangledown$  .

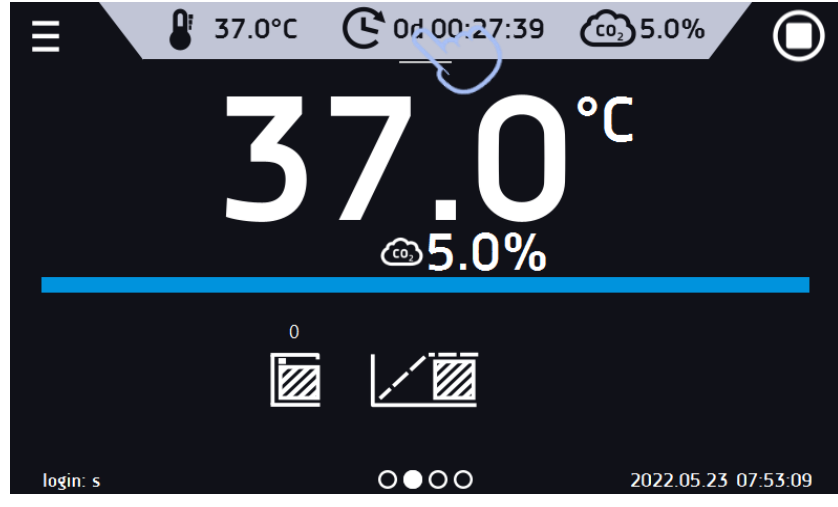

*Rys.36. Szybka zmiana czasu - wybór*

*Rys.37. Szybka zmiana zadanego czasu - ustawienie wartości*

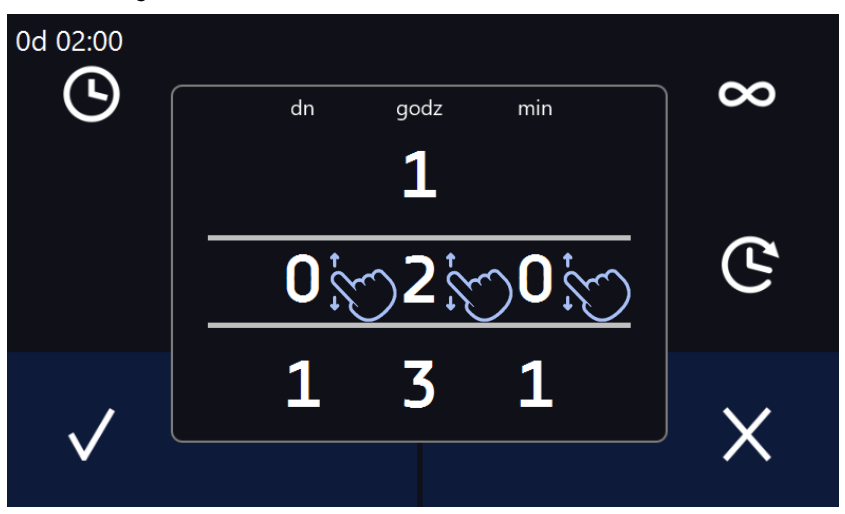

# *6.9.3. Szybka zmiana stężenia CO<sup>2</sup>*

Podczas pracy programu - aby szybko zmienić zadane w segmencie stężenie CO<sub>2</sub> należy nacisnąć ikonę  $\overline{\text{Co}}$  w głównym oknie*,* a następnie wybrać stężenie poprzez przesunięcie listy w górę lub w dół. Nacisnąć i potwierdzić zmianę.

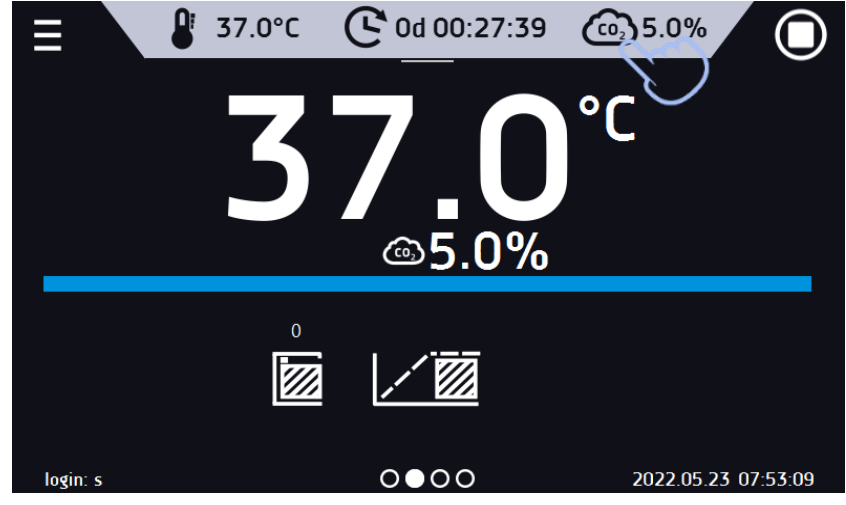

*Rys.38. Szybka zmiana stężenia CO<sup>2</sup> - wybór*

*Rys.39. Szybka zmiana stężenia CO<sup>2</sup> - ustawienie wartości*

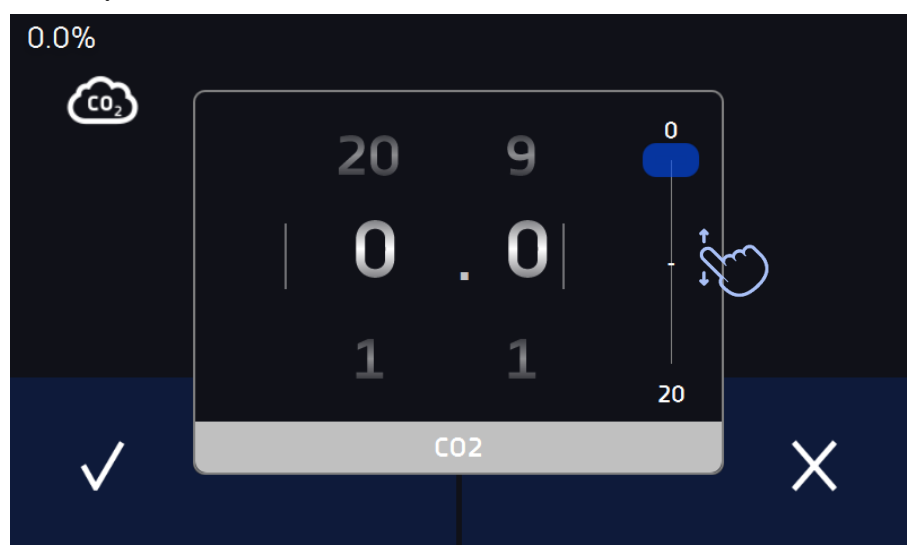

*6.10. Harmonogramy*

Opcja pozwala na tworzenie listy programów, które mają być realizowane w zadanym czasie. Można utworzyć kilka niezależnych harmonogramów. Okno Harmonogramy zawiera listę wszystkich utworzonych harmonogramów zalogowanego użytkownika*.*

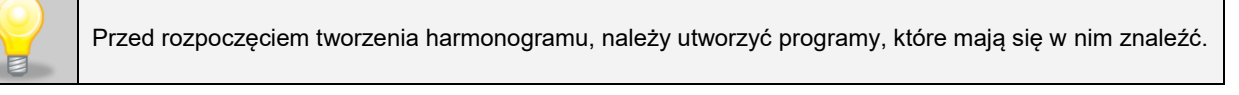

Na górnej części ekranu znajduje się informacja o ilości utworzonych harmonogramów / maksymalnej ilości harmonogramów do utworzenia (1/10)

*Rys.40. Lista harmonogramów*

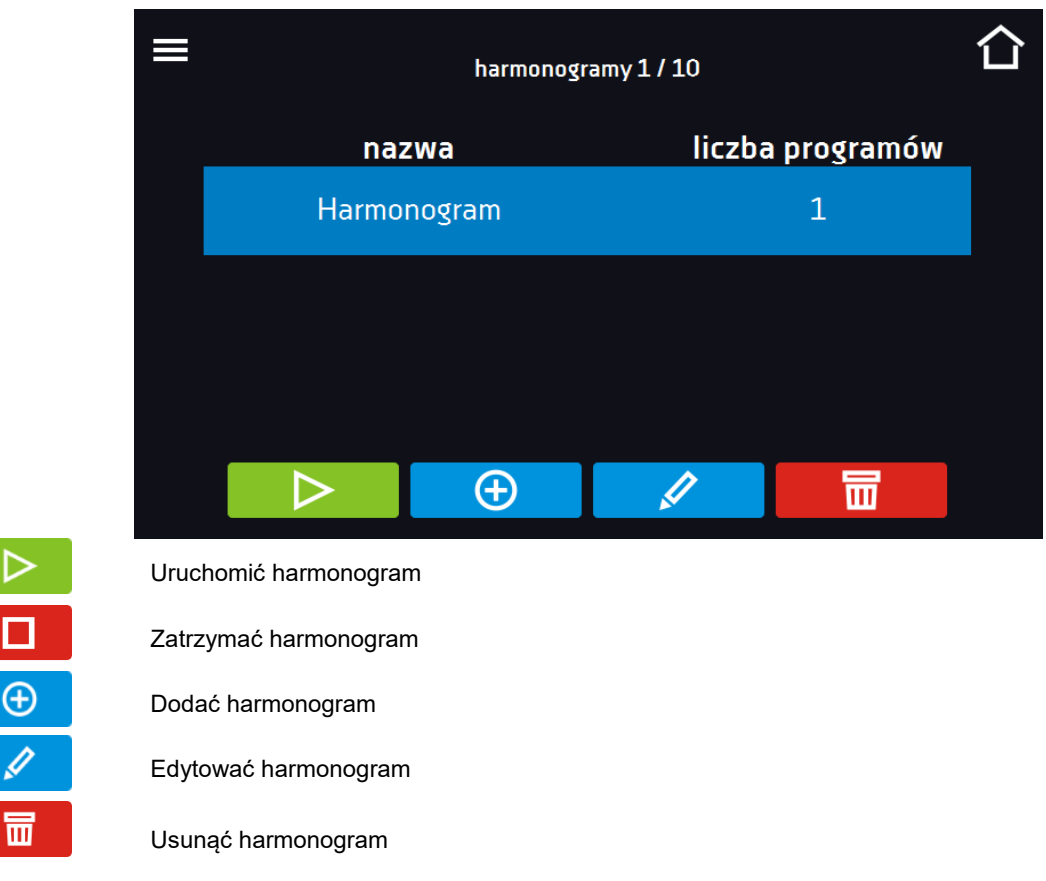

# *6.10.1. Tworzenie / edycja harmonogramów*

Aby utworzyć / edytować harmonogram należy nacisnąć przycisk  $\Box$  lub  $\Box$  Na ekranie pojawi się panel z parametrami harmonogramu. Nacisnąć "Harmonogram" i za pomocą klawiatury wprowadzić nazwę harmonogramu. Harmonogram może składać się z maksymalnie 10 programów.

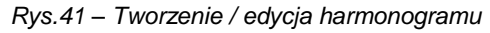

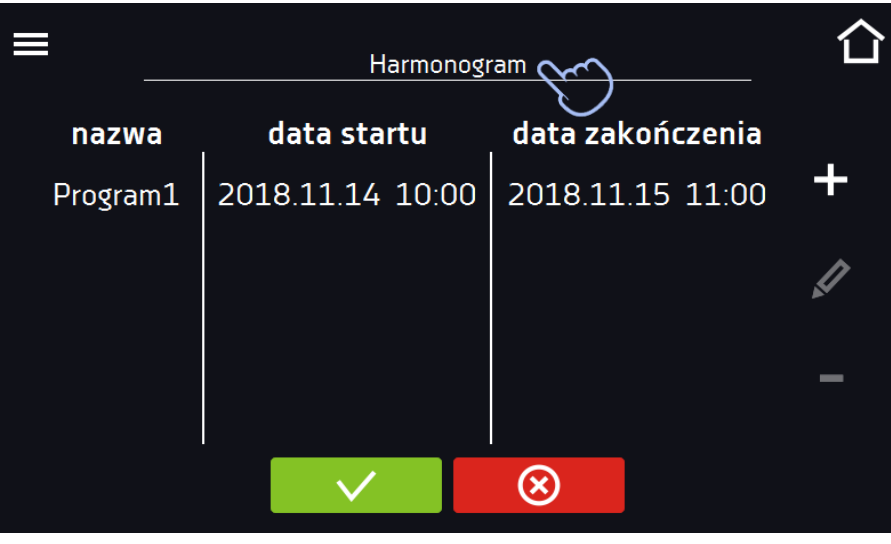

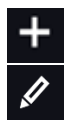

Dodać nowy program do kolejki (program musi być wcześniej utworzony)

Edytować i dokonać zmiany w zaznaczonej pozycji

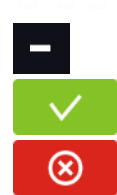

Usunąć z listy zaznaczoną pozycję

Zapisać harmonogram

Anulować wprowadzone zmiany

częcia i zakończenia*.*

Po naciśnięciu <sup>+</sup> lub wyświetla się okno pozwalające na wybranie programu oraz daty i godziny jego rozpo-

*Rys.42. Dodawanie programu do Harmonogramu*

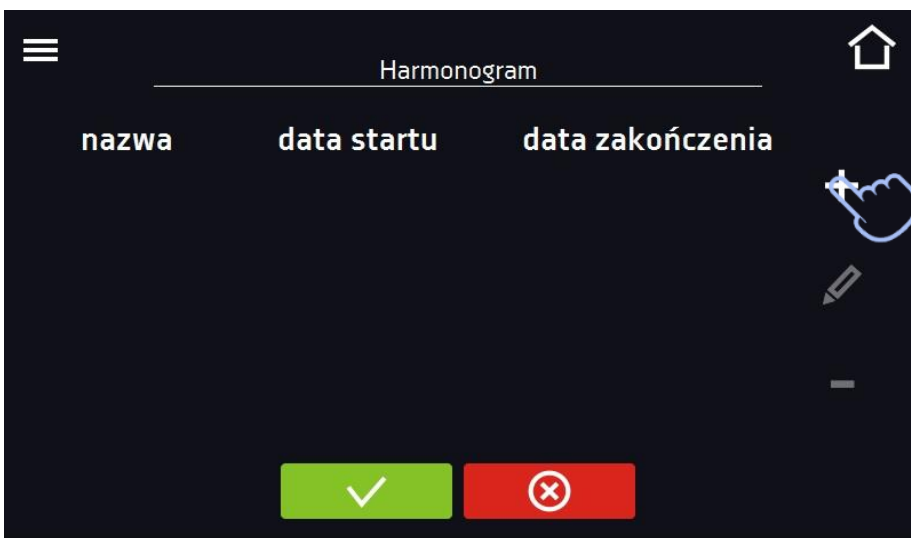

Wybrać program z rozwijanej listy – nacisnąć na pole obok napisu "program". Dla wybranego programu wyświetlone zostaną informacje o wybranym programie*:* liczba segmentów, liczba cykli, priorytet, ochrona temperaturowa, górne zabezpieczenie, dolne zabezpieczenie. Jest to tylko podgląd parametrów - w tym oknie nie ma możliwości ich zmiany.

*Rys.43. Wybór programu*

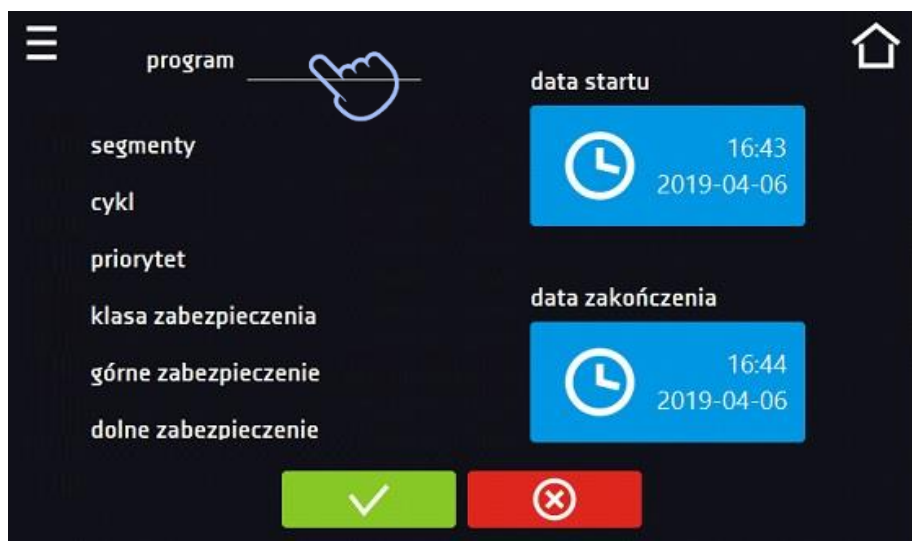

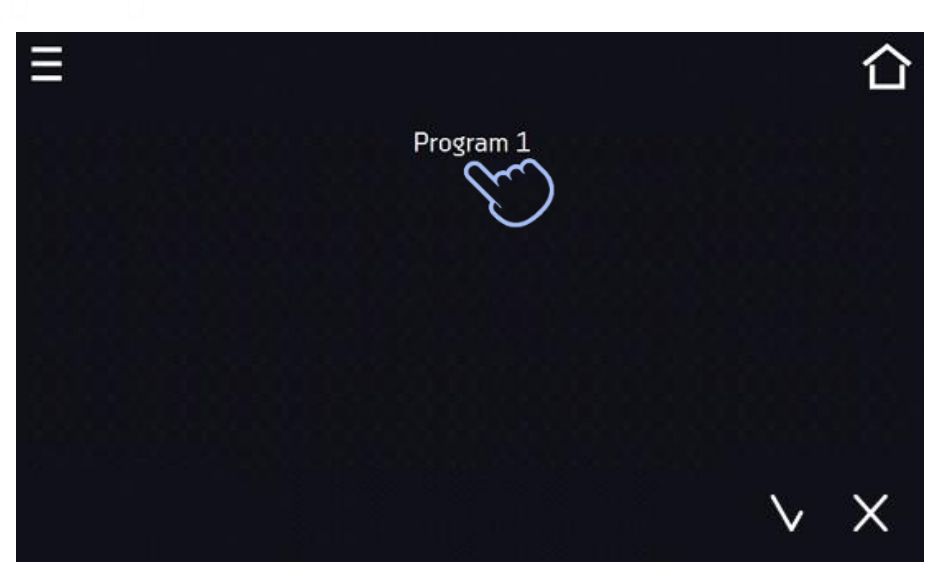

*Rys.44. Informacje o programie*

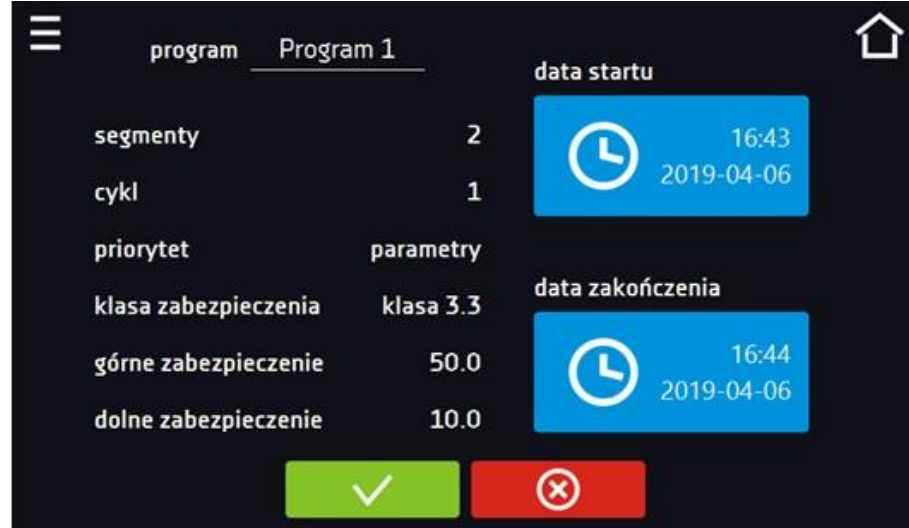

Nacisnąć pole "data startu", a następnie ustawić datę i godzinę rozpoczęcia programu.

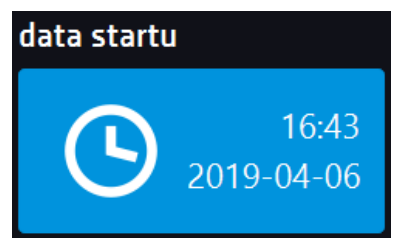

Nacisnąć pole "data zakończenia", a następnie ustawić datę i godzinę zakończenia programu.

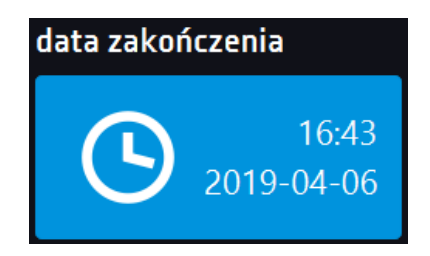

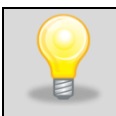

Do harmonogramu można przypisać więcej niż jeden program. Maksymalnie można stworzyć do dziesięciu harmonogramów.

Podczas tworzenia harmonogramu należy wziąć pod uwagę następujące ograniczenia:

- czas rozpoczęcia pierwszego programu na liście nie może być wcześniejszy niż aktualna data i godzina,
- czas rozpoczęcia kolejnego programu na liście nie może być wcześniejszy niż czas zakończenia poprzedniego programu,
- czas zakończenia programu nie może być późniejszy niż czas rozpoczęcia następnego programu,
- czas zakończenia kolejnego programu nie musi się pokrywać z czasem rozpoczęcia następnego, może miedzy nimi występować przerwa,
- jeśli program nie zostanie zrealizowany w całości (z powodu ustawienia zbyt krótkiego czasu w harmonogramie), zostanie przerwany.

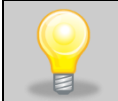

Przy dobieraniu przedziałów czasowych należy zastanowić się czy są wystarczająco długie, aby wybrany program mógł zostać zrealizowany. Na czas trwania programu mogą mieć wpływ: warunki otoczenia, wsad, program wykonywany bezpośrednio przed nim.

## *6.10.2. Uruchomienie harmonogramu*

Harmonogram można uruchomić na dwa sposoby:

#### *6.10.2.1. Pierwszy sposób*

- Nacisnąć ikonę menu głównego  $\Xi$ , a następnie nacisnąć ikonę  $\overline{\Xi}$ e "harmonogramy".
- Następnie zaznaczyć harmonogram, który ma być włączony i nacisnąć przycisk start. *.*

#### *Rys.45. Główne menu*

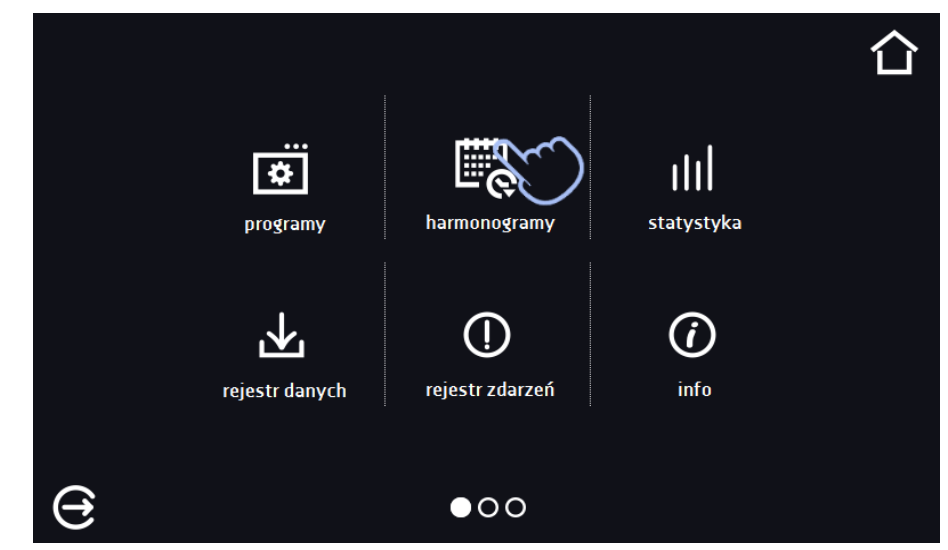

*Rys.46. Lista harmonogramów*

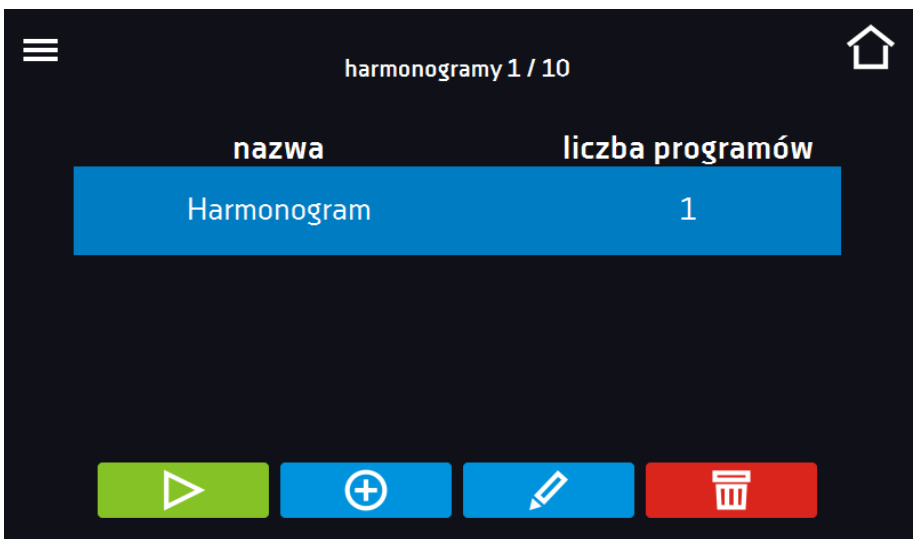

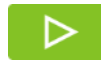

Uruchomić harmonogram

# *6.10.2.2. Drugi sposób*

- W głównym oknie nacisnąć ikonę **O**, następnie nacisnąć napis HARMONOGRAM. Wyświetli się okno wyboru harmonogramu.
- Następnie zaznaczyć harmonogram, który ma być włączony i nacisnąć przyciskazy kontektory na być włączony i nacisnąć przyciskazy

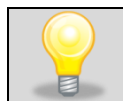

Należy pamiętać o tym, że nie można uruchomić harmonogramu, w którym wszystkie pozycje dotyczą czasu przeszłego.

*Rys.47. Okno główne*

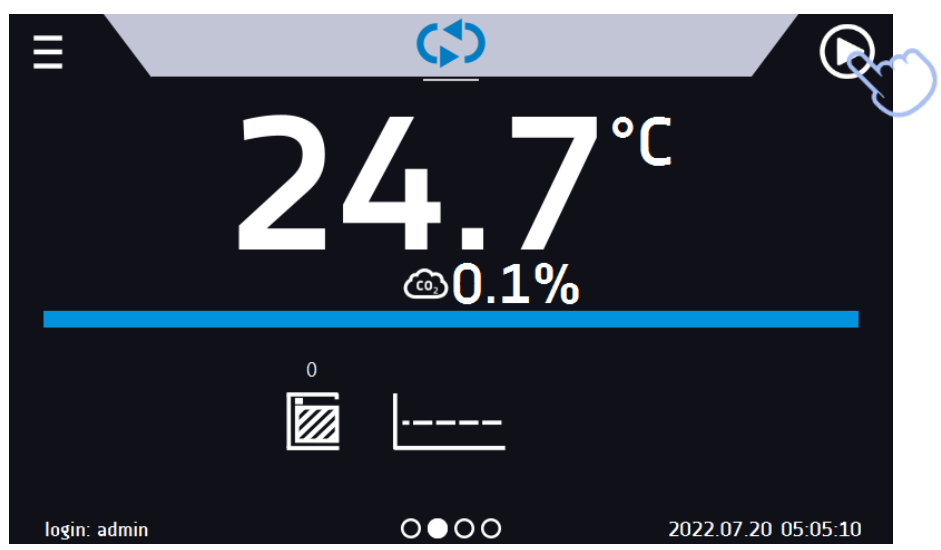

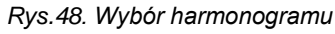

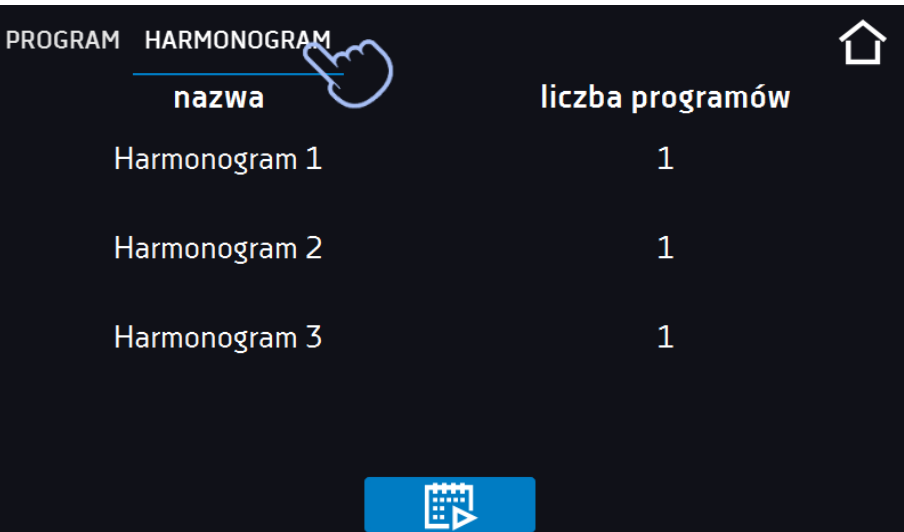

# *6.11. Statystyki*

Nacisnąć ikonę menu głównego  $\blacksquare$ , a następnie nacisnąć  $\blacksquare$ , w tym panelu wyświetlane są statystyki dotyczące aktualnie uruchomionego programu lub programu, który się zakończył. Statystyka liczona jest oddzielnie dla każdego segmentu. Rozpoczęcie rejestracji danych do obliczeń następuje po 30 sekundach od osiągnięcia temperatury zadanej w segmencie. Kolejne dane rejestrowane są co 1 minutę. W ramach statystyki dostępne są następujące informacje:

- **temperatura zadana [°C] –** temperatura zadana w segmencie,
- **temperatura min [°C] –** najniższa zarejestrowana temperatura,
- **temperatura max [°C] –** najwyższa zarejestrowana temperatura,
- **temperatura średnia [°C] –** temperatura średnia,
- **min CO<sup>2</sup>** najmniejsze zarejestrowane stężenie CO<sup>2</sup>
- **max CO<sup>2</sup>** największe zarejestrowane stężenie CO<sup>2</sup>
- **średnie CO<sup>2</sup>** średnie stężenie CO<sup>2</sup>
- **segment –** status segmentu:
	- **w trakcie –** aktualnie wykonywany segment (dane są na bieżąco aktualizowane),
	- zakończony segment został zakończony,
	- **przerwany –** segment został przerwany przez użytkownika przed upływem zadanego czasu,
- **segment 1/2 –** numer aktualnie przeglądanego segmentu / numer aktualnie wykonywanego lub zakończonego segmentu. Nawigacja pomiędzy segmentami odbywa się przez przeciągnięcie palcem w górę lub w dół.
- **cykl 1/1 –** numer aktualnie przeglądanego cyklu / numer aktualnie wykonywanego lub zakończonego cyklu. Nawigacja pomiędzy segmentami odbywa się przez przeciągnięcie palcem w lewo lub w prawo.

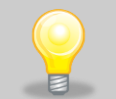

Nie można przeglądać danych z segmentu / cyklu, który jeszcze się nie rozpoczął.

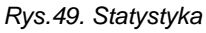

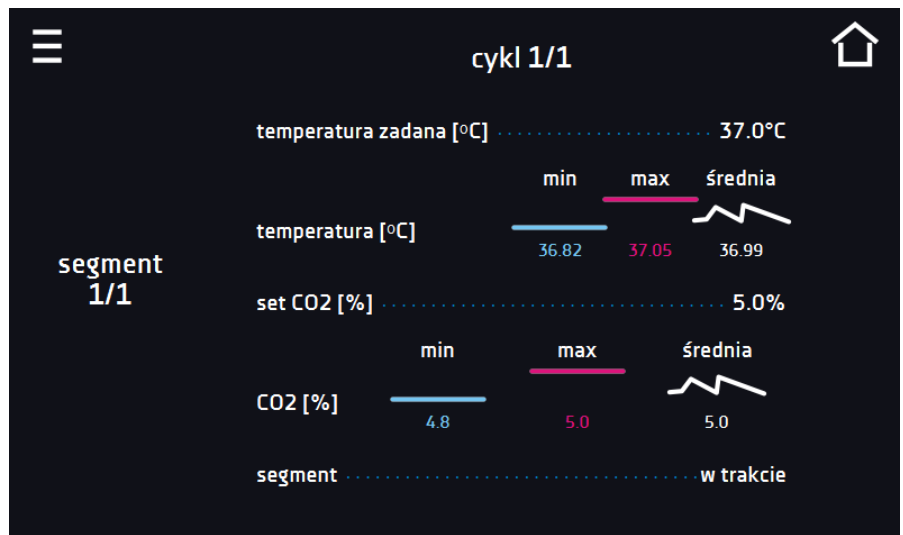

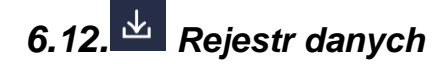

Nacisnąć ikonę menu głównego  $\Xi$ , a następnie nacisnąć . Okno rejestru zawiera informacje o:

- dacie i czasie zarejestrowanej wartości [data],
- wartości temperatury w °C zmierzonej czujnikiem wbudowanym w urządzenie [temp].
- $\bullet$  wartości stężenia CO<sub>2</sub> [CO<sub>2</sub>],
- statusie urządzenia.

Użytkownik ma do dyspozycji 10 000 próbek przechowywanych maksymalnie 12 miesięcy. Jeżeli wszystkie komórki pamięci są zapełnione nadpisywane są komórki najstarsze. Dane pojawiają się w tabeli w kolejności ich dodawania, a nie w porządku chronologicznym wg. daty. Ostatnio dodany zapis znajduje się na samej górze. Próbki rejestrowane są tylko jeżeli program jest uruchomiony. Częstotliwość rejestracji zależy od ustawień parametrów programu.

Podczas otwierania rejestru danych pobierane są wszystkie dane. Jeżeli pobieranie danych zostanie przerwane przez użytkownika, aby kontynuować pobieranie danych należy nacisnąć

*Rys.50. Rejestr danych*

|                  | 34/10000 |                 |            |  |
|------------------|----------|-----------------|------------|--|
| data             | temp.    | CO <sub>2</sub> | status     |  |
| 2022.05.23 07:54 | 36.98    | 5.0%            | ust. temp. |  |
| 2022.05.23 07:53 | 36.98    | 5.0%            | ust. temp. |  |
| 2022.05.23 07:52 | 36.98    | 5.0%            | ust. temp. |  |
| 2022.05.23 07:51 | 36.98    | 5.0%            | ust. temp. |  |
| 2022.05.23 07:50 | 36.98    | 5.0%            | ust. temp. |  |
| 2022.05.23 07:49 | 36.99    | 5.0%            | ust. temp. |  |
| 2022.05.23 07:48 | 36.98    | 5.0%            | ust. temp. |  |
| 2022.05.23 07:47 | 36.98    | 5.0%            | ust. temp. |  |
|                  |          |                 |            |  |
|                  |          |                 |            |  |
|                  |          |                 |            |  |

# *Instrukcja obsługi ILC SMART PRO*

mocą np. arkusza kalkulacyjnego, .plkx – otwieranie aplikacją Lab Desk

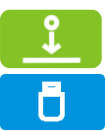

Nacisnąć, aby kontynuować pobieranie danych.

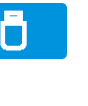

Przed wyjęciem pendrive'a z gniazda USB należy go odmontować, patrz *Rozdział 5.8.)*

Zapisać dane na pendrive. Dostępne są pliki typu .csv – rozdzielany średnikami otwieranie za po-

Wyświetlić dane w postaci wykresu, patrz *Rozdział 6.12.1.*

Usunąć dane. Użytkownicy z uprawnieniami Super Admin mogą usuwać wszystkie dane, również te zarejestrowane przez innych użytkowników.

Jeżeli danych jest dużo, na wyświetlaczu pojawia się pasek postępu:

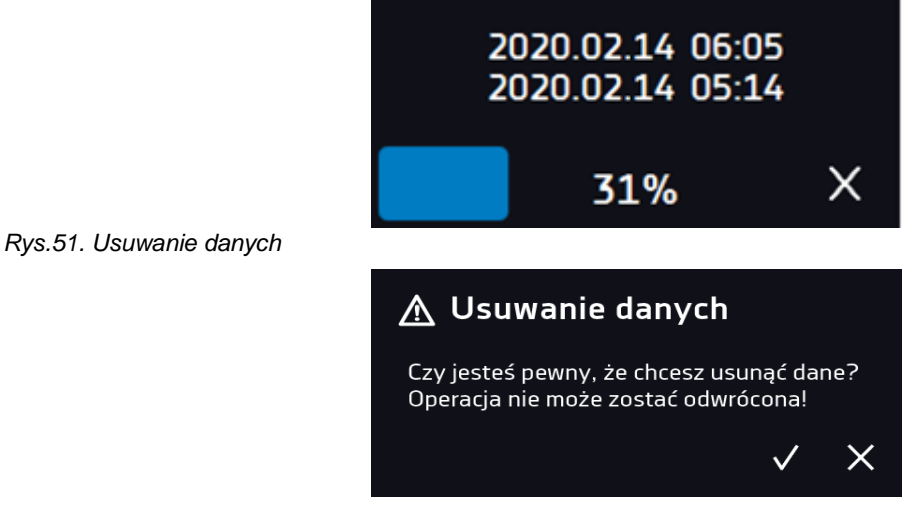

## *6.12.1. Wykres*

Z zapamiętanych w rejestrze danych można wygenerować wykres*.* Czas, w którym otwiera się wykres zależy od ilości zapisanych próbek (danych). Jeżeli urządzenie wyposażone jest w czujniki dodatkowe, należy najpierw dwukrotnie nacisnąć wybrany wykres.

*Rys.52. Wykres temperatury i stężenia CO2*

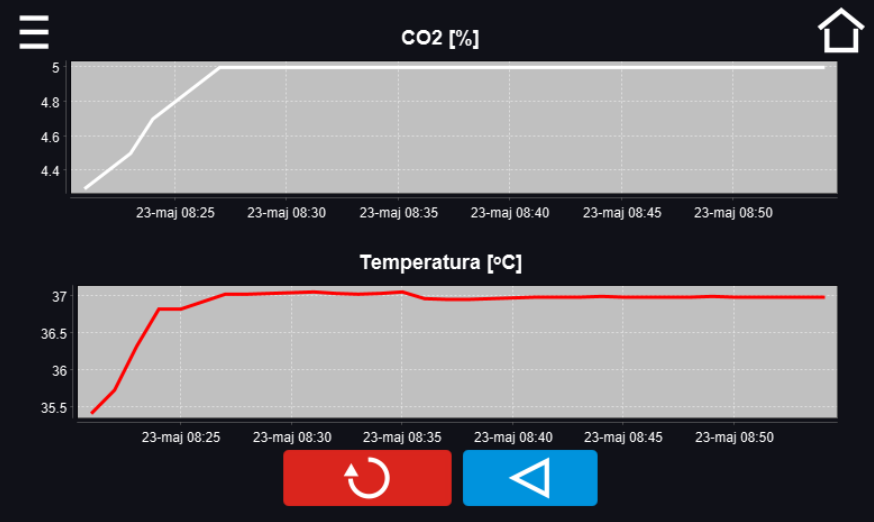

*Rys.53. Wykres stężenia CO<sup>2</sup>*

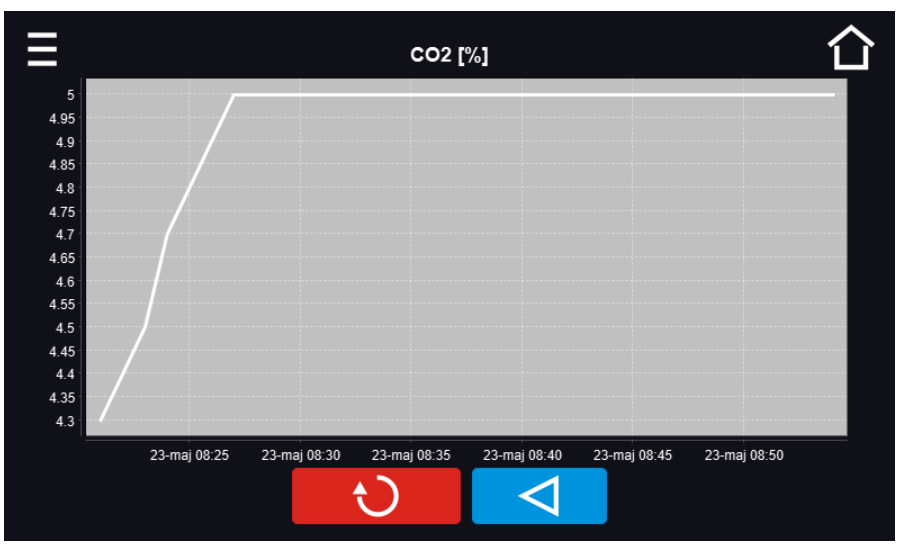

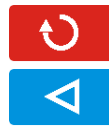

Powrócić do wyświetlenia całego wykresu (cofnięcie wszystkich powiększeń)/powrót do listy wykresów.

Powrócić do Rejestru danych

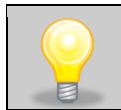

Czas otwierania wykresu zależy od ilości zapisanych próbek. Większa ilość zapisanych próbek wydłuża czas otwierania tego okna.

Można powiększyć fragment wykresu. Nacisnąć wykres w dowolnym miejscu i przeciągnąć jednocześnie w prawo i w dół (powiększyć identycznie jak to się robi na smartfonie). Przesunięcie palcem w lewo powoduje powrót wykresu do normalnego rozmiaru.

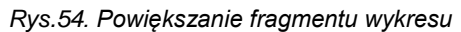

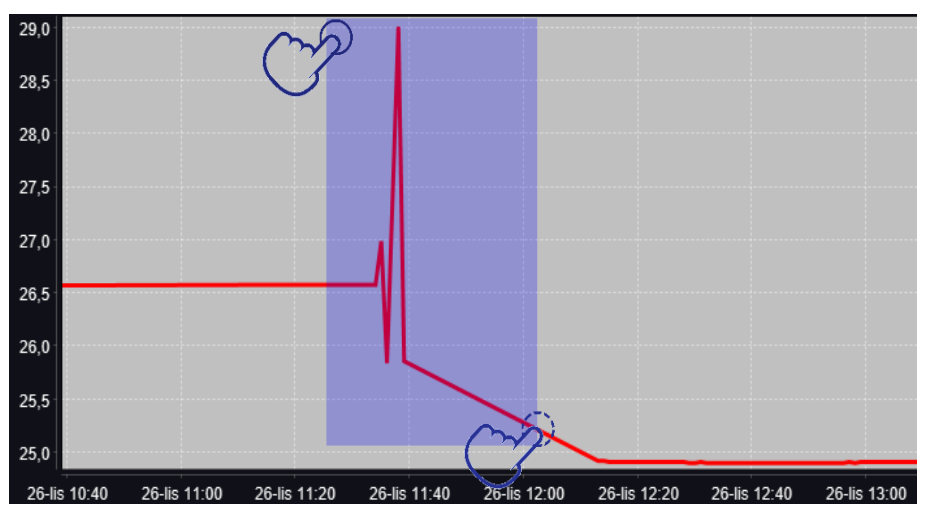

# *6.12.2. Zapis danych bezpośredno na pendrive*

Zapamiętane dane (temperatura, stężenie CO2, data i czas) mogą być zapisane bezpośrednio na pendrive. Aby to wykonać należy włączyć zapiswanie na pendrive, patrz *Rozdział 6.16.* Pendrive należy umieścić w gnieździe USB na przednim panelu*.*

Do pliku zapisywana jest data/godzina, temperatura czujnika zabudowanego w komorze oraz wskazania dodatkowych czujników zamontowanych w urządzeniu (wilgotności, dodatkowego czujnika temperatury). Częstotliwość zapisu do pliku

jest równa częstotliwości zapisu do rejestru danych ustawionej w programie, patrz *Rozdział 6.7.1.* Tworzenie / edycja programu (interwał zapisywania do rejestru danych). Poniżej kilka uwag:

- zapis do pliku odbywa się tylko wtedy, gdy program jest uruchomiony,
- rejestracja jest kontynuowana po powrocie zasilania,
- podczas rejestracji można wyjąć pendrive, konieczne jest wcześniejsze odmontowanie w oknie głównym na górnej belce, patrz *Rozdział. 5.8*. *Port USB*,
- rejestracja jest kontynuowana po ponownym włożeniu pendrive,
- na pendrive tworzony jest folder z nazwą zgodną z numerem seryjnym urządzenia, w nim zapisywane są wszystkie pliki, przy czym pliki są zapisywane w formacie csv (rozdzielony średnikami), które można odczytać w arkuszu kalkulacyjnym lub notatniku

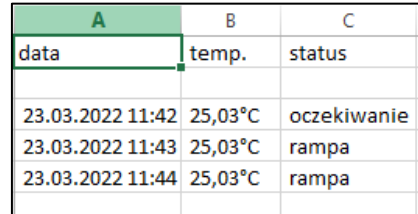

- bieżący pomiar zapisywany jest do pliku o nazwie *measurements.csv*.
- jeżeli rozmiar bieżącego pliku przekroczy 513 kB lub nastąpi zmiana miesiąca kalendarzowego, to plik bieżący otrzymuje nazwę w formacie *rrrr-mm\_ measurements\_0.csv*, gdzie 0 oznacza numer pliku w miesiącu, np. *2021- 05\_measurements\_0.csv*

# *6.13. Rejestr zdarzeń*

Dane dostępne dla następujących użytkowników (patrz *Rozdział 6.15. Użytkownicy)*:

- **Super Admin** podgląd zdarzeń, kopiowanie zdarzeń na pendrive przez USB, usuwanie zdarzeń
- **Admin**  podgląd zdarzeń, kopiowanie zdarzeń na pendrive przez USB
- **Użytkownik (User)** podgląd zdarzeń.

Nacisnąć ikonę menu głównego  $\Xi$ , a następnie nacisnąć  $\Box$ , Okno wyświetla informacje na temat zdarzeń, alarmów i błędów jakie zostały zarejestrowane.

*Rys.55. Rejestr zdarzeń*

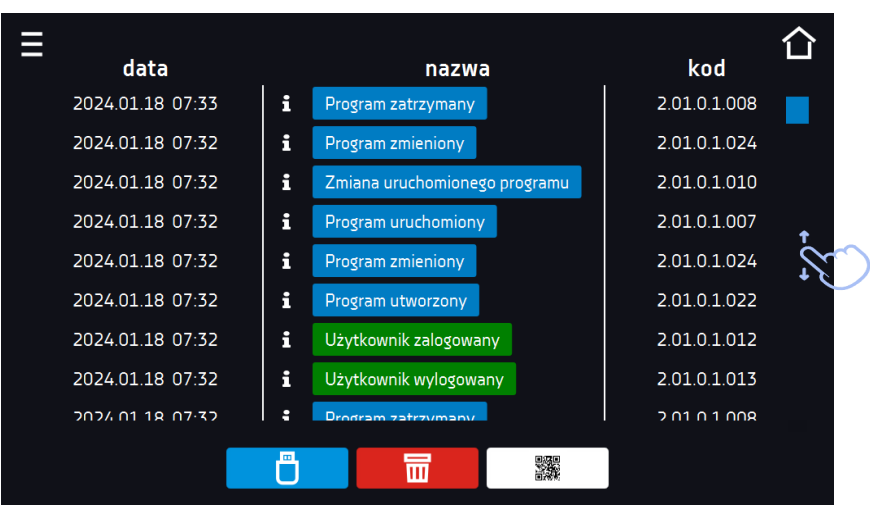

Dla zdarzeń związanych z programem po naciśnięciu nazwy zdarzenia wyświetla się nazwa programu (Rys. 56).

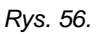

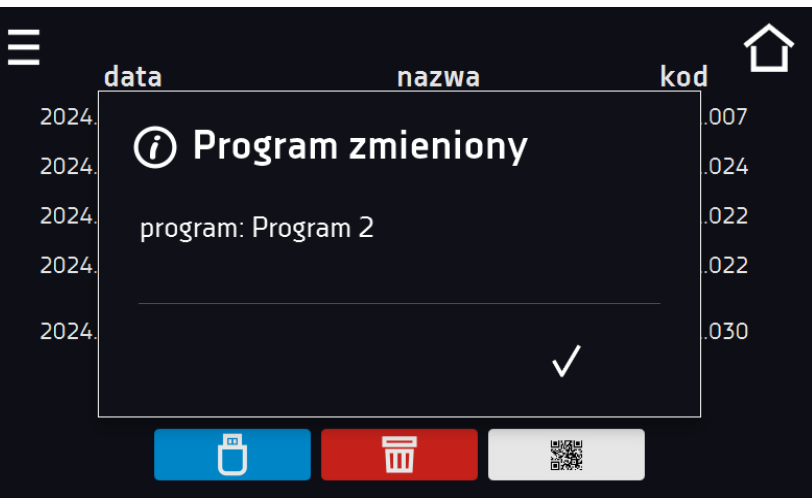

Dla zdarzeń związanych z użytkownikiem po naciśnięciu nazwy zdarzenia wyświetla login użytkownika, którego dotyczy zdarzenie.

Rys. 1.

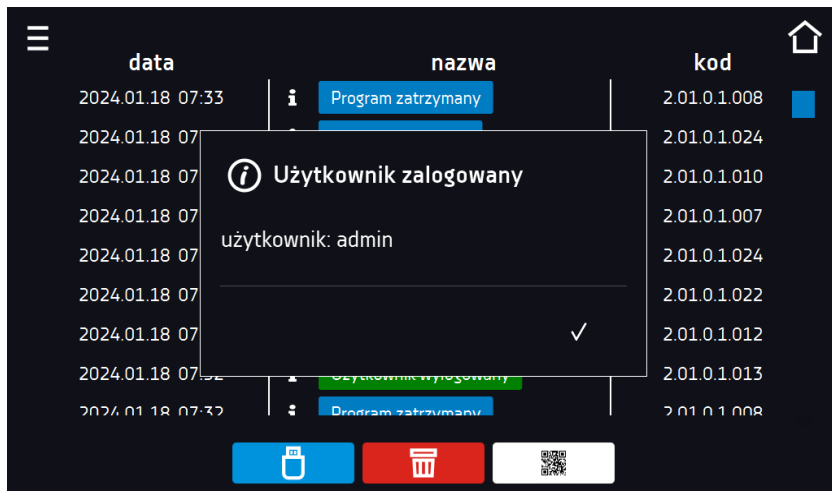

Õ

Zapisać dane na pendrive. Dostępne są pliki typu .csv – rozdzielany średnikami otwieranie za pomocą np. arkusza kalkulacyjnego, .plkx – otwieranie aplikacją Lab Desk.

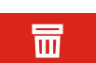

爨

Przed wyjęciem pendrive'a z gniazda USB należy go odmontować, patrz *Rozdział 5.5.*

Usunąć dane.

QR kod – otwiera stronę smart4lab.eu, gdzie znajdują się informacje o pojawiających się

meldunkach / zdarzeniach. Nacisną symbol i powiększyć kod QR, a następnie zrobic skan za pomocą smartfona.

*Rys.58. QR kod*

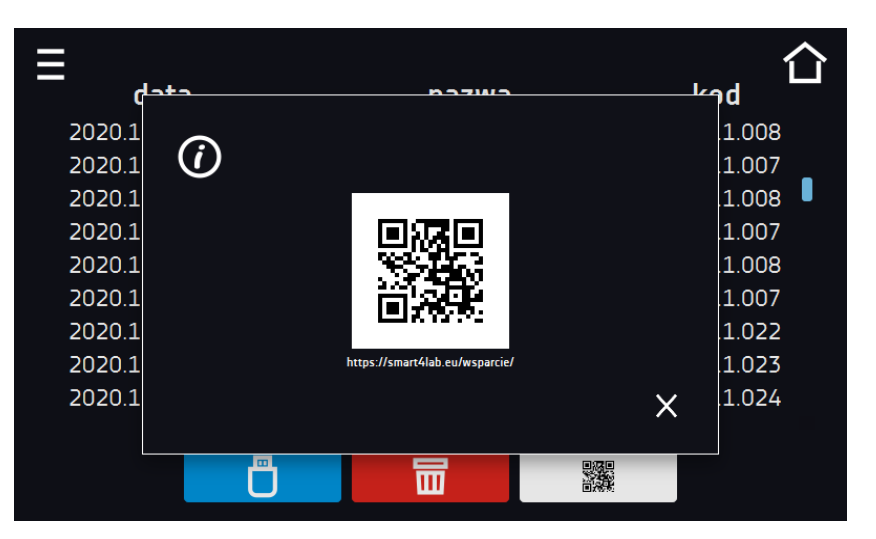

Zdarzenia w rejestrze zdarzeń są sortowane chronologiczne. Może się jednak zdarzyć, że zdarzenie "Program wznowiony" będzie wyświetlone niezgodnie z chronologią, przy czym data i godzina zdarzenia będą prawidłowe. Nie jest to błąd.

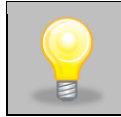

Przed wyjęciem pendrive'a z gniazda USB należy go odmontować, (patrz *Rozdział 5.5.)*

#### Znaki informacyjne w rejestrze zdarzeń:

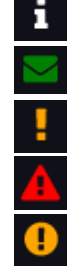

zdarzenie informacyjne

wiadomość wpisana przez użytkownika

zdarzenie alarmowe

błąd

ostrzeżenie

Możliwe zdarzenia:

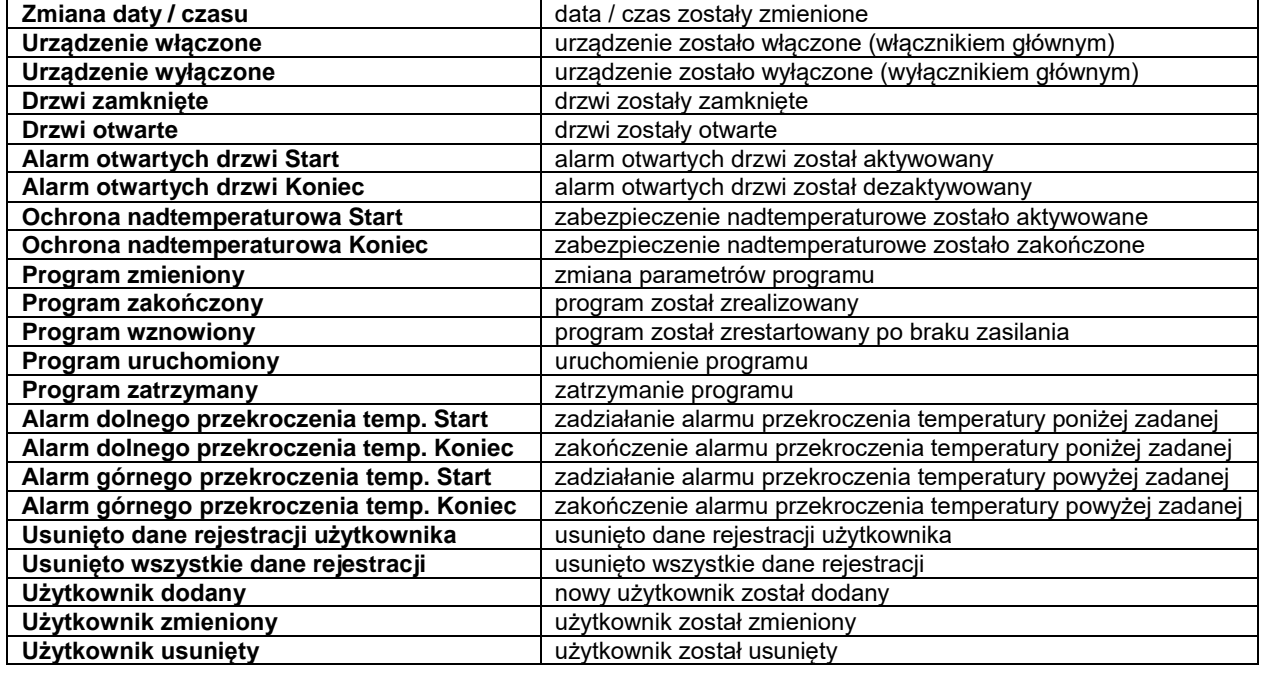

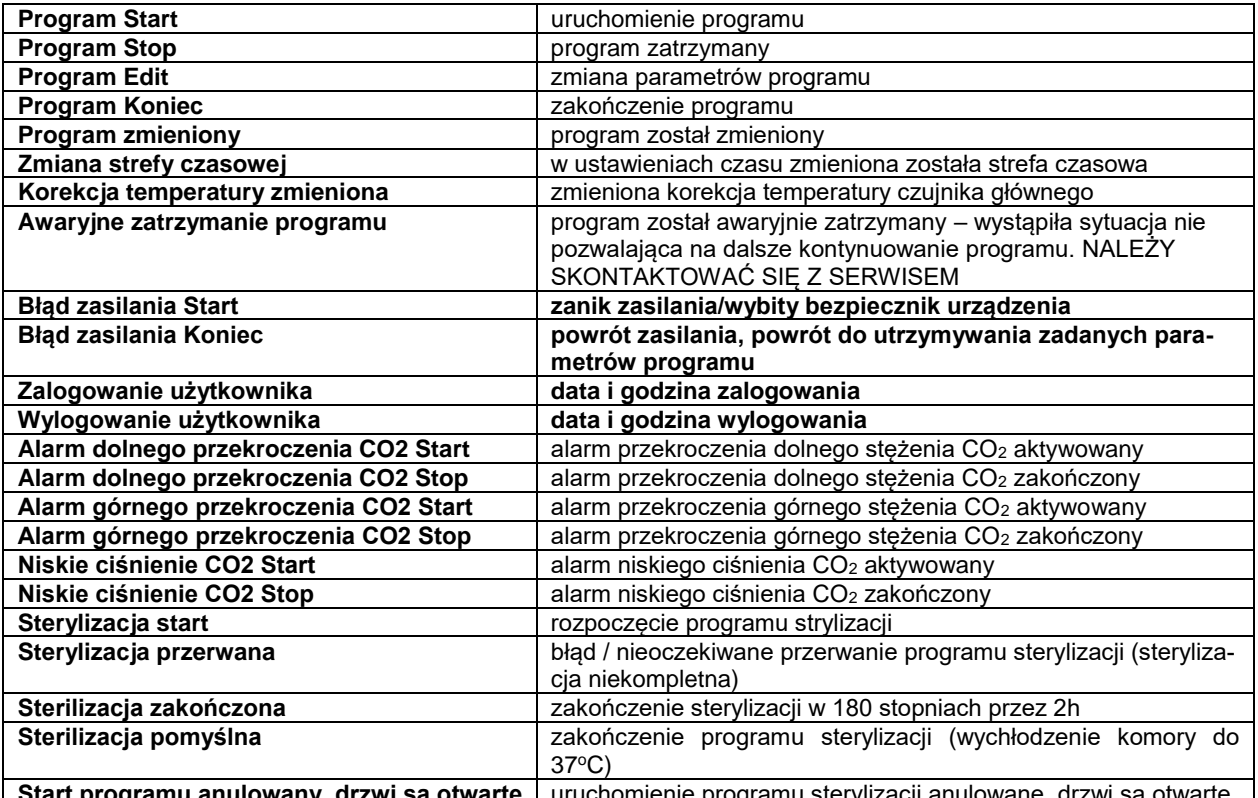

**Start programu anulowany, drzwi są otwarte** | uruchomienie programu sterylizacji anulowane, drzwi są otwarte

#### **Quick note – wiadomość użytkownika**

Aby zobaczyć szczegóły wiadomości należy kliknąć w **Wiadomość użytkownika** W wyświetlonym oknie można zobaczyć treść wiadomości, nazwę użytkownika, który ją wpisał oraz nazwę programu, w czasie trwania którego została wiadomość została napisana.

*Rys.59. Szczegóły wiadomości użytkownika*

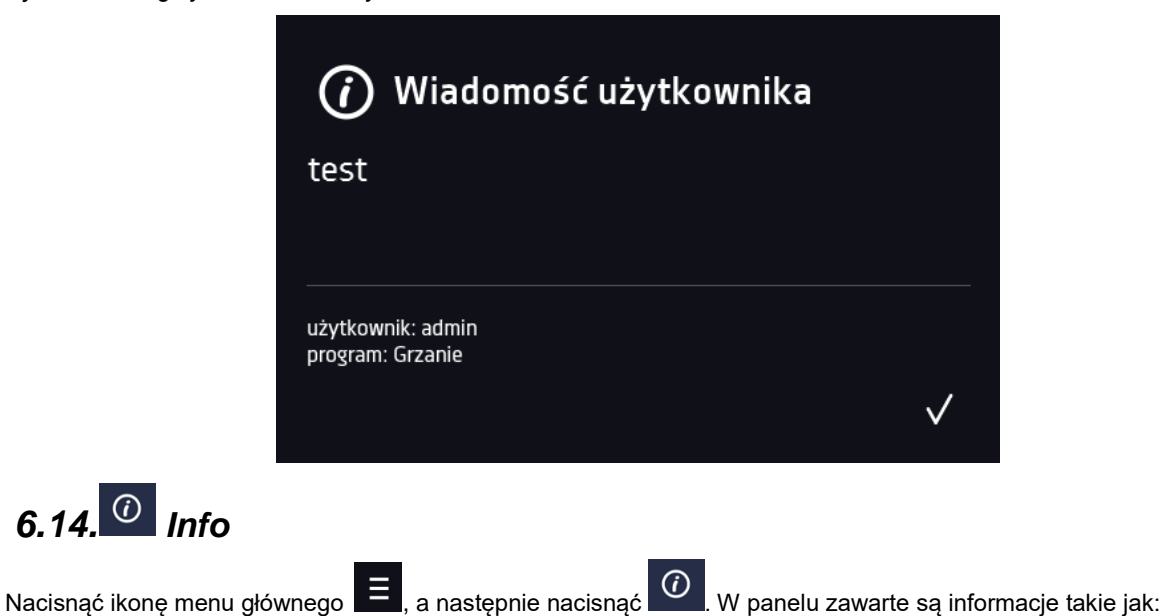

*6.14. Info*

- nazwa urządzenia,
- zakres temperatury pracy
- nr seryjny urządzenia
- wersja oprogramowania,
- adres siedziby producenta,
- strona internetowa producenta.
- kod QR

*Rys.60. Okno informacyjne*

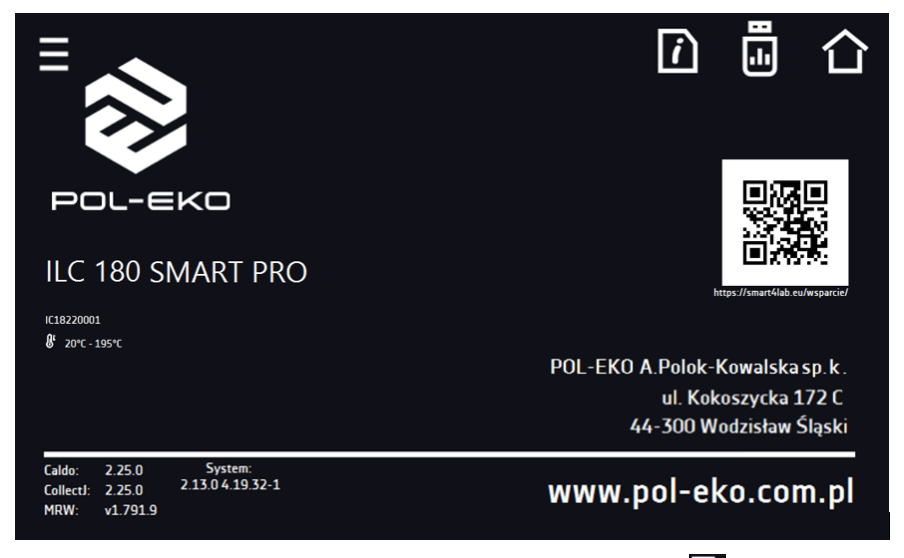

Aby zapisać zawartość folderu "Download" na nośniku USB należy nacisnąć ikonę **. El** Folder zawiera instrukcję obsługi. Po włożeniu pendrive'a do gniazda USB należy odczekać kilka sekund, aż na wyświetlaczu pojawi się komunikat "Pen-

*drive połączono"* (dodatkowe informacje patrz *Rozdział 6.1*). Po naciśnięciu ikony na pendrive'a zapisywane są dane

serwisowe – więcej informacji po kontakcie z serwisem. Po naciśnięciu ikony wyświetlają się dodatkowe informacje na temat wersji oprogramowania.

Naciśnięcie ikony **kni** pozwala na przejście do ekranu głównego.

Jeżeli do urządzenia podłączony jest pendrive, to podczas wejścia do panelu "Info" pojawia się propozycja zapisu na pliku z konfiguracją urządzenia. Plik ten służy do stworzenia programu offline w aplikacji LabDesk.

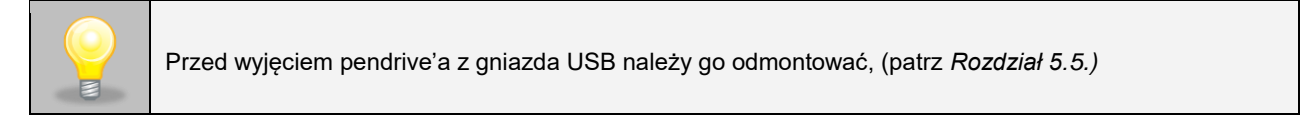

*Rys.61. Zapisanie pliku konfiguracyjnego*

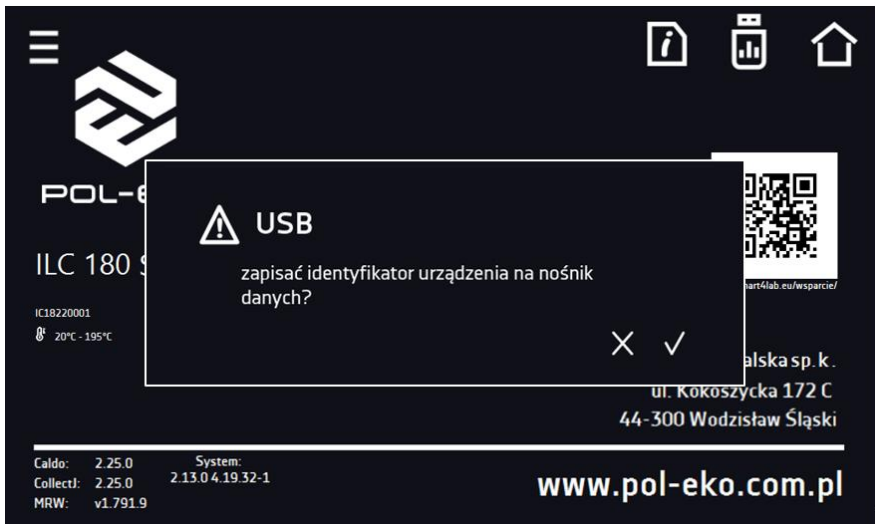

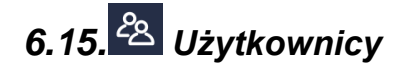

Nacisnąć ikonę menu głównego  $\Xi$ , a następnie nacisnąć  $28$ , W tym panelu możemy dodać nowego użytkownika, edytować już istniejącego lub go usunąć.

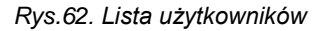

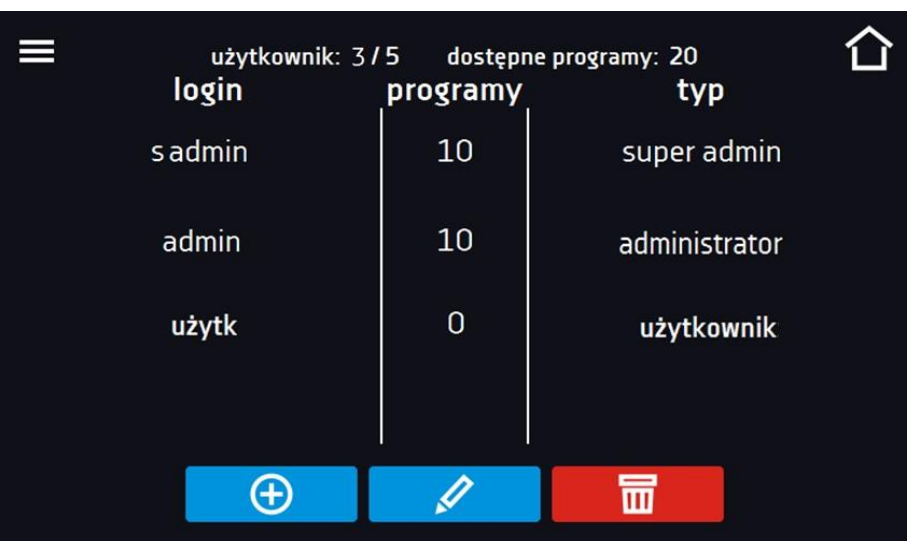

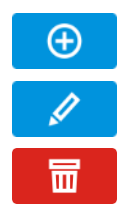

Dodać nowego użytkownika

Edytować wybranego użytkownika

Usunąć wybranego użytkownika - razem z użytkownikiem zostaną usunięte jego programy i rejestr danych.

W górnej części ekranu wyświetlane są informacje o:

- **użytkownik:** ilość stworzonych użytkowników / całkowita ilość użytkowników do stworzenia (np. użytkownik 3/5),
- **dostępnych programach:** ilość wolnych programów do przypisania Użytkownikom.

### *6.15.1. Tworzenie / edycja użytkownika*

Aby dodać lub zmienić ustawienia dla użytkownika należy nacisnąć przycisk  $\Box$  lub  $\Box$ , wyświetli się panel z danymi użytkownika*.* Należy wpisać:

- **login** nazwę użytkownika,
- **hasło** hasło do konta,
- **potwierdzenie hasła** należy ponownie wpisać hasło w celu jego potwierdzenia,
- **typ –** typ konta (Super Admin , Admin, User) więcej informacji, *patrz Rozdział 6.15.2.*
- **limit programów** ilość programów które może stworzyć użytkownik / liczba dostępnych programów, (użytkownikowi typu User nie można ustawić limitu).
- **Smart Lock** wybór logowania za pomocą wzoru (opcja dodatkowa).

*Rys.63. Edycja użytkownika*

**ISE** 

⊗

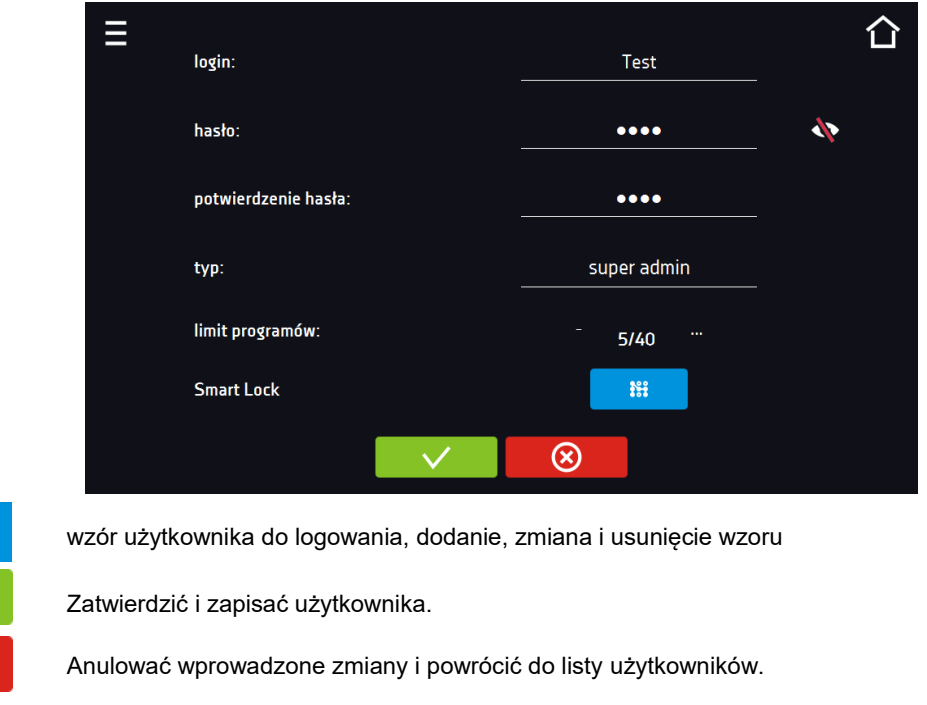

Urządzenie może posiadać maksymalnie 5 użytkowników. Dostępnych jest 40 programów, które mogą być dowolnie rozdzielone między użytkowników.

Do zalogowania Użytkownik może wybrać login w formie tekstowej lub wzór. Aby umożliwić użytkownikowi logowanie wzorem w oknie Edycja użytkownika należy nacisnąć **. <sup>111</sup> bran** Pojawi się okno logowania za pomocą wzoru.

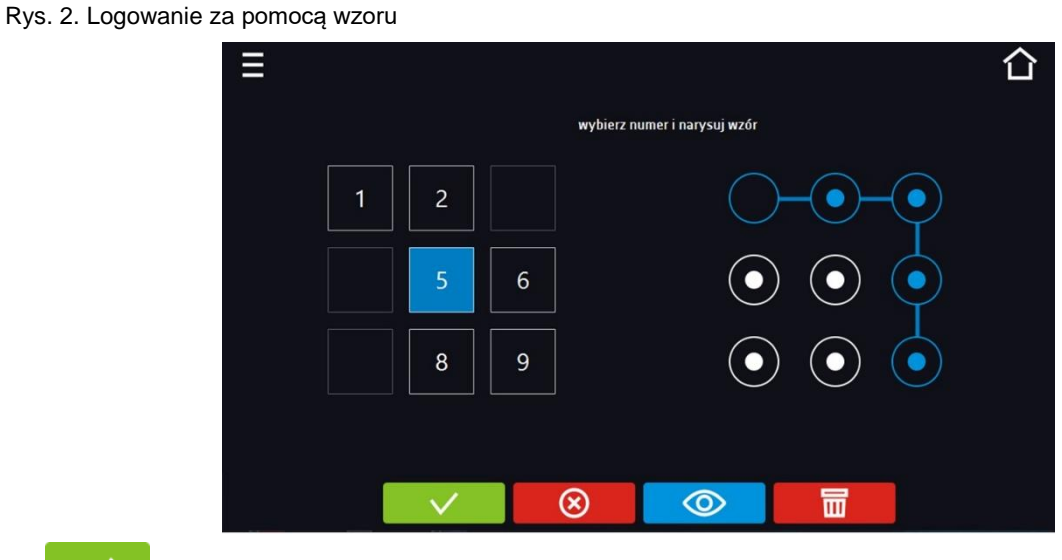

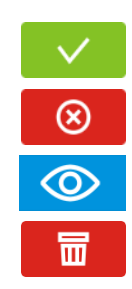

Zatwierdzić i zapisać użytkownika.

Anulować wprowadzone zmiany i powrócić do listy użytkowników.

Podgląd wzoru.

Usunąć wzór.

Dodanie lub zmiana wzoru - należy wybrać dowolny, wolny numer i narysować wzór składający się z minimum 5 punktów. Numery które zostały wcześniej wykorzystane przez innych użytkowników są niedostępne. Przykład:

Na Rysunku 64 numery 3, 4 i 7 zostały już użyte przez innych użytkowników. Edytowany użytkownik użył numeru 5.

Wzór można przypisać maksymalnie 9 użytkownikom.

# *6.15.2. Typy kont – uprawnienia i ograniczenia*

Dostępne są trzy różne typy użytkowników (kont): Super Admin, Administrator, Użytkownik. Każde z kont ma swoje uprawnienia i ograniczenia – patrz *tabela 1*.

*Tabela 1. Uprawnienia i ograniczenia użytkowników.*

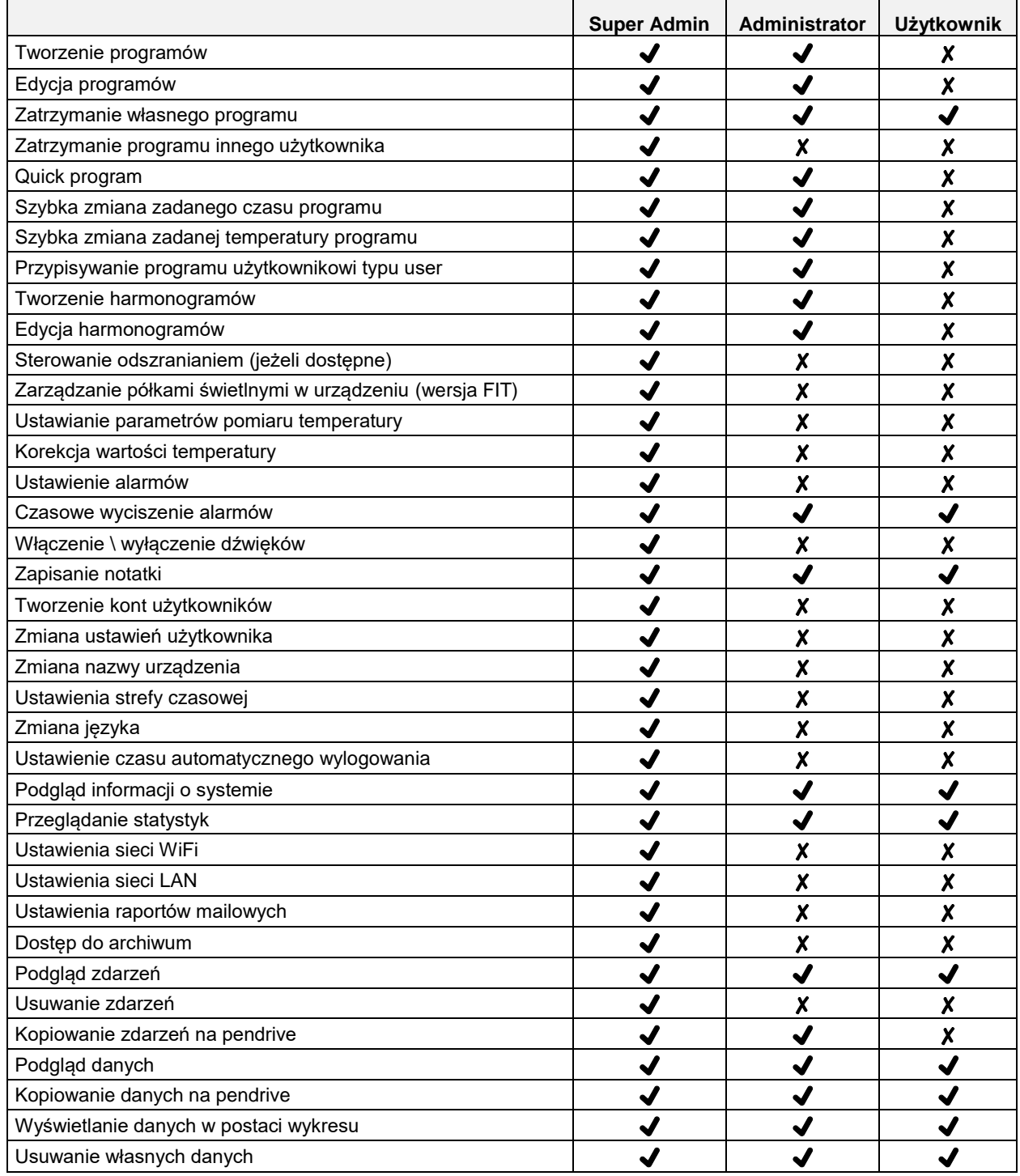

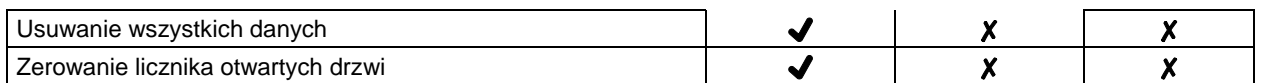

#### **Konto typu Super Admin**

Konto Super Admin nie posiada ograniczeń. Ma dostęp do menu zarządzania programami oraz do menu ustawień, patrz *tabela 1.*

*Rys.65. Punkty menu dostępna dla Super Admin*

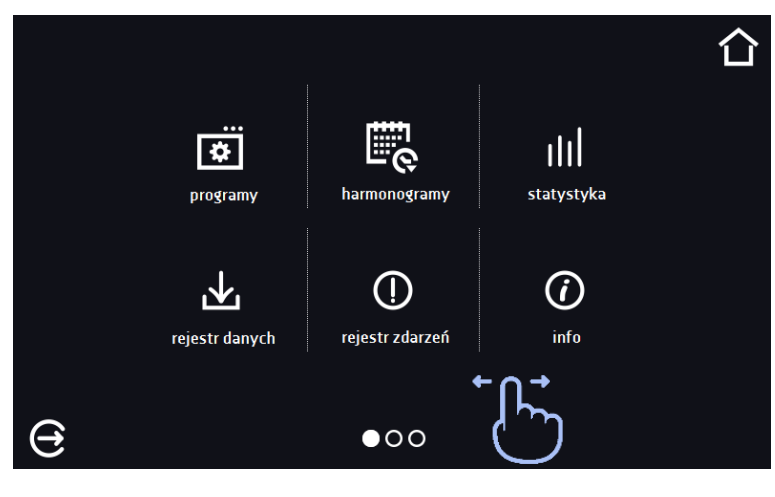

Informację na temat aktualnie wyświetlanego okna wskazuje **OOO** 

#### **Konto typu Administrator**

Posiada dostęp do **menu programy <b>bin**oraz posiada uprawnienia i ograniczenia zgodnie z tabelą 1.

*Rys.66. Punkty menu dostępna dla Admin*

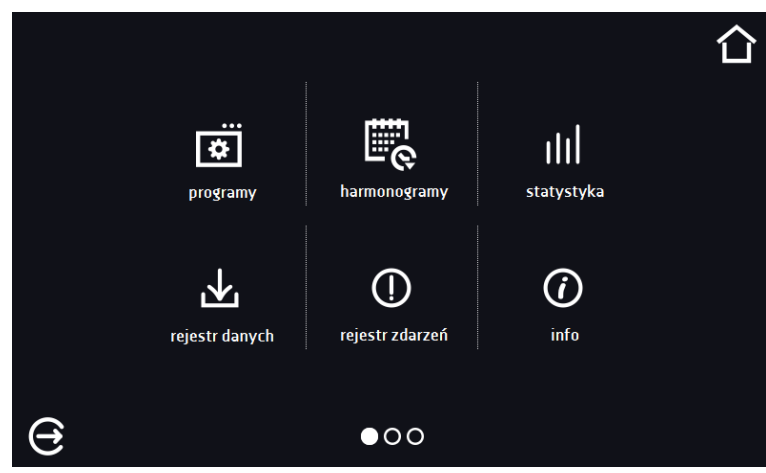

#### **Konto typu Użytkownik:**

- posiada dostęp do **menu programy [33]**, gdzie może uruchamiać udostępnione mu **programy**, sprawdzać ich statystyki (**statystyka**, **rejestr danych**), sprawdzać historię zdarzeń urządzenia (**rejestr zdarzeń**) oraz informację o systemie (**info**),
- nie może tworzyć własnych programów i harmonogramów, a tylko uruchamiać te które zostały mu udostępnione przez innych, wyższych rangą użytkowników,
- nie może zatrzymywać oraz edytować programów i harmonogramów, których sam nie uruchomił,
- nie ma dostępu do tworzenia i edycji harmonogramów,
- program uruchomiony przez użytkownika może zostać zatrzymany przez użytkownika z uprawnieniami Super Admin.

Inne uprawnienia i ograniczenia konta typu Użytkownik zgodnie z *tabelą 1*.

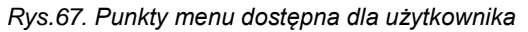

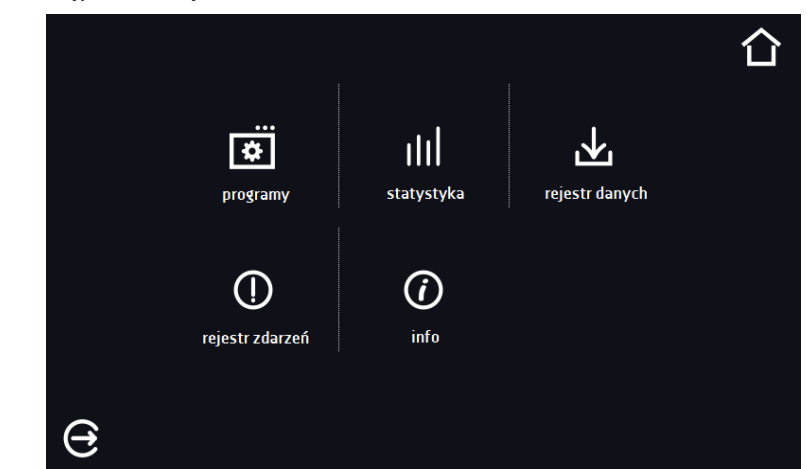

# *6.16. Panel ustawień użytkownika (język, podświetlenie ekranu, itp.)*

Nacisnąć ikonę menu głównego  $\Xi$ , a następnie nacisnąć  $\Xi$ . W tym oknie można:

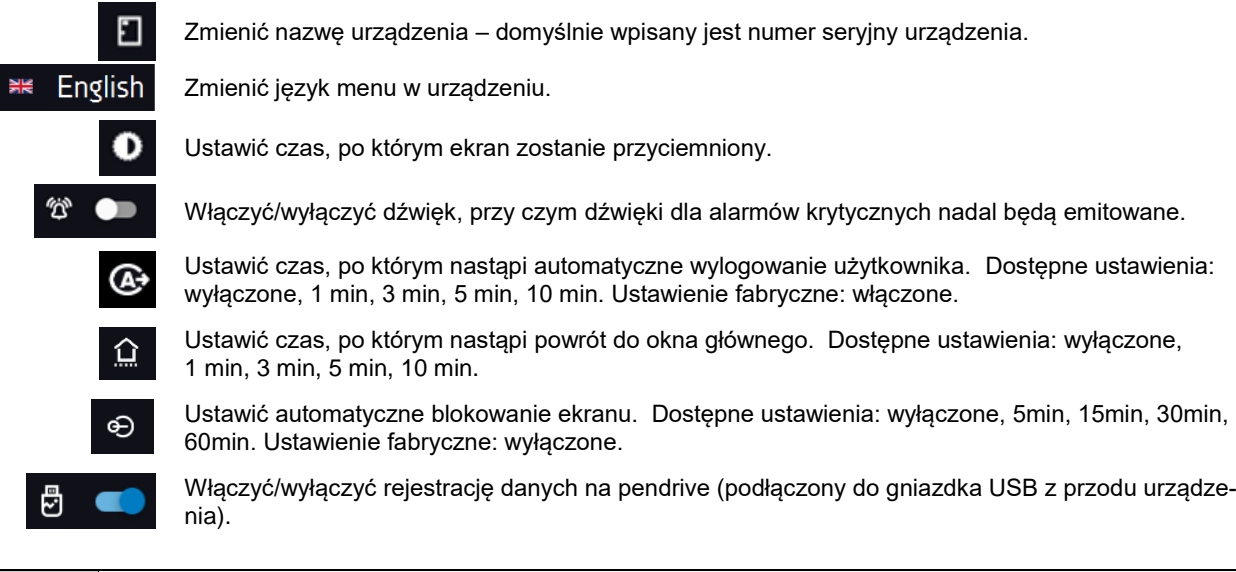

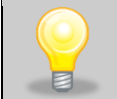

Jednocześnie może być włączone tylko jedna funkcja: automatyczne wylogowanie lub automatyczne blokowanie ekranu.

*Rys.68. Panel*

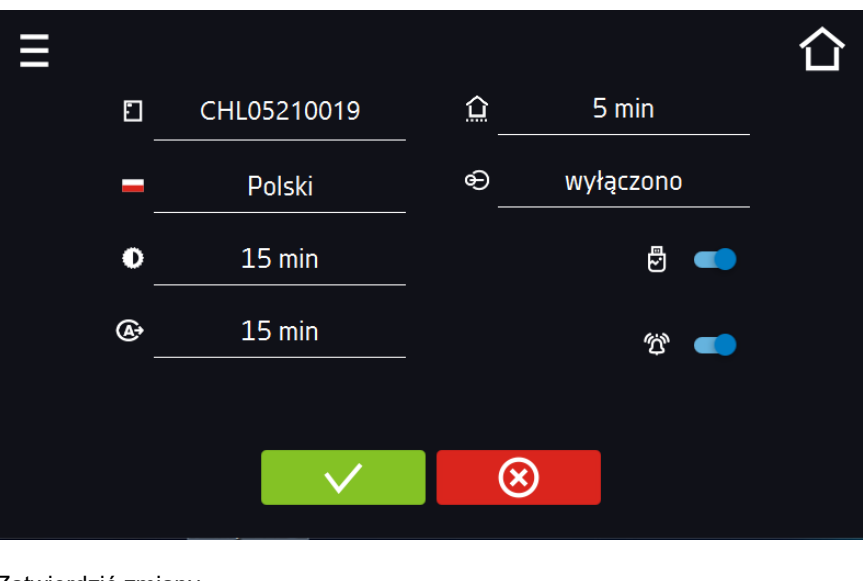

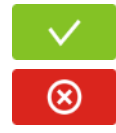

Zatwierdzić zmiany.

Anulować wprowadzone zmiany.

## *6.16.1. Odblokowanie ekranu dotykowego*

W przypadku włączonej funkcji automatycznego blokowania ekranu dotykowego (*Rozdział 6.16*), aby odblokować ekran należy przesunąć niebieskie kółko w biały okrąg.

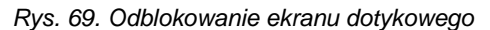

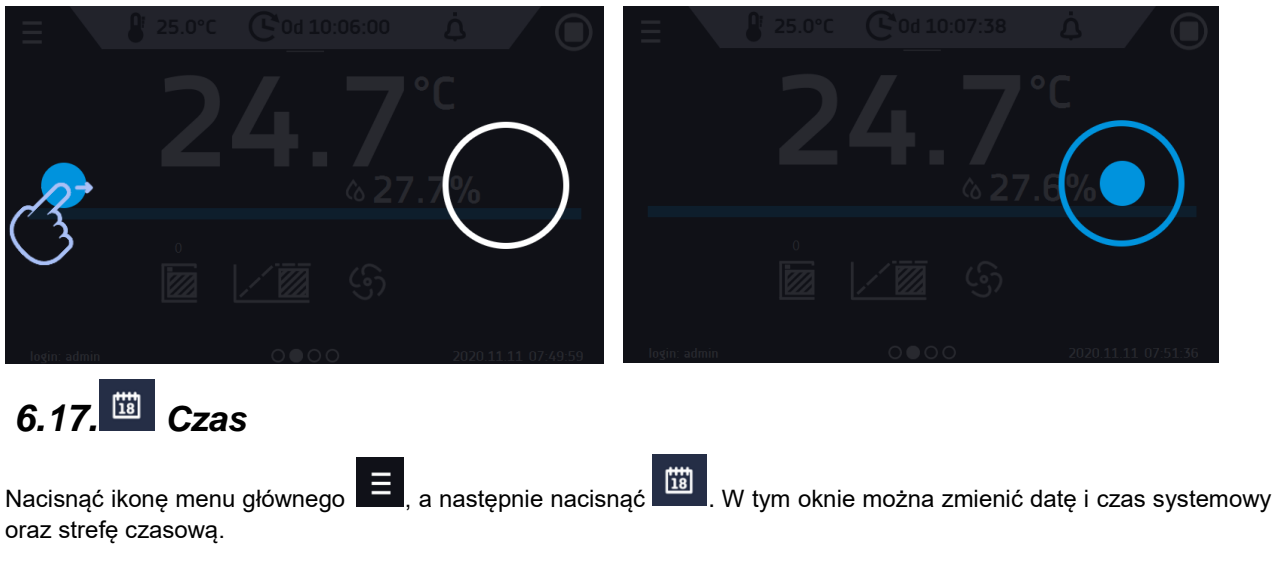

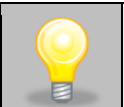

Przy pierwszym uruchomieniu należy poprawnie ustawić czas i strefę czasową.

#### Zmiana daty / czasu systemowego

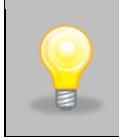

Jeżeli data/czas systemowy zostaną zmienione na późniejsze w stosunku do daty/czasu z jakimi są zapisane w pamięci dane i zdarzenia, pozostaną one w rejestrze. Jeżeli data/czas systemowy zostaną zmienione na wcześniejsze w stosunku do daty/czasu z jakimi są zapisane w pamięci dane i zdarzenia, zostaną one przeniesione do archiwum

Po zmianie daty/czasu systemowego następuję restart urządzenia.

Aby zmienić date lub czas systemowy należy w oknie nacisnąć przycisk  $\bullet$ . Zostanie wyświetlone okno pozwalające na dokonanie zmian.

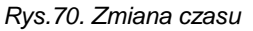

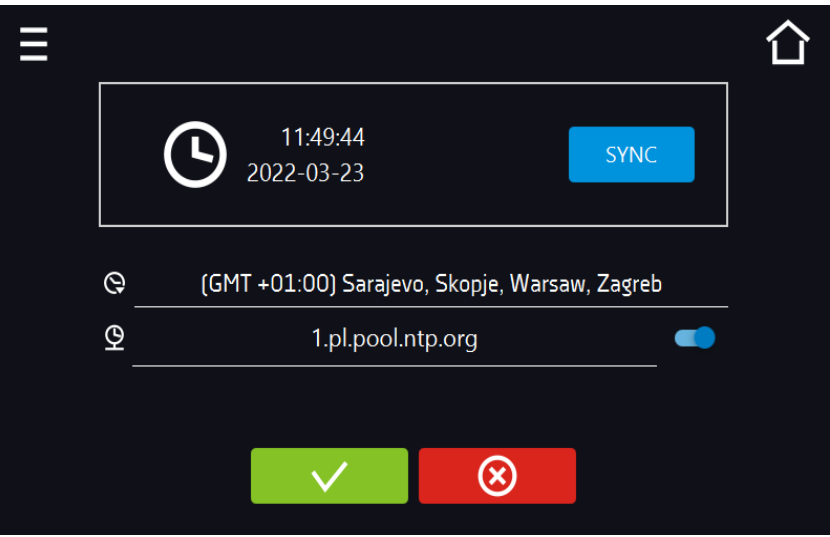

Jeżeli urządzenie jest na stałe podłączone do internetu nastąpi synchronizacja czasu z serwerem czasu. Synchronizacja czasu jest wykonywana:

- SYNC • manualnie za pomocą przycisku
- przy włączeniu opcji automatycznej synchronizacji, następnie co 12 godzin ( $\stackrel{\textcircled{\bigcirc}}{=}$ )
- po uruchomieniu urządzenia, następnie co 12 godzin.

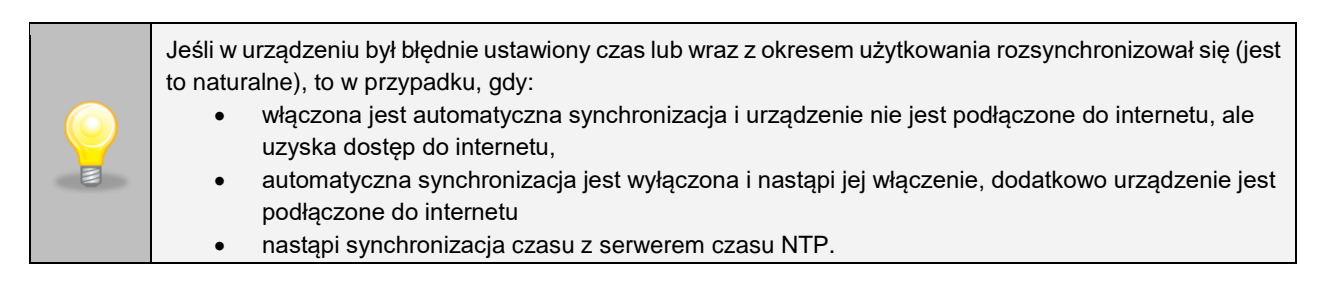

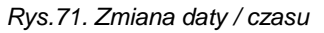

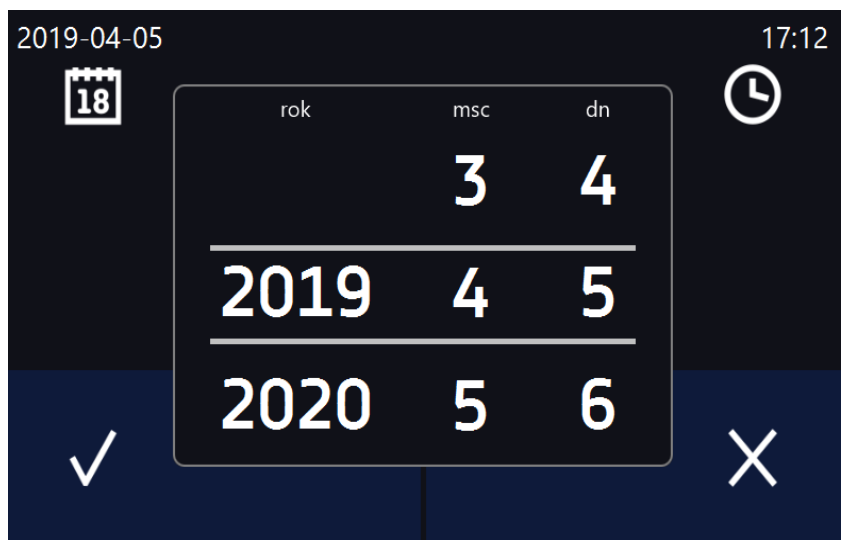

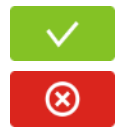

Zatwierdzić zmiany. Następuje restart urządzenia.

Anulować wprowadzone zmiany.

#### Zmiana strefy czasowej

Zmiana strefy czasowej nie powoduje zmiany daty/godziny w danych i zdarzeniach dotychczas zapisanych.

Aby zmienić strefę czasową należy nacisnąć przycisk Q. Z rozwijanej listy wybrać strefę czasową. Po zmianie tylko strefy czasowej nie jest wykonywany restart urządzenia.

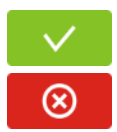

Zatwierdzić zmiany.

Anulować wprowadzone zmiany.

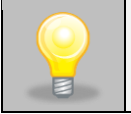

Do poprawnego działania programów na urządzeniu i na komputerze wymagane są takie same strefy czasowe.

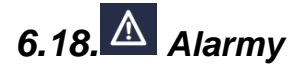

# *6.18.1. Alarmy przekroczenia zadanych parametrów*

Nacisnąć ikonę menu głównego  $\blacksquare$ , a następnie nacisnąć  $\blacksquare$ . Tutaj można ustawić parametry związane z alarmami.

- **alarm dolny temp** włączy się jeśli temperatura spadnie poniżej zadanej o podaną w tym polu wartość,
- **alarm górny temp**  włączy się jeśli temperatura wzrośnie powyżej zadanej o podaną w tym polu wartość.
- **alarm dolny CO2** włączy się jeśli CO<sup>2</sup> spadnie poniżej zadanej o podaną w tym polu wartość,
- alarm górny CO2– włączy się jeśli CO<sub>2</sub> wzrośnie powyżej zadanej o podaną w tym polu wartość.

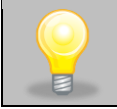

W polu "alarm dolny" można wpisać wartość z zakresu zakres -0,5°C do -5°C, a w polu "alarm górny" z zakresu 0,5°C do 5°C.

*Rys.72. Alarmy przekroczenia parametrów*

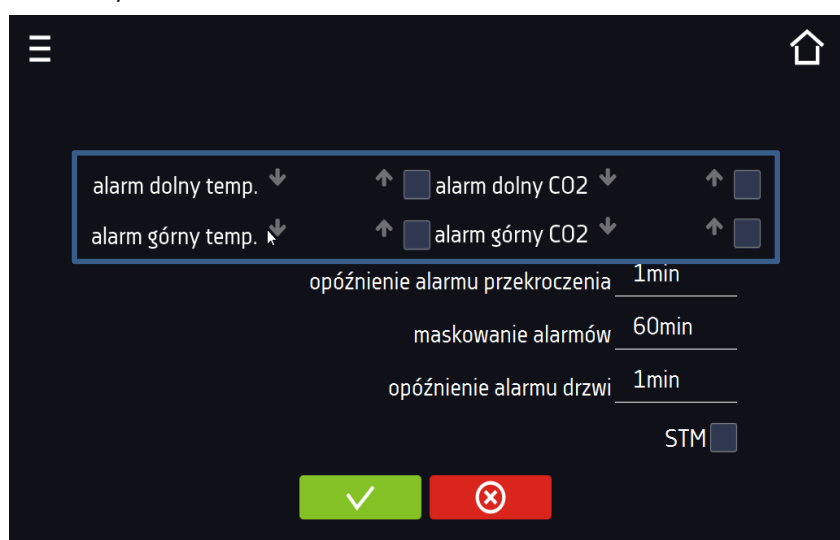

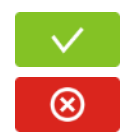

Zatwierdzić zmiany.

Anulować wprowadzone zmiany.

Alarm górny i dolny mogą zostać wygenerowane dopiero po osiągnięciu temperatury zadanej.

• **opóźnienie alarmu temperatury**:

alarm zostanie uruchomiony z opóźnieniem (1 min, 2 min, 5 min, 10 min, 15 min) po przekroczeniu temperatury dozwolonej.

#### *6.18.1.1. Maskowanie alarmów przekroczenia parametrów*

Maskowanie alarmów przekroczenia zadanych parametrów może być wykorzystane w przypadku, gdy do komory wkładane są nowe próbki lub próbki są dokładane do już inkubowanych. Podczas tych czynności może dojść do przekroczenia zadanych parametrów tj. temperatury i uaktywnienia alarmów - alarmy przekroczenia parametrów są ustawione przy założeniu, że w komorze panują stabilne warunki (temperatura) i drzwi są zamknięte. Po otwarciu drzwi i umieszczeniu w komorze próbek potrzebny jest czas na ustabilizowane parametrów - funkcja maskowania alarmów pozwala na opóźnienie alarmów przekroczenia parametrów.

Alarm przekroczenia parametrów zostanie uruchomiony z opóźnieniem (15 min, 30 min, 45 min, 60 min, 120 min, 150 min, 180 min) po włożeniu nowych próbek. Czas jest odliczany od ostatniego otwarcia drzwi. Ustawienie 0 s oznacza wyłączone maskowanie.

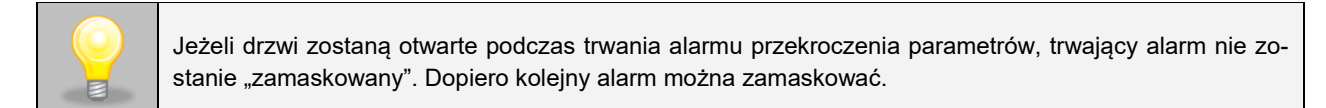

*Rys.73. Maskowanie alarmów*

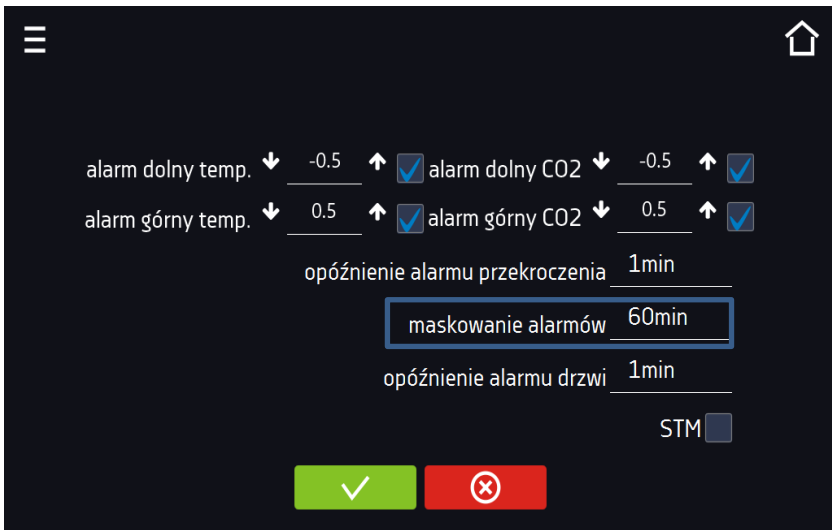

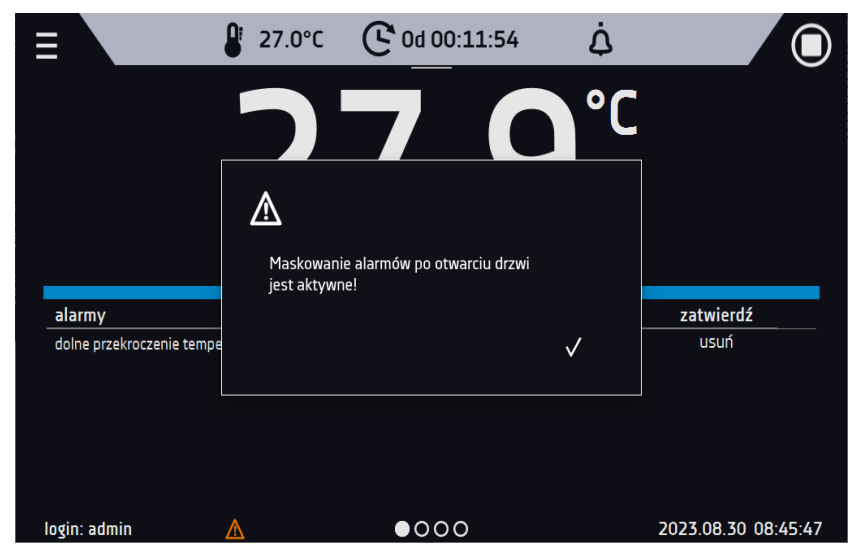

*Rys.74. Włączone maskowanie alarmów*

## *6.18.2. Alarm otwartych drzwi*

Wszystkie urządzenia zostały wyposażone w czujnik otwartych drzwi. Jeżeli drzwi pozostaną otwarte dłużej niż ustawiony przez użytkownika czas pojawi się sygnał dźwiękowy, czerwony pulsujący pasek alarmowy oraz alarm "otwarte drzwi" ze statusem "aktywny".

#### • **opóźnienie alarmu otwartych drzwi**:

alarm drzwi zostanie uruchomiony, gdy drzwi będą otwarte przez wybrany przez użytkownika czas (30 s, 1 min, 2 min, 5 min, 10 min).

*Rys.75. Opóźnienie alarmu otwartych drzwi*

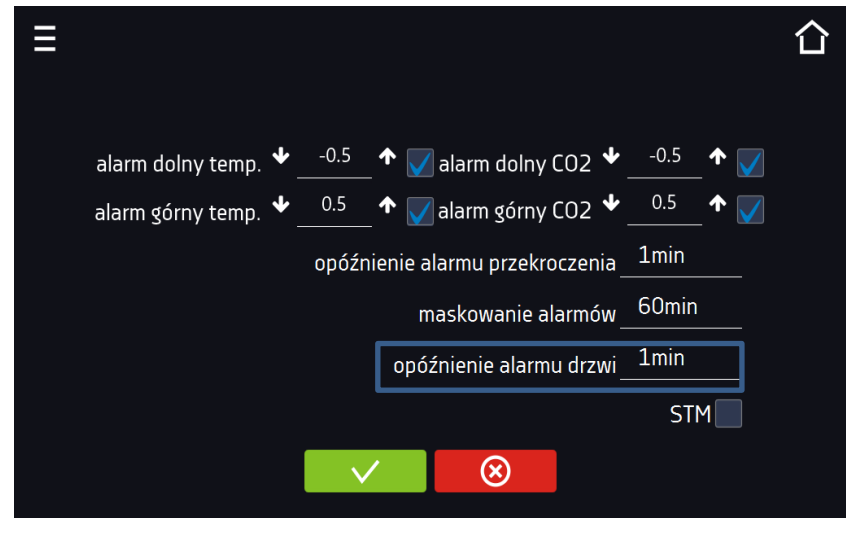

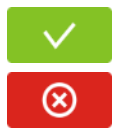

Zatwierdzić zmiany.

Anulować wprowadzone zmiany.

#### • **opóźnienie alarmu otwartych drzwi**:

alarm drzwi zostanie uruchomiony, gdy drzwi będą otwarte przez wybrany przez użytkownika czas (30 s, 1 min, 2 min, 5 min, 10 min).

# *6.18.3. Funkcja STM*

Funkcja STM (Smart Temperature Monitor) informuje użytkownika o problemie osiągania lub utrzymywania temperatury zadanej. Użytkownik ma możliwość włączenia/wyłączenia funkcji *STM*. Jeżeli funkcja STM jest włączona na ekranie obok temperatury głównego czujnika pojawi się symbol STM.

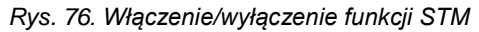

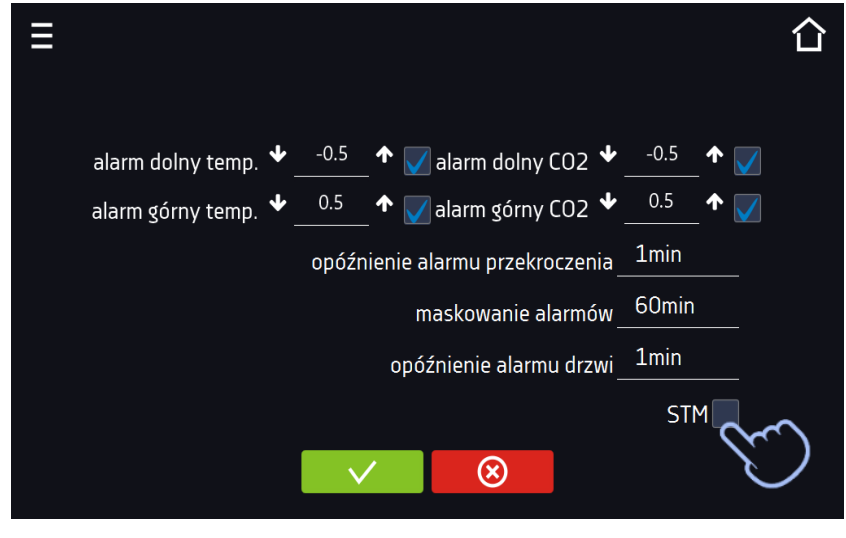

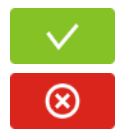

Zatwierdzić zmiany.

Anulować wprowadzone zmiany.

Status funkcji jest sygnalizowany kolorem:

- brak napisu opcja wyłączona
- kolor biały opcja włączona, program jest zatrzymany
- kolor niebieski opcja włączona (monitorowanie temperatury), program uruchomiony
- kolor czerwony opcja włączona, ostrzeżenie o problemach z osiąganiem / utrzymaniem temperatury

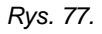

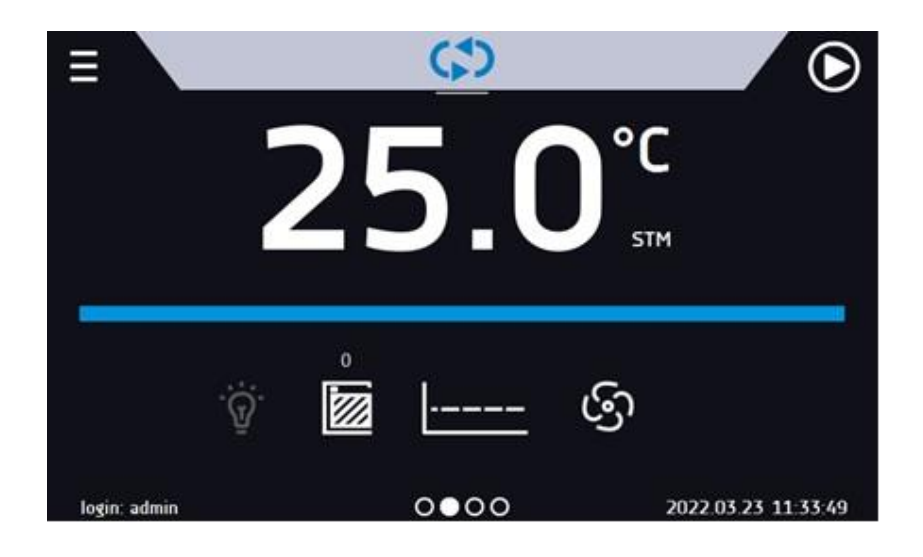

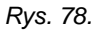

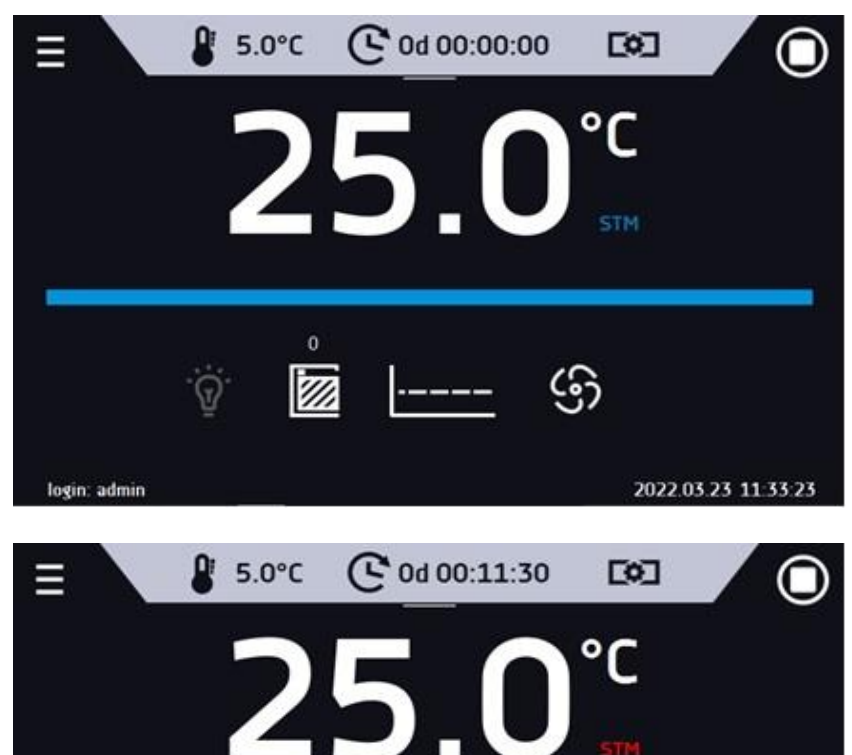

*Rys. 79.*

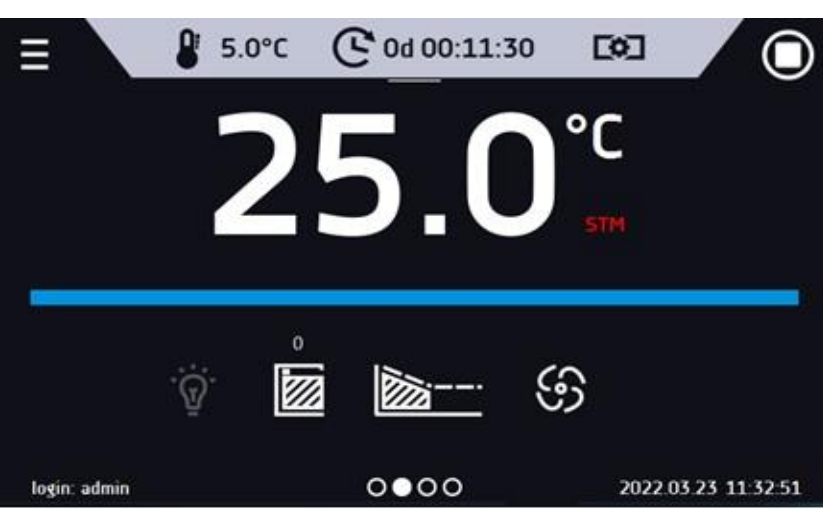

Możliwe przyczyny zadziałania:

1. uszkodzona grzałka,

2. wkład włożony do komory pochłania / oddaje zbyt dużo energii.

Jeżeli przed otwarciem drzwi kolor był czerwony, to po otwarciu drzwi kolor zmienia się na niebieski.

W przypadku zadziałania funkcji (wykrycie problemów z osiąganiem/utrzymywaniem temperatury):

- w rejestrze zdarzeń pojawia się ostrzeżenie 4.00.0.1.009….
- kolor napisu STM zmienia się na czerwony i pozostaje przez cały czas wystąpienia zakłócenia, zmiany segmentu, wyłączenia programu
- przy zmianie stanu z czerwonego na niebieski w rejestrze zdarzeń pojawia się wpisu o zakończeniu działania funkcji 4.00.0.1.010

# *6.18.4. Czasowe wyłączenie dźwięku alarmów (wyciszanie)*

Przycisk znajdujący się na górnej belce panelu głównego pozwala na czasowe wyciszenie dźwięku alarmów otwartych drzwi, przekroczenia zakresu temperatury (np. aby uniknąć alarmu otwartych drzwi podczas planowanego załadunku wsadu do komory) i przekroczenia zakresu stężenia CO2. Aby ustawić czas wyciszenia alarmu należy nacisnąć

ikonę i w wybrać: 5 min lub 10 min lub 15 min. przy czym dźwięki alarmów krytycznych (np. uszkodzenia czujnika temperatury, zabezpieczenie nad- i podtemperaturowe) nadal będą emitowane.

ΩR 37.0°C tod 00:27:39 Δ *(i)* Wyciszenie alarmów  $\circ$  5 min  $10 \text{ min}$  $\circ$  15 min  $\times$  $\checkmark$ VI)  $0 0 0 0$ 2022.05.23 07:53:09 login: s

# *6.19. Sieć*

Nacisnąć ikonę menu głównego  $\Xi$ , a następnie nacisnąć  $\overline{ab}$ . W tym panelu można zmienić ustawienia dla sieci LAN lub WiFi. Przełączyć między rodzajem sieci LAN / WiFi poprzez naciśnięcie  $\mathbb{E}$ . lub  $\widehat{\mathbb{E}}$ 

Ustawienia sieci LAN:

- **IP** adres IP urządzenia,
- **Maska** maska sieci Ethernet, do której jest podłączone urządzenie,
- **Brama** adres IP serwera lub routera zarządzającego siecią Ethernet,
- **DNS** adres IP systemu nazw domenowych,
- **MAC** fizyczny adres karty sieciowej, tylko do odczytu,
- **DHCP** można zaznaczyć jeśli w sieci lokalnej działa serwer przydzielający adresy IP. Można wtedy pominąć ustawianie IP, Maski, Bramy.

Status połączenia jest symbolizowany za pomocą ikon:

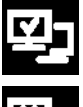

urządzenie podłączone do sieci,

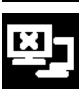

urządzenie odłączone od sieci.

*Rys.80. Ustawienie czasu wyciszenia dźwięku alarmów.*

*Rys.81. Ustawienia sieci LAN*

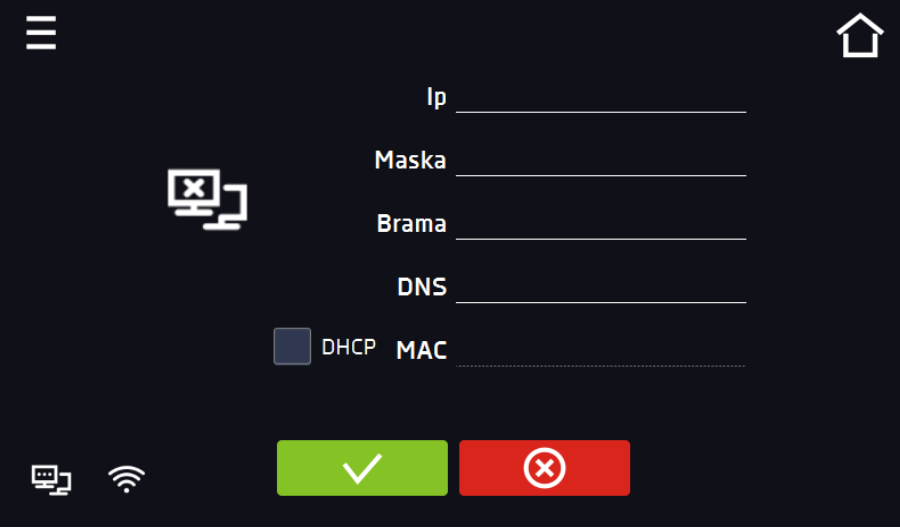

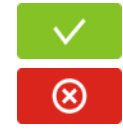

Zatwierdzić zmiany.

Anulować wprowadzone zmiany.

Ustawienia sieci WiFi

- – naciśnij aby odświeżyć listę sieci,
- **SSID** naciśnij aby wybrać sieć z rozwijanej listy,
- **KRAJ**  wybrać kraj
- **PSK** hasło sieci,
- **IP**, **Maska**, **Brama**, **DNS** pola wypełniane automatycznie po poprawnym połączeniu z siecią,
- **MAC** fizyczny adres karty sieciowej, tylko do odczytu.

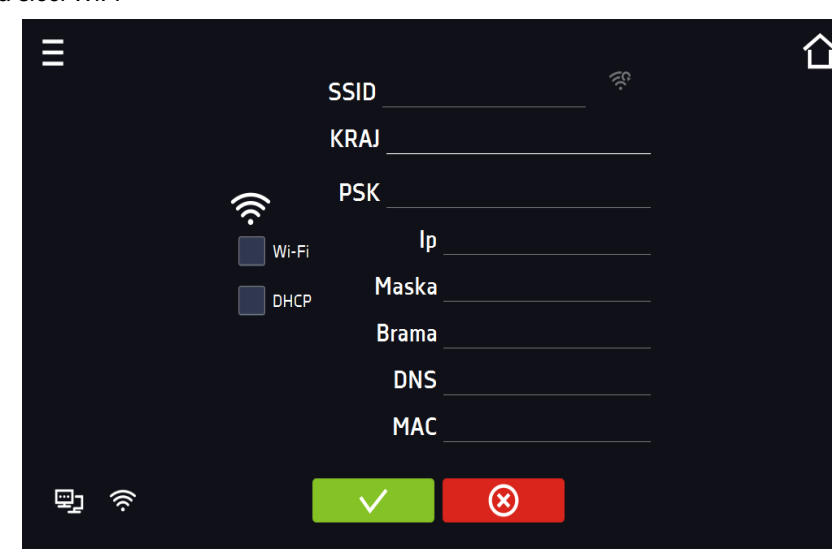

*Rys.82. Ustawienia sieci WiFi*

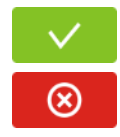

Zatwierdzić zmiany.

Anulować wprowadzone zmiany.

# *6.20. Raporty mailowe*

Nacisnąć ikonę menu głównego  $\Xi$ , a następnie nacisnąć  $\Xi$ , W tym oknie można ustawić parametry potrzebne do uaktywnienia powiadomień przez wiadomość e-mail.

W panelu znajdują się trzy okna:

m Wybór typów zdarzeń dla których mają być wysyłane powiadomienia

- **Aktywuj** włączenie lub wyłączenie powiadomień e-mail,
- **Alarmy drzwi** alarmy wywołane przez niedomknięte drzwi,
- **Alarmy krytyczne** alarmy krytyczne (np. uszkodzenia czujników),
- **Alarmy temperaturowe** alarmy wywołane zbyt wysoką lub zbyt niską temperaturą,
- **Zdarzenia programów** zdarzenia związane z programami (np. dodanie, edycja, usunięcie programu),
- **Zdarzenia użytkowników** zdarzenia związane ze edycją ustawień użytkowników (np. dodanie, edycja, usunięcie użytkownika).
- **Alarmy CO<sup>2</sup>** alarmy wywołane zbyt wysokim lub zbyt niskim stężeniem CO<sup>2</sup>

*Rys.83. E-mail: zdarzenia*

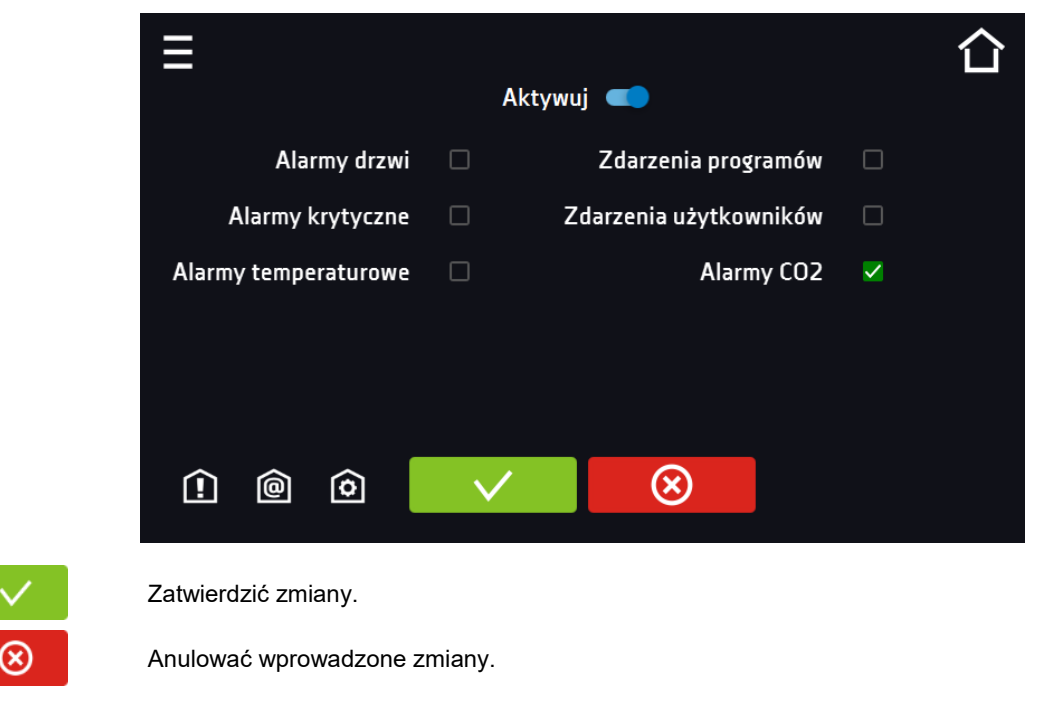

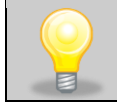

Jeśli opcja "aktywuj" w górnej części panelu nie będzie włączona, e-maile nie będą wysyłane!

#### ◎ Nadawca i odbiorcy

- **Nadawca** adres e-mail nadawcy
- **Odbiorcy** adresy e-mail odbiorcy, maksymalnie 3

#### *Rys.84. E-mail: Nadawca - Odbiorca*

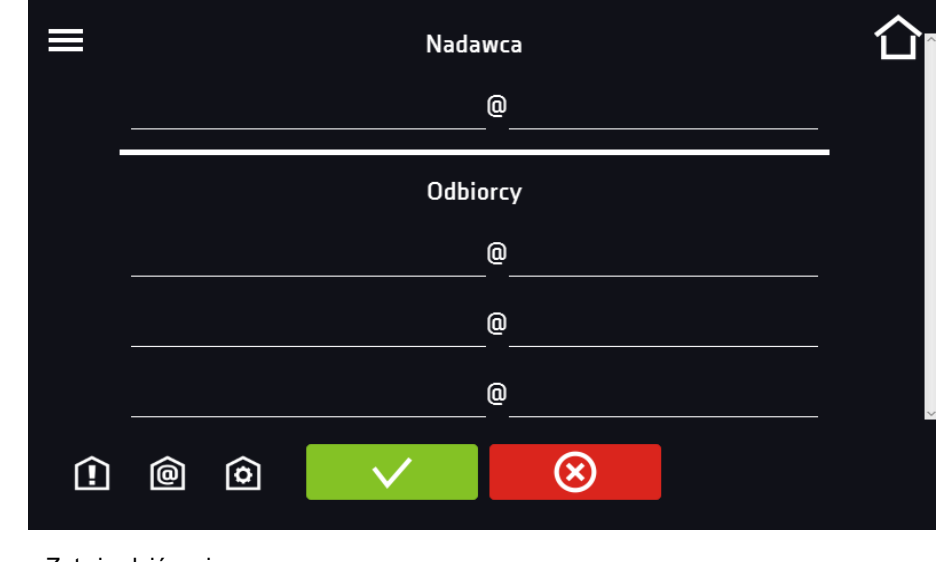

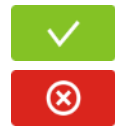

Zatwierdzić zmiany.

Anulować wprowadzone zmiany.

०

Konfiguracja konta pocztowego nadawcy

W tym oknie należy podać dane swojego konta pocztowego:

- Server ID SMTP
- Hasło serwera SMTP
- Host serwera SMTP
- Port serwera SMTP

Można również wybrać sposób szyfrowania **TLS** lub **SSL** (informacje można uzyskać od dostawcy konta pocztowego).

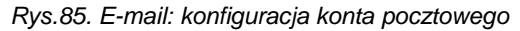

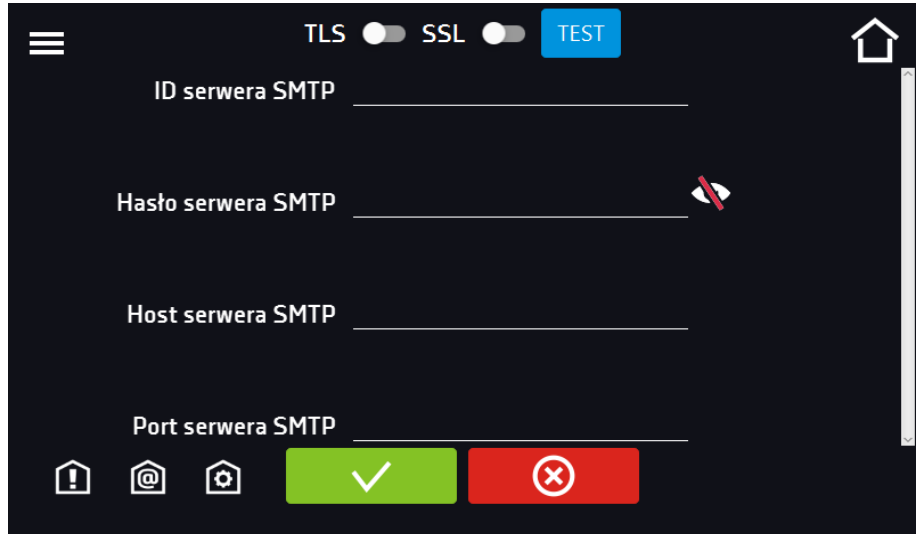
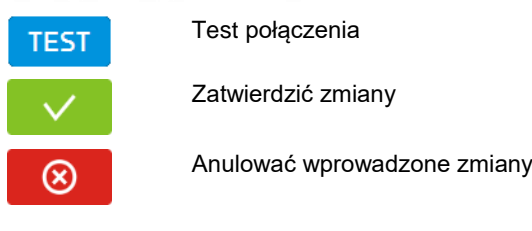

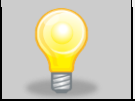

Przed rozpoczęciem testowania połączenia należy upewnić się, że urządzenie jest podłączone do sieci i ma poprawnie skonfigurowane połączenie sieciowe, patrz *Rozdział 6.19.*

*6.21. Korekcje*

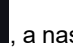

Nacisnąć ikonę menu głównego  $\equiv$ , a następnie nacisnąć  $\bm{W}$ . W tym oknie można skorygować wartość temperatury wskazywanej na wyświetlaczu, poprzez dodanie do niej wartości korekcji. Ustawiona wartość korekcji jest przyjmowana w całym temperaturowym zakresie pracy urządzenia. Na przykład: jeżeli średnia temperatura wskazywana przez urządzenie to 37°C, a średnia temperatura mierzona przez niezależny, zewnętrzny czujnik temperatury to 37,5°C wówczas należy ustawić korekcję na +0,5°C. Temperaturę średnią należy wyliczyć z pewnego odcinka czasowego np. z 30 min. Zakres korekcji od -5°C do 5°C.

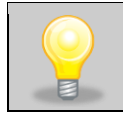

Urządzenie zostało skalibrowane u producenta zgodnie z obowiązującymi normami. Temperatura wyświetlana na urządzeniu odpowiada z dużą dokładnością temperaturze w środku geometrycznym komory. Dla poprawnej pracy urządzenia nie jest konieczne stosowanie kalibracji Użytkownika.

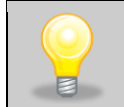

Użytkownik przeprowadza kalibrację urządzenia **na własną odpowiedzialność** i musi być świadomy konsekwencji wynikających ze zmiany parametrów fabrycznych urządzenia. Jeżeli urządzenie było wywzorcowane, po wprowadzeniu korekcji świadectwo wzorcowania traci ważność.

### *Rys.86. Korekcja użytkownika*

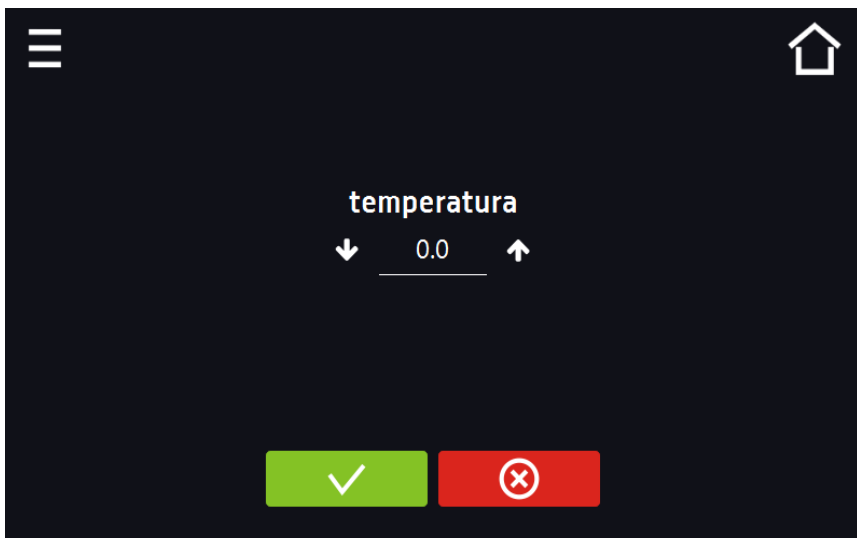

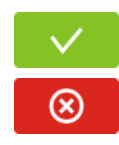

Zatwierdzić zmiany

Anulować wprowadzone zmiany

### *6.22.Program sterylizacji gorącym powietrzem*

**Zanim rozpocznie się sterylizację gorącym powietrzem:** 

• **wnętrze komory musi być czyste i suche, żadne pozostałości m.in. próbek, plastiku czy wody nie mogą pozostać w środku,**

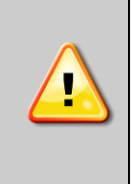

- **należy opróżnić kuwetę na wodę (stelaż, półki, kuweta i czujnik CO<sup>2</sup> mogą pozostać w komorze, plastikowe niebieskie zaślepki stelaża są odporne na ciepło i nie trzeba ich zdejmować),**
- **należy zamknąć dokładnie drzwi wewnętrzne i zewnętrzne.**

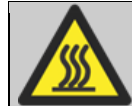

**Podczas sterylizacji gorącym powietrzem nie dotykać części wewnętrznych komory ani drzwi szklanych- są GORĄCE. Używać rękawic ochronnych, aby uniknąć POPARZENIA.**

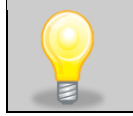

Podczas pierwszych procesów sterylizacji, z wnętrza komory może wydobywać się specyficzny zapach- nie jest to objaw awarii. Zaleca się dobrze przewietrzyć pomieszczenie podczas trwania sterylizacji.

Inkubator CO<sup>2</sup> jest wyposażony w automatyczny program sterylizacji gorącym powietrzem. Program można znaleźć w

panelu głównym pod przyciskiem (prawy górny róg ekranu).

Start programu może być natychmiastowy lub opóźniony.

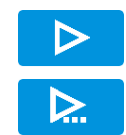

Natychmiastowy start programu

Zaplanowany start według ustawionej daty i godziny

#### *Rys. 87. Program sterylizacji*

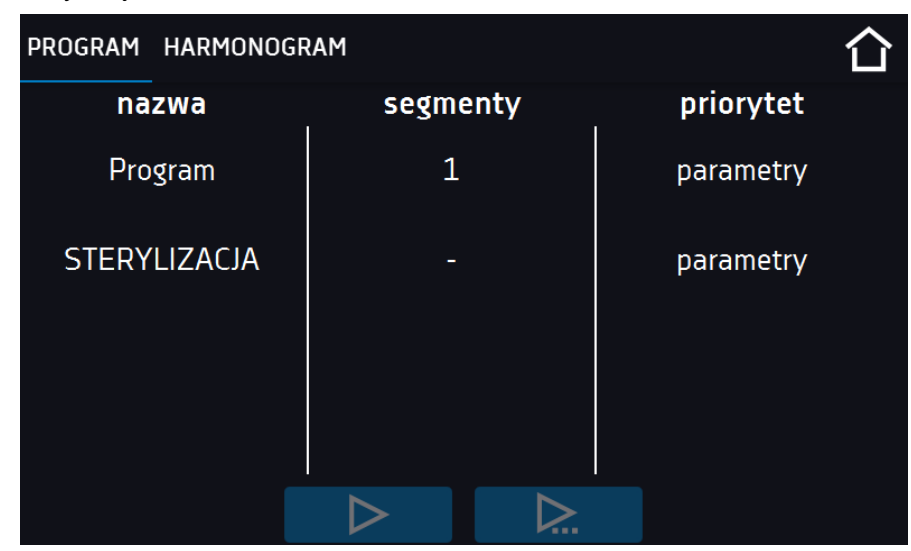

Przed uruchomieniem programu pojawia się okno z pytaniem czy woda z kuwety i wszystkie próbki zostały usunięte z komory. Należy upewnić się, że tak i potwierdzić komunikat. Program uruchamia się natychmiastowo lub jeżeli włączono start opóźniony, sterownik powraca do okna głównego, sterylizacja rozpoczyna się po upływie czasu opóźnienia.

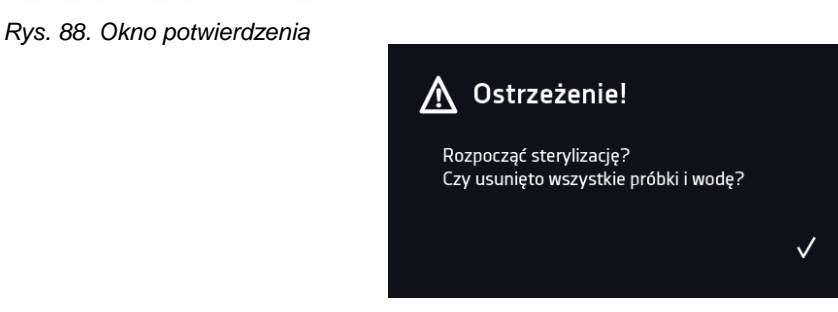

Program trwa ok. 14 godzin i składa się z następujących etapów:

- 1. **grzanie:** komora wewnętrzna jest podgrzewana do temperatury sterylizacji najszybciej jak to możliwe
- 2. **utrzymywanie:** temperatura sterylizacji jest utrzymywana przez 2 godziny

Temperatura sterylizacji jest ustawiona programowo na 180°C. Całkowity czas fazy **grzania** i **utrzymywania** to 4h. Czas ten zapewnia efektywną sterylizację na wszystkich powierzchniach komory przez 2h.

3. **chłodzenie:** trwa do momentu osiągnięcia 37°C i zajmuje ok. 10h.

Rys. 89. Wykres temperatury cyklu sterylizacji.

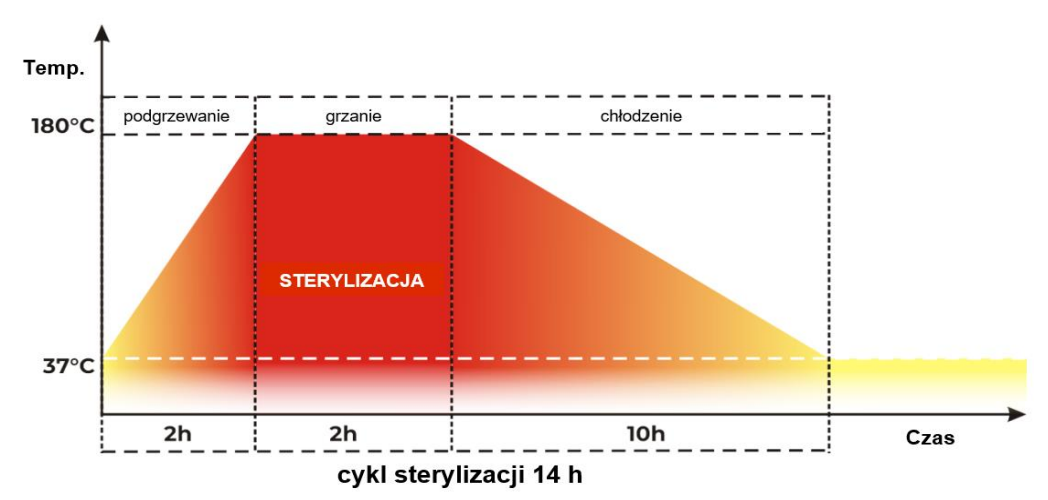

Fazę cyklu przedstawia ikona na dole ekranu:

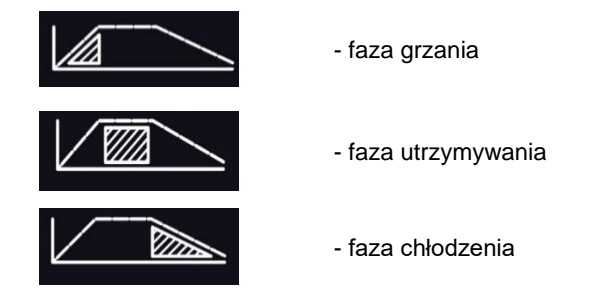

Temperatury i czasu sterylizacji nie można zmienić. Czujnik CO<sup>2</sup> można sterylizować wewnątrz komory.

Po 2 godzinach utrzymywania wewnątrz komory temperatury 180°C proces sterylizacji zostaje automatycznie zakończony. Na ekranie sterownika pojawia się okno z informacją o pomyślnie przeprowadzonej sterylizacj *(Rys. 85)*.

Rys. 90. Sterylizacja pomyślna

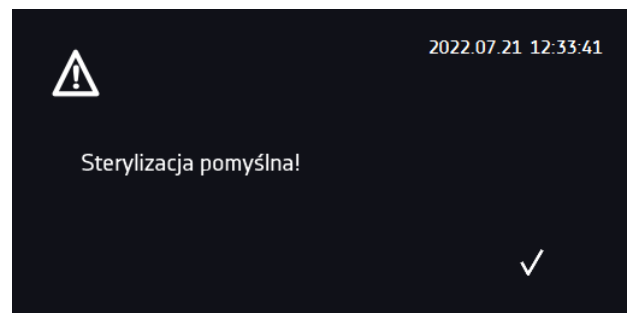

Całkowity cykl sterylizacji kończy się, kiedy temperatura w komorze obniży się do +37°C. Wówczas, na ekranie pojawia się informacja o zakończonej sterylizacji. Należy potwierdzić komunikat . V

#### *Rys. 91. Sterylizacja zakończona*

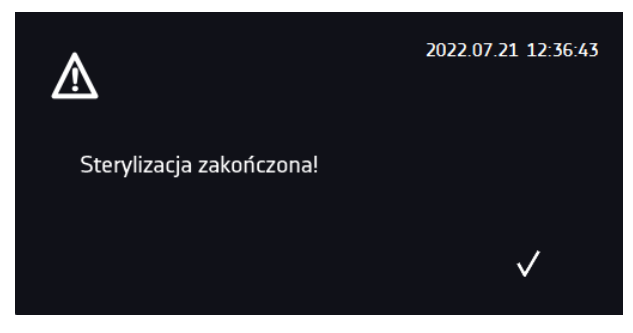

Jeżeli podczas fazy grzania i utrzymywania:

- program zostanie zatrzymany przyciskiem  $\bigcirc$
- otworzy się drzwi zewnętrzne,
- urządzenie zostanie wyłączone przełącznikiem głównym lub nastąpi awaria zasilania,
- wystąpi błąd urządzenia,

sterylizacja nie przebiegnie pomyślnie. Informacja o niecałkowicie przeprowadzonej sterylizacji pojawi się na wyświetlaczu, a zdarzenie zapisze się w Rejestrze zdarzeń ("Sterylizacja przerwana"). Jeżeli sterylizacja zostanie przerwana, zarazki w komorze mogą nie zostać całkowicie zniszczone. Zaleca się powtórzyć proces.

*Rys. 92. Sterylizacja przerwana* 

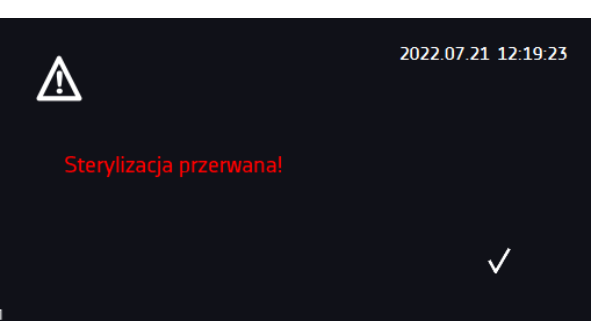

Jeżeli podczas włączania programu sterylizacji drzwi urządzenia będą otwarte, program się nie uruchomi. Na wyświetlaczu pojawi się komunikat "Uruchomienie programu anulowane. Drzwi są otwarte". Zamknij drzwi i uruchom program sterylizacji jeszcze raz.

*Rys. 93. Anulowanie uruchomienia programu sterylizacj*

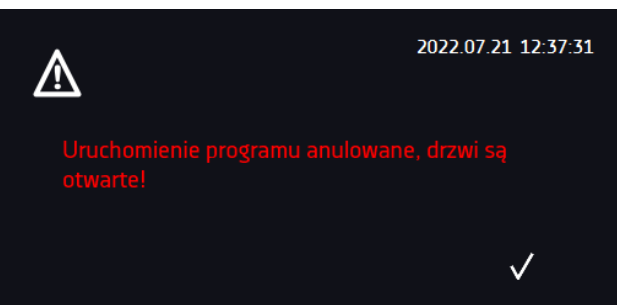

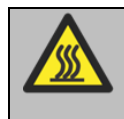

**Po przerwanej sterylizacji nie dotykać drzwi szklanych ani wewnętrznych powierzchni komory przez ok. 10 godzin.**

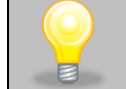

Podczas programu sterylizacji nie ma pomiaru stężenia CO<sub>2</sub>. Kontrola stężenia CO<sub>2</sub> aktywuje się dopiero, gdy tempertura w komorze spadnie poniżej 55°C.

W przypadku piętrowania urządzeń, komora w czasie sterylizacji może mieć negatywny wpływ na działanie drugiej komory. Zaleca się używanie oryginalnego adaptera piętrującego.

### *6.22.1. Ustawienie przypomnienia o wykonaniu sterylizacji*

W programie można ustawić przypomnienie o wykonaniu sterylizacji. Z poziomu głównego ekranu nacisnąć menu główne

, a następnie . Ustawienie przypomnienia może wykonać tylko Super Admin.

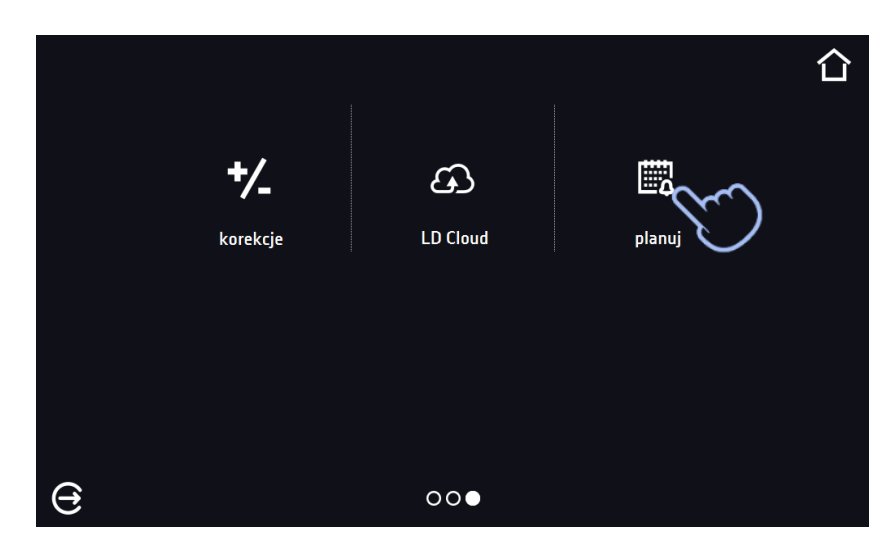

Zaleca się przeprowadzenie sterylizacji przed pierwdzym użyciem inkubatora.

Fabrycznie przypomnianie o sterylizacji jest wyłączone, przy czym urządzenie pamięta datę sterylizacji wykonanej przez producenta. Aby włączyć przypomnienie należy nacisnąć **dn.** Przypmnienie można ustawić w zakresie od 7 do 90 dni.

#### Rys. 94.

#### Rys. 95. Ustawienie przypomnienia o sterylizacji

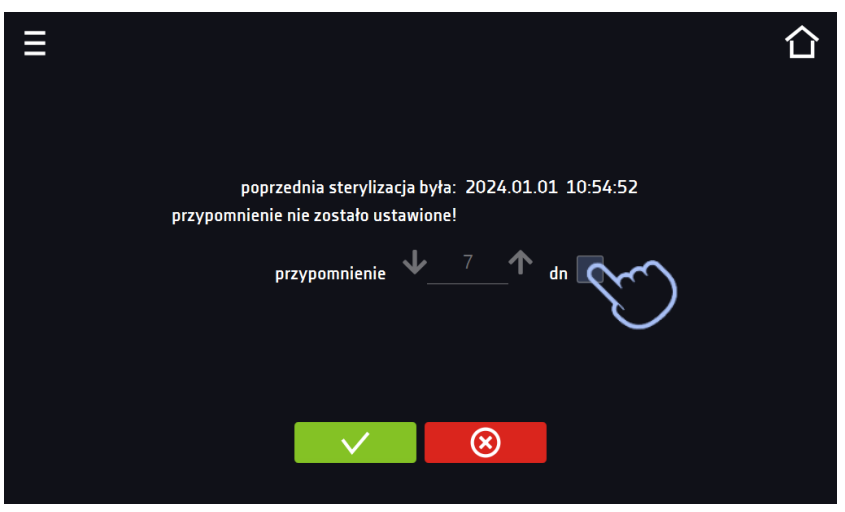

Gdy sterylizacja zostanie pomyślnie zakończona, automatycznie zostanie uaktualniiona data ostatniej sterylizacji. Aktualizacja daty zostanie również wykonana, gdy sterylizacja zostanie wykonana:

- przed ustawioną datą przypomnienia (gdy nie jest ono jeszcze aktywne)
- po ustawionej dacie przypomnienia (gdy jest ono aktywne)
- gdy przypomnienie jest wyłączone.

Jeżeli przypomnienie o sterylizacji jest włączone na ekranie wyświetla się data wykonania ostatniej sterylizacji oraz data wykonania następnej sterylizacji.

Rys. 96. Data poprzedniej i następnej sterylizacji

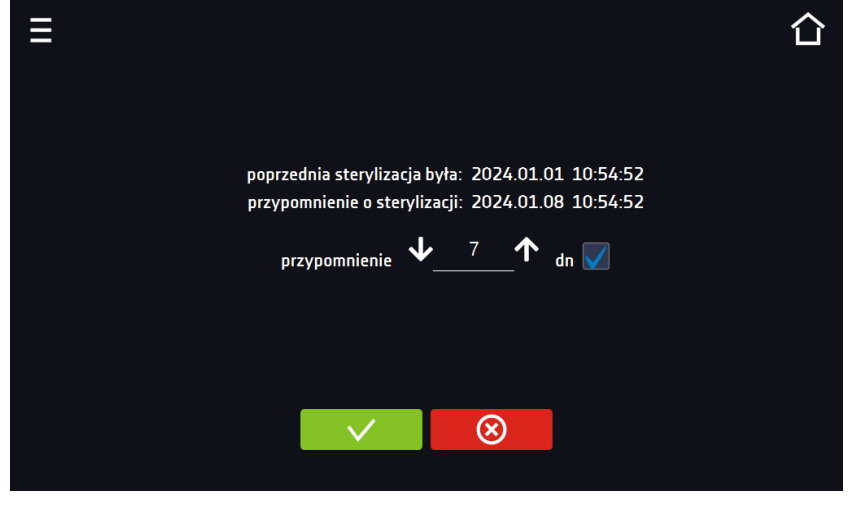

Przypomnienie o wykonaniu sterylizacji wyświetla się w postaci ikony , umieszcznej na dole ekranu głównego. Na ekranie pojawia się informacja o aktywnym przypomnieniu.

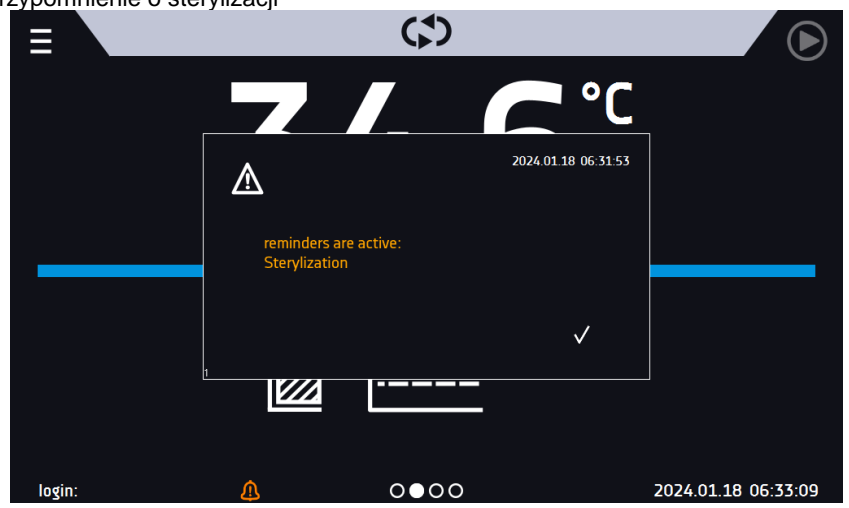

Rys. 97. Aktywne przypomnienie o sterylizacji

Przypomnienie o wykonaniu sterylizacji pojawia się również, gdy nastąpi wyłączenie inkubatora przed upływem daty

przypomnienia i jego włączeniu po dacie przypomnienia. Po pomyslnie wykonanej sterylizacji komunikat i ikona znikają z ekranu.

Л czegóły przypomnienia

Po nacisnięciu ikony wyświetlają się szczegółowe informacje:

- rodzaj przypomnienia
- start rozpoczęcie odliczania czasu do włączenia przypomnienia
- przypomnienie data włączennia przypomnienia

Rys. 98. Szczegóły przypomnienia

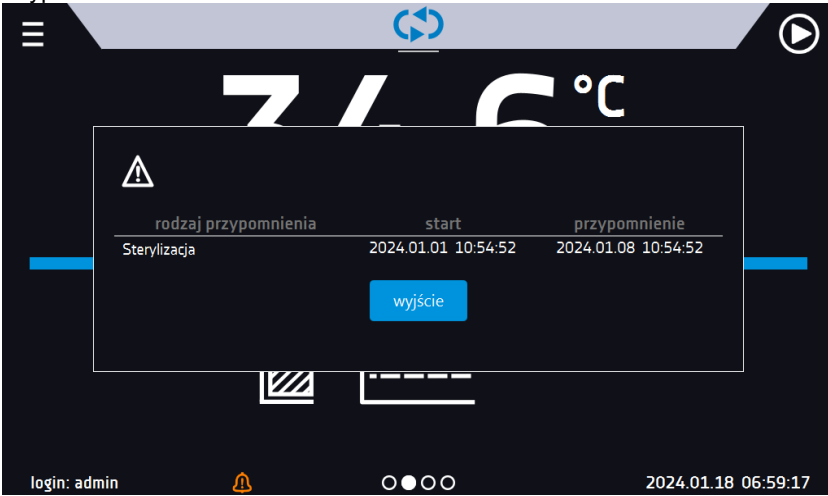

### **7. INTERFEJS**

### *7.1. MODBUS TCP*

Urządzenie umożliwia monitorowanie stanu przy wykorzystaniu interfejsu komunikacyjnego MODBUS TCP. Parametry połączenia:

- Adres IP: taki sam jak urządzenia (ustawiany w panelu patrz *Rozdział 6.19.)*
- port: 502

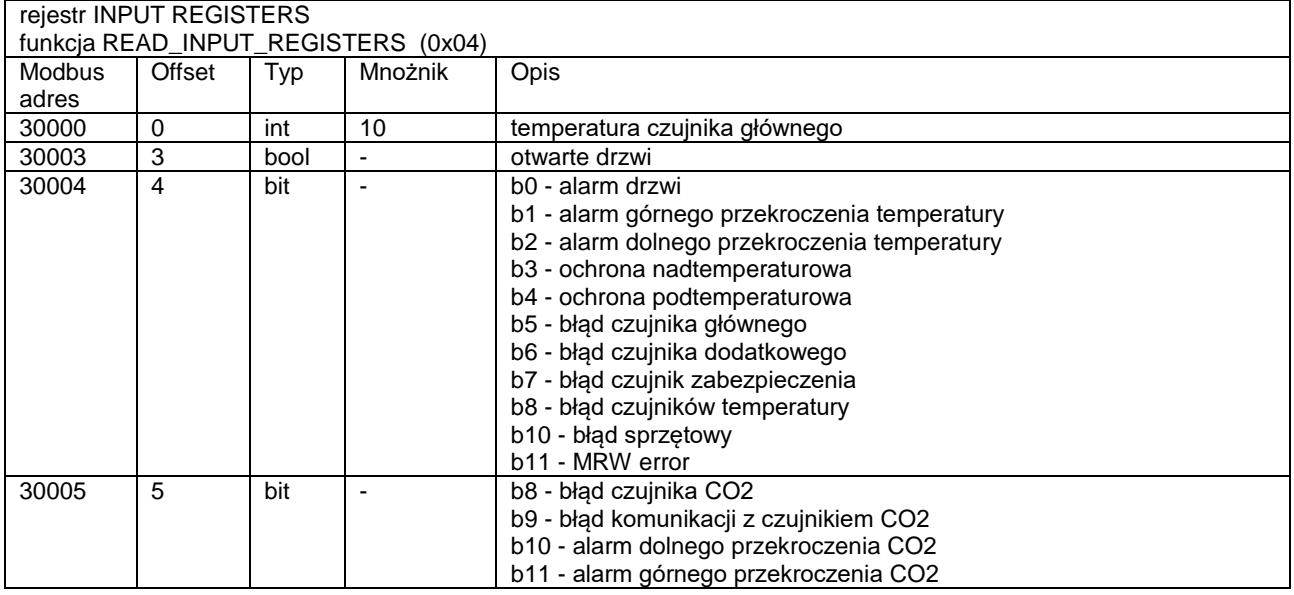

## **8. ZABEZPIECZENIE TEMPERATUROWE**

Urządzenie fabrycznie jest wyposażone w ochronę wkładu – zabezpieczenie temperaturowe. Jeśli uszkodzeniu ulegnie któraś z części odpowiedzialna za utrzymywanie zadanej temperatury lub nastąpi nieświadoma zmiana ustawień temperatury pracy przez użytkownika, zadziała ustawione zabezpieczenie. Standardowo w urządzeniu jest zabezpieczenie klasy 3.1. Poniżej na rysunku przedstawiono zasadę działania zabezpieczenia.

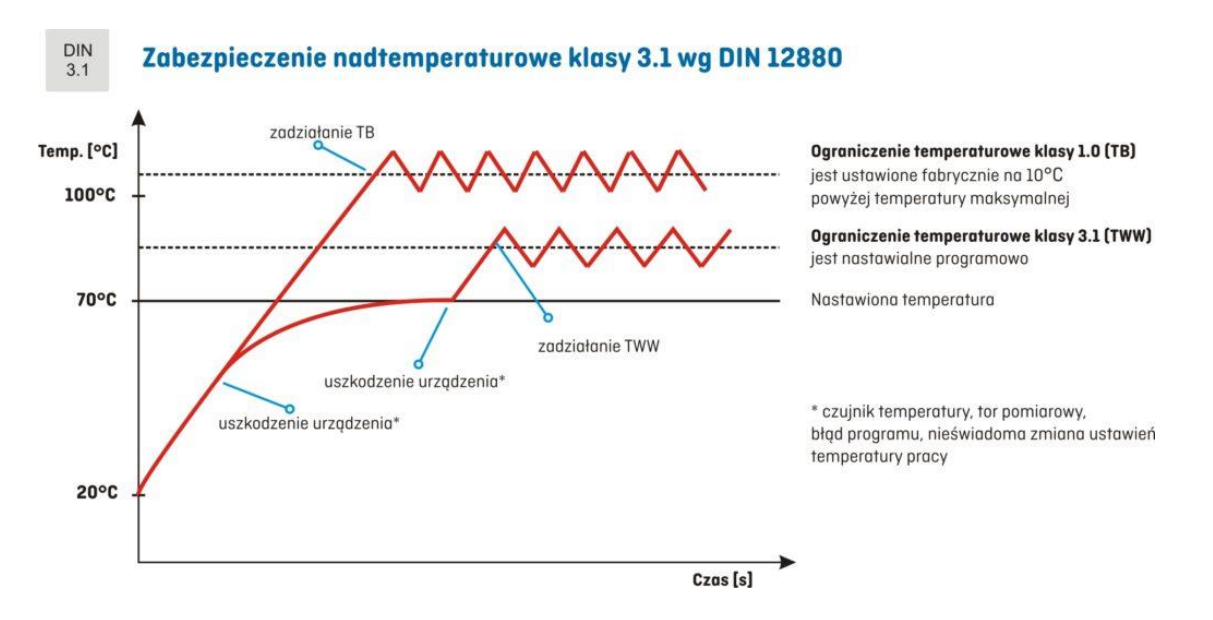

Klasa ochrony 3.1 zg. DIN 12880 jest nazywana funkcją ochrony próbki, Użytkownik sam programuje wartość temperatury zabezpieczenia (górną). W momencie, gdy zadana temperatura zostanie przekroczona, zasilanie grzałek zostaje wyłączone. Kiedy temperatura powróci do dozwolonego zakresu, urządzenie wznowi pracę.

### **9. PODŁĄCZENIE URZĄDZENIA DO KOMPUTERA**

Każde urządzenie w wersji SMART PRO może zostać podłączone do sieci Ethernet lub bezpośrednio do komputera za pomocą kabla LAN (wyposażenie standardowe). Za pomocą programu Lab Desk (wyposażenie standardowe) można programować i monitorować pracę wielu urządzeń ze sterownikiem SMART PRO. Dokładne informacje na programu Lab Desk znajdują się w oddzielnej instrukcji obsługi.

### **10. CZYSZCZENIE I KONSERWACJA**

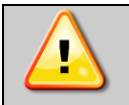

**Przed przystąpieniem do jakiejkolwiek czynności związanej z czyszczeniem, należy odłączyć urządzenie od sieci zasilającej!**

Konserwację (czyszczenie obudowy i wnętrza komory) należy przeprowadzać raz w tygodniu lub częściej (w zależności od warunków środowiskowych w miejscu pracy).

Do czyszczenia powierzchni wykonanych ze stali nierdzewnej zaleca się stosowanie środków specjalnie do tego przeznaczonych. Zapobiega to powstawaniu trwałych plam na powierzchni blach, zapewniając tym samym zachowanie estetycznego wyglądu urządzenia. Urządzenia posiadają wnętrze ze stali nierdzewnej, w związku z czym użytkowane w standardowych warunkach laboratoryjnych nie rdzewieją. Istnieje jednak możliwość pojawienia się na ich powierzchni nalotu wyglądem przypominającego rdzę (związanego np. z rodzajem przechowywanych / inkubowanych prób). Wówczas zaleca się wyczyszczenie zabrudzonych powierzchni przy pomocy specjalnego preparatu, np. Pelox.

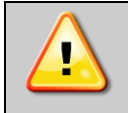

**Podczas czyszczenia urządzenia specjalnymi środkami czyszczącymi należy bezwzględnie przestrzegać wskazówek, zaleceń i środków bezpieczeństwa zapisanych w instrukcji użytkowania lub w karcie charakterystyki stosowanego preparatu.**

## *10.1.Wymiana filtra CO<sup>2</sup>*

Podczas pracy urządzenia, gaz CO<sub>2</sub> podawany z butli przechodzi przez sterylny filtr. Ten filtr aseptyczny (wielkość cząsteczek 0,2 µm) ma 99,99% skuteczność filtracji. Butla gazowa i wąż zasilający mogą być źródłem zanieczyszczeń. Filtr zapobiega gromadzeniu się zanieczyszczeń w zaworah wlotowych gazu oraz w przewodach prowadzących do komory wewnętrznej.

Producent zaleca wymianę filtra CO2 raz w roku w przypadku stosowania gazu o czystości 99,5%. Okresy wymiany powinny być krótsze, gdy używany jest gaz o niższej czystości.

Bezpieczna wymiana filtra CO<sub>2</sub> powinna być przeprowadzona zgodnie z następującą procedurą:

- 1. wyłączyć urządzenie i zdjąć pokrywę z tyłu komory,
- 2. wyjąć filtr gazu z węży gazowych po obu stronach, a następnie zainstalować nowy filtr,
- 3. sprawdzić połączenia gazowe pod kątem wycieków (np. za pomocą sprayu wyciekowego lub rozcieńczonego roztworu mydła). Uruchomić przykładowy program, ustawiając stężenie CO<sub>2</sub> na 5%. Jeżeli po kilku otwarciach zaworu, które są słyszalne jako kliknięcia (maks. 1 minuta programu) nie obserwuje się pęcherzyków gazu, węże są prawidłowo podłączone. Zatrzymać program.
- 4. Zamontować pokrywę z tyłu komory.

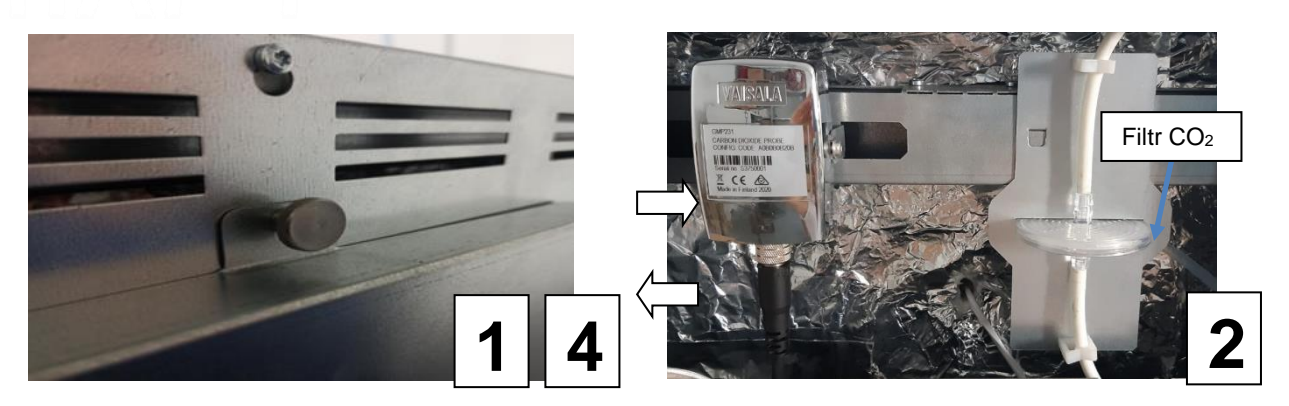

### *10.2.Czyszczenie obudowy*

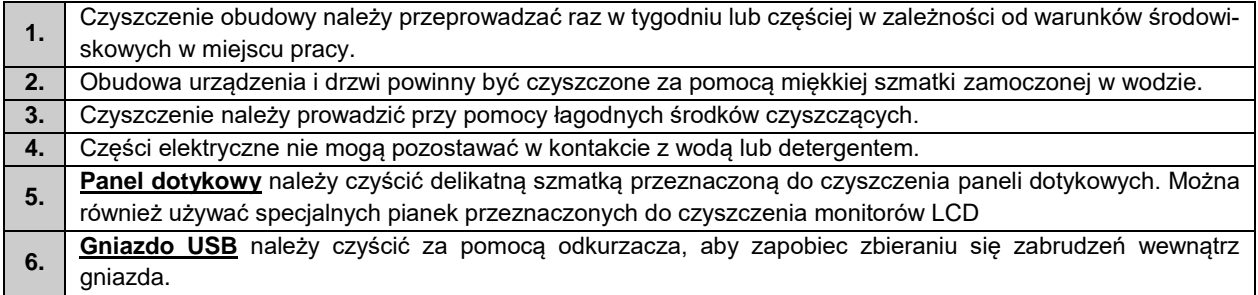

### *10.3.Czyszczenie wnętrza*

Wnętrze inkubatorów jest wykonane ze stali nierdzewnej 0H18 zg. z DIN 1.4301. Stal nierdzewna 0H18 również ulega korozji, ale zdecydowanie mniej i wolniej od innych rodzajów stali. Aby maksymalnie spowolnić proces korozji tego typu stal wymaga regularnej konserwacji oraz czyszczenia. Należy unikać agresywnych środków myjących i preparatów na bazie chloru oraz wybielaczy, nie dopuszczać do kontaktu stali nierdzewnej ze stalą niestopową, o ile nie mamy do czynienia ze stalą szlifowaną unikać materiałów które mogą zarysować powierzchnię.

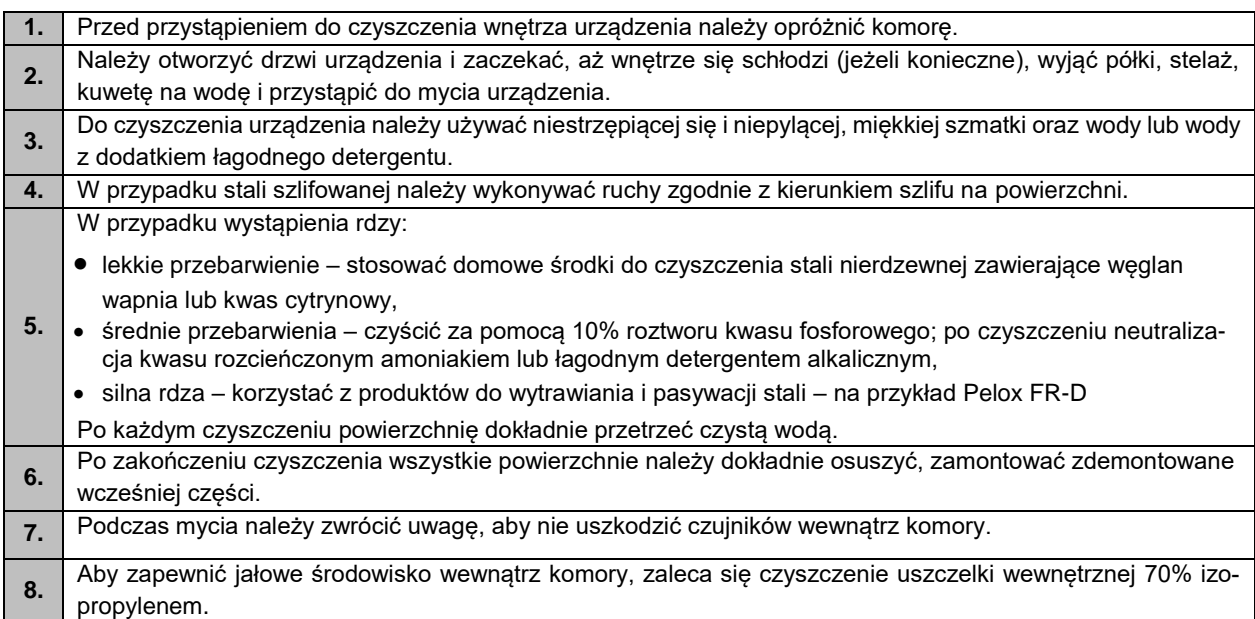

### *10.4.Dezynfekcja czujnika CO<sup>2</sup>*

Dezynfekcję czujnika można przeprowadzić tylko przy wyłączonym inkubatorze CO2. VWR zaleca przetarcie głowicy czujnika czystą szmatką nasączoną środkiem dezynfekującym. Środek dezynfekujący musi być niekorozyjnym, niezawierającym kwasu i chloru środkiem do dezynfekcji powierzchni na bazie alkoholu lub 96% czystym alkoholem. Aby wysterylizować całą komorę, nalezy zastosować procedurę sterylizacji gorącym powietrzem

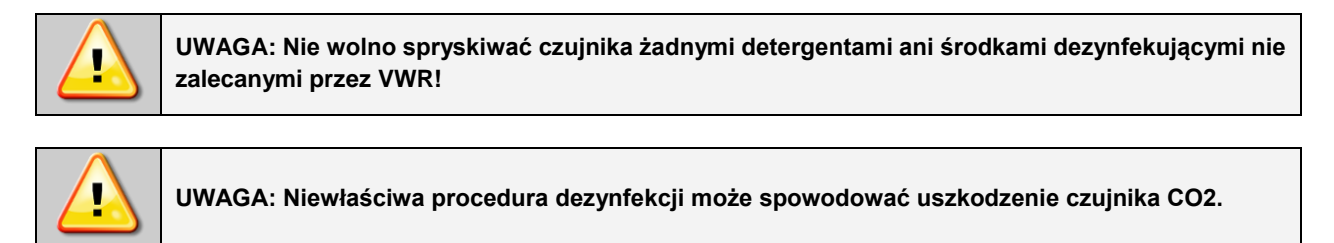

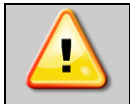

**UWAGA: Zabronione jest rozpylanie środka dezynfekującego bezpośrednio na czujnik CO2.**

### *10.5. Przypomnienie o wykonaniu kalibracji czujnika CO<sup>2</sup>*

Fabrycznie w programie jest włączone przypomnianie o konieczności kalibracji czujnka CO2. Przypomnienie pojawia się po roku od pierwszego uruchomienia inkubatora. Komunikat wyświetla się w formie tekstowej i graficznej za

pomocą ikony na dole ekranu.

Data pierwszej kalibracji czujnika CO<sub>2</sub> ustawia się automatycznie w przypadku:

- przejścia całego kreatora w momencie ustawienia hasła użytkownika na jednym z ostatnich jego etapów,
- zamknięcia kreatora z zaznaczoną opcją nie pokazuj,
- edycji/dodania nowego użytkownika.

Rys. 99. Informacja o konieczności wykonania kalibracji czujnika CO<sup>2</sup>

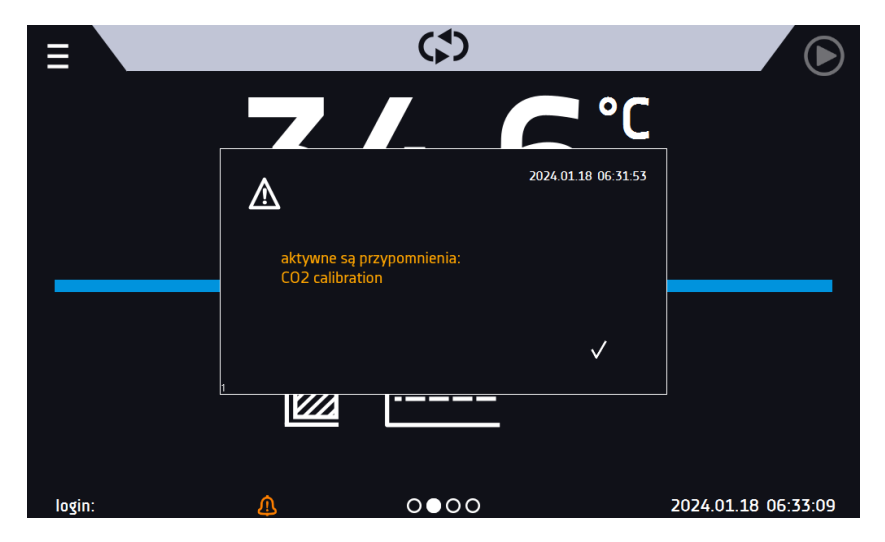

Przypomnienie o wykonaniu kalibracji czujnika CO<sub>2</sub> pojawia się również, gdy nastąpi wyłączenie inkubatora przed upływem daty przypomnienia i jego włączeniu po dacie przypomnienia

⚠ Szczegóły przypomnienia

Po nacisnięciu ikony Wyświetlają się szczegółowe informacje:

- rodzaj przypomnienia
	- start rozpoczęcie odliczania czasu do włączenia przypomnienia
- przypomnienie data włączennia przypomnienia

Ry. 100. Szczegóły przypomnienia

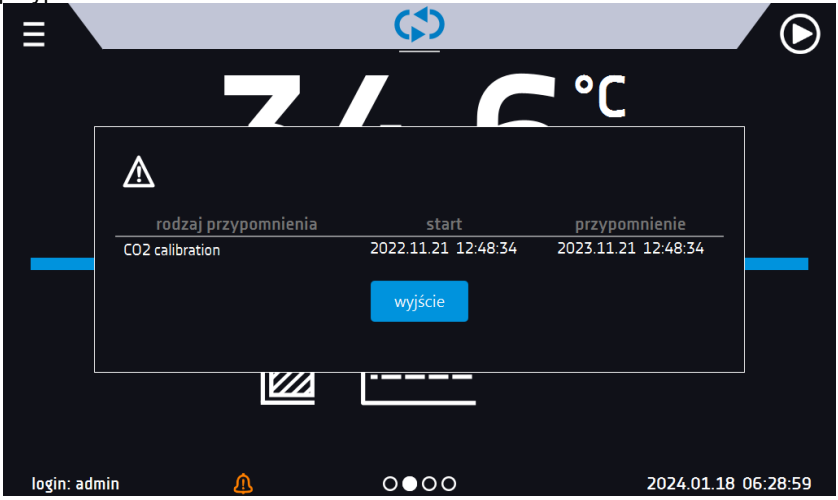

W celu wykonania kalibracji czujnika CO<sup>2</sup> należy skontaktowac się z autoryzowanym serwisem.

Wyświetlenie przypomnienia o kalibracji czujnik CO<sup>2</sup> nie wpływa na pracę inkubatora. Jest to jedynie funkcja informacyjna.

### *10.6. Czyszczenie ekranu dotykowego*

Ekran dotykowy jest narażony na zabrudzenia, dlatego należy go regularnie czyścić. Do czyszczenia ekranu dotykowego należy używać czystej i suchej ściereczki z mikrofibry. Jest to bardzo delikatny materiał i dobrze zbiera zabrudzenia.

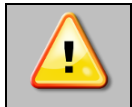

**Przed użyciem ściereczki trzeba sprawdzić, czy na jej powierzchni nie znajdowały się żadne okruchy lub drobiny. Podczas czyszczenia mogą one zadziałać jak papier ścierny i porysować powierzchnię ekranu.**

Jeśli zabrudzeń nie da się usunąć na sucho, ściereczkę można delikatnie nawilżyć wodą.

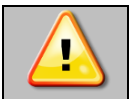

**Do czyszczenia ekranu nie wolno używać ręczników papierowych, ponieważ na ekranie mogą powstać mikrouszkodzenia.**

Przed rozpoczęciem czyszczenia należy zablokować ekran, poprzez naciśnięcie na rozwiniętej górnej belce*.*

*Rys.101. Zablokowanie ekranu*

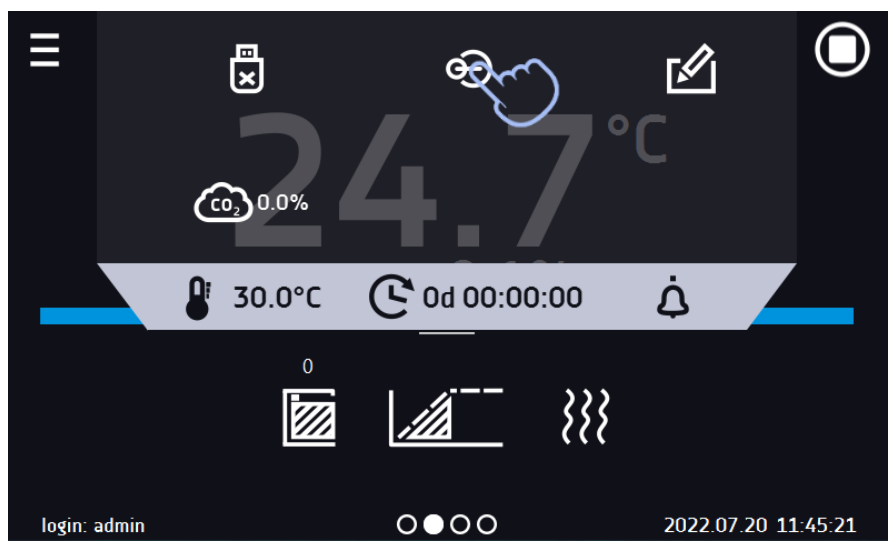

#### Ekran jest gotowy do czyszczenia.

Aby odblokować ekran dotykowy należy przesunąć niebieskie kółko w biały okrąg*.*

*Rys. 102. Odblokowanie ekranu dotykowego*

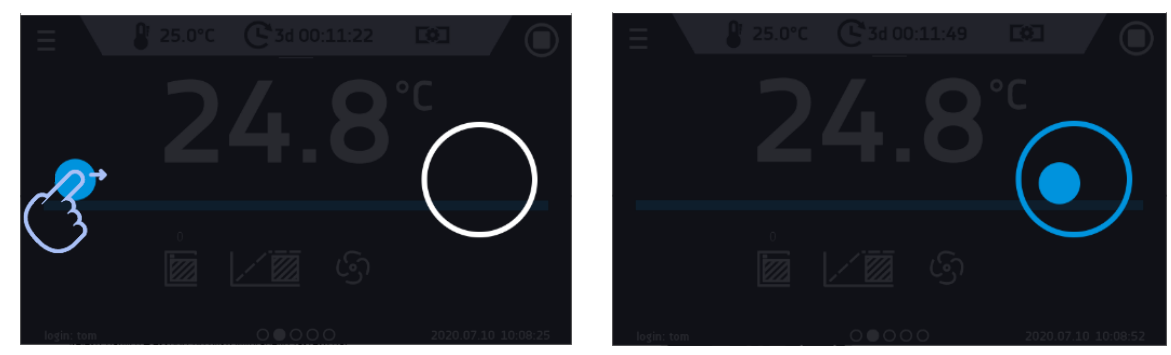

### *10.7.Postępowanie w przypadku przerwy w użytkowaniu*

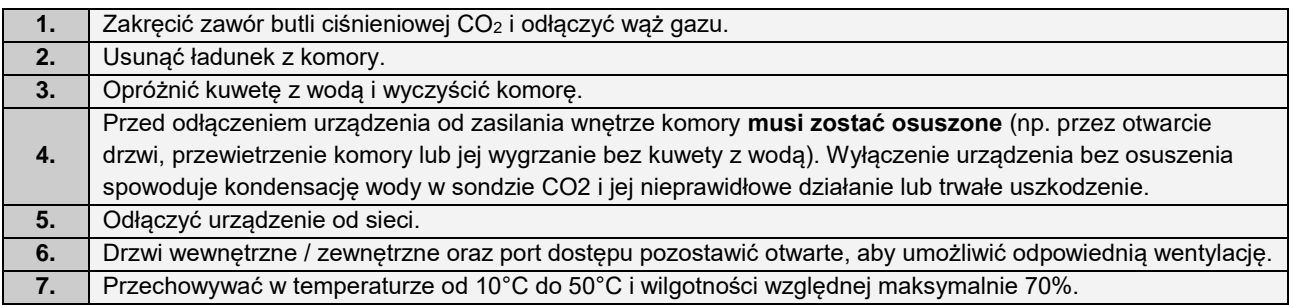

### *10.8.Materiały eksploatacyjne*

Materiały eksploatacyjne podczas normalnej pracy:

- wymienny filtr CO<sub>2</sub>
- silkonowa uszczelka

## **11. SYTUACJE PROBLEMOWE**

**Zanim zwrócą się Państwo do Serwisu:**

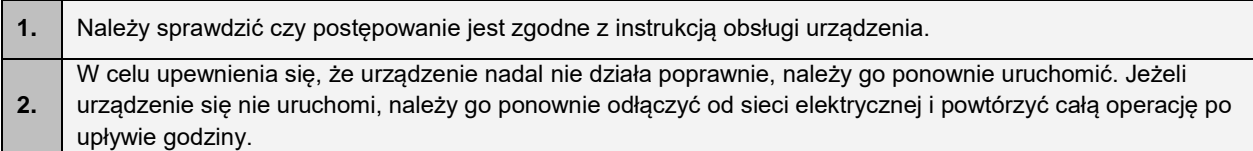

**Serwis** 

Odwiedź stronę POL-EKO sp.k.: [www.pol-eko.com.pl](http://www.pol-eko.com.pl/) aby:

- uzyskać pełne dane kontaktowe serwisu technicznego
- uzyskać dostęp do katalogu on-line POL-EKO sp.k. oraz informacje o dostępnych akcesoriach oraz powiązanych produktach
- uzyskać informacje o produktach oraz ofertach specjalnych
- zdobyć informacje na temat urządzeń bądź uzyskać pomoc techniczną i skontaktować się z Działem Serwisu

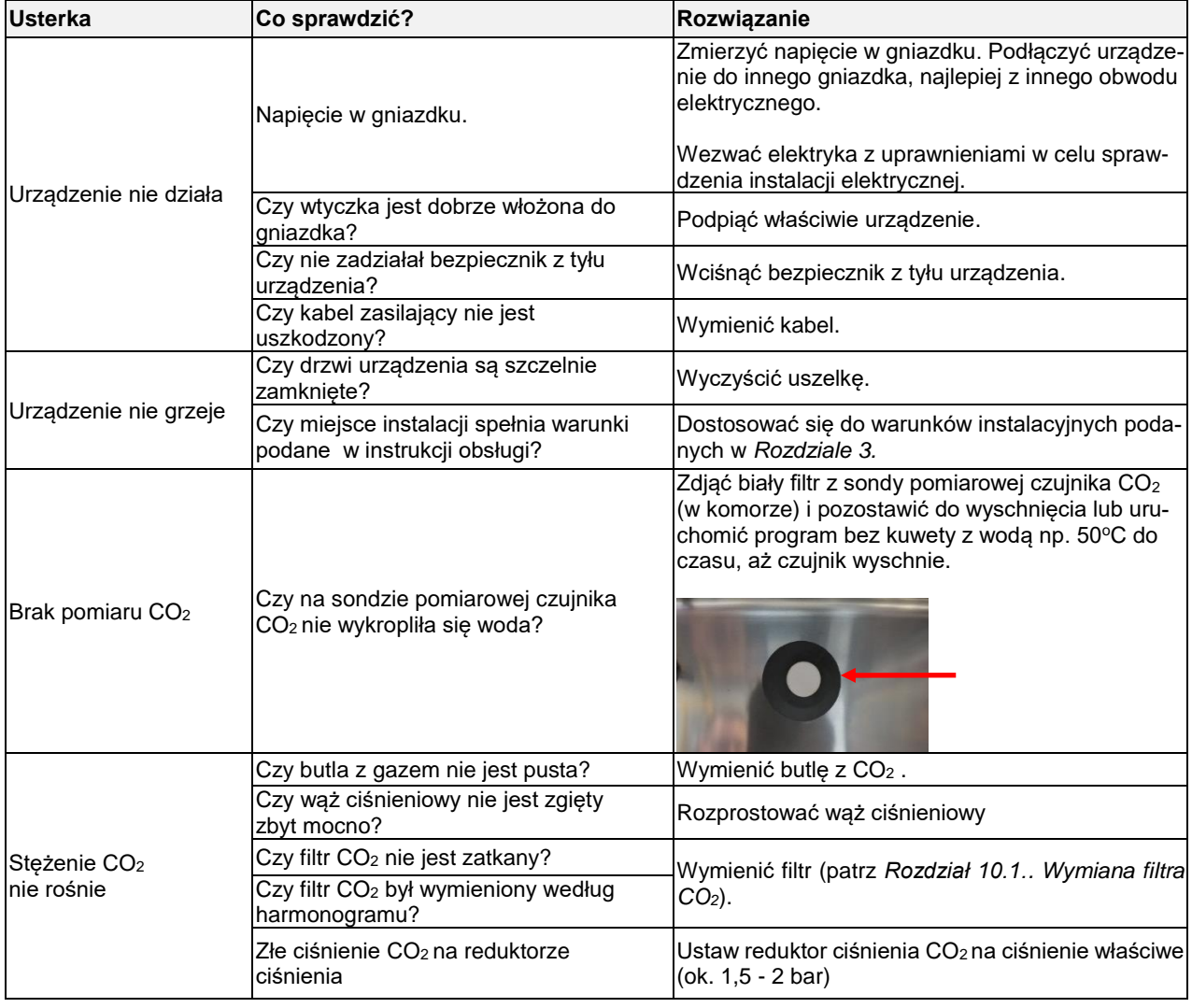

### *11.1.Możliwe usterki*

### **12. GWARANCJA**

POL-EKO sp.k. gwarantuje, że zakupiony produkt jest wolny od wszelkich wad materiałowych oraz produkcyjnych i został objęty gwarancją przez okres dwóch lat od daty dostarczenia urządzenia. W przypadku wystąpienia usterki, POL-EKO sp.k. na własny koszt dokona naprawy, wymiany lub zwrotu kosztów zakupu produktu, pod warunkiem, że urządzenie zostanie zwrócone w okresie gwarancji. Gwarancja nie obejmuje uszkodzeń wynikających ze złego użytkowania, nadmiernego przeciążenia urządzenia, powstałych z winy Użytkownika. Wszelkie zaniedbania lub używanie urządzenia niezgodnie z przeznaczeniem bądź zaleceniami zawartymi w instrukcji obsługi oraz innych lokalnych rozporządzeniach, powoduje utratę praw gwarancyjnych.

Urządzenie, które jest zwracane musi być ubezpieczone przez Klienta na wypadek ewentualnego uszkodzenia lub zagubienia. Gwarancja będzie ograniczać się wyłącznie do sytuacji wymienionych wyżej. NINIEJSZA KLAUZULA GWA-RANCYJNA W SPOSÓB WYRAŹNY WYŁĄCZA STOSOWANIE ODPOWIEDZIALNOŚCI Z TYTUŁU ZA PRZYDAT-NOŚCI DO CELÓW ZWYKŁYCH ALBO TEŻ DO CELÓW SZCZEGÓLNYCH.

**Wszelkie reklamacje należy zgłaszać za pomocą formularza znajdującego się na stronie [https://www.pol](https://www.pol-eko.com.pl/serwis/)[eko.com.pl/serwis/](https://www.pol-eko.com.pl/serwis/) W godzinach od 8.00 do 15.30 dostępna jest również infolinia serwisowa: 32 500 52 00.**

#### **Zgodność z lokalnym prawem i rozporządzeniami**

Użytkownik jest odpowiedzialny za uzyskanie wszelkich zezwoleń lub autoryzacji wymaganych do uruchomienia i korzystania z produktu. POL-EKO sp.k. nie ponosi odpowiedzialności za jakiekolwiek zaniedbania w w/w kwestii z wyjątkiem sytuacji, kiedy odmowa w uzyskaniu zezwolenia lub autoryzacji jest spowodowana usterką produktu.

### **13. TABLICZKA ZNAMIONOWA**

Tabliczka znamionowa znajduje się na lewej ściance, w lewym górnym rogu. Poniżej przykład tabliczki:

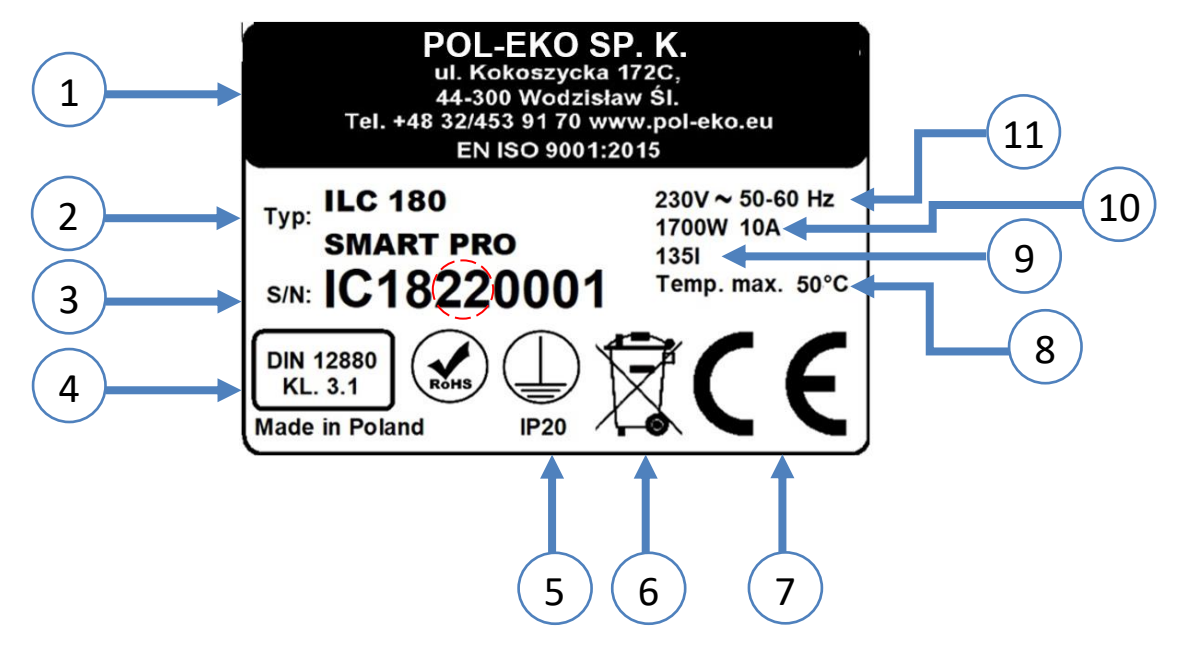

- 1. Dane producenta
- 2. Typ urządzenia
- 3. Nr seryjny (zaznaczone dwie cyfry stanowią datę produkcji urządzenia)
- 4. Klasa zabezpieczenia termicznego wkładu wg DIN 12880
- 5. Stopień ochrony przeciwporażeniowej (klasa I: ochrona przed dotykiem pośrednim) i stopień ochrony obudowy IP
- 6. Oznaczenie postępowania z urządzeniem zużytym wg dyrektywy WEE2
- 7. Oznaczenie CE, jako potwierdzenie zgodności z dyrektywami
- 8. Zakres temperatury pracy.
- 9. Dane dotyczące urządzenia pojemność komory
- 10. Dane dotyczące urządzenia moc maksymalna
- 11. Dopuszczalny zakres wartości napięcia zasilania i częstotliwość

# **14. DANE TECHNICZNE**

Dane techniczne podano z tolerancją ± 5%, pojemność użytkowa komory jest zawsze mniejsza. Poniższe parametry dotyczą urządzeń standardowych (bez wyposażenia opcjonalnego).

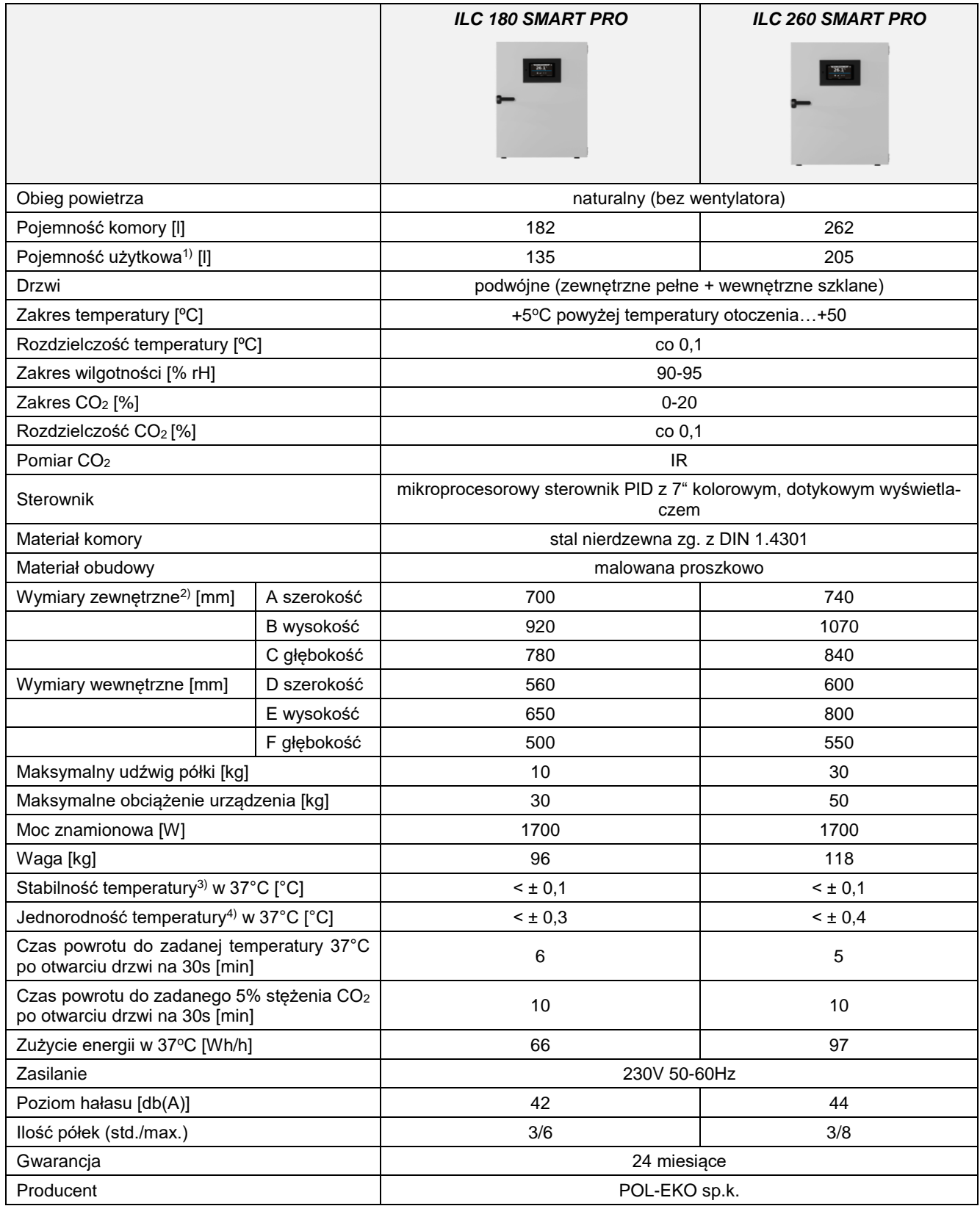

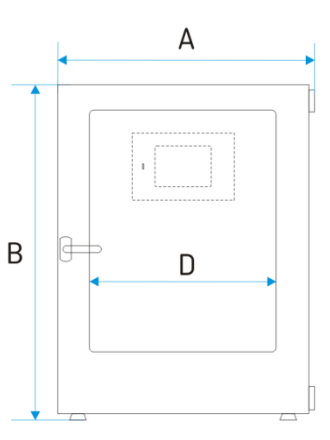

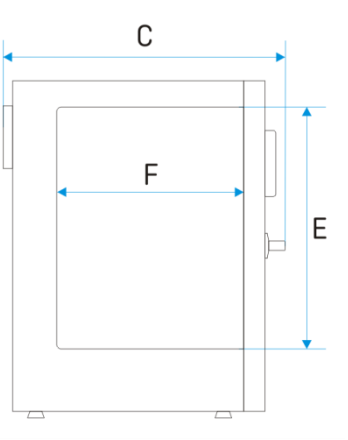

- $^{\rm 1)}$  nie obejmuje przestrzeni stelaża na półki
- <sup>2)</sup> głębokość bez kabla zasilającego50 mm <sup>3)</sup> stabilność mierzona w środku geometrycznym komory
- <sup>4)</sup> w przestrzeni, jednorodność (K) obliczona dla komory jako:  $K = +/-\frac{\overline{r}max-\overline{r}min}{2}$

2

# **15. DEKLARACJA ZGODNOŚCI**

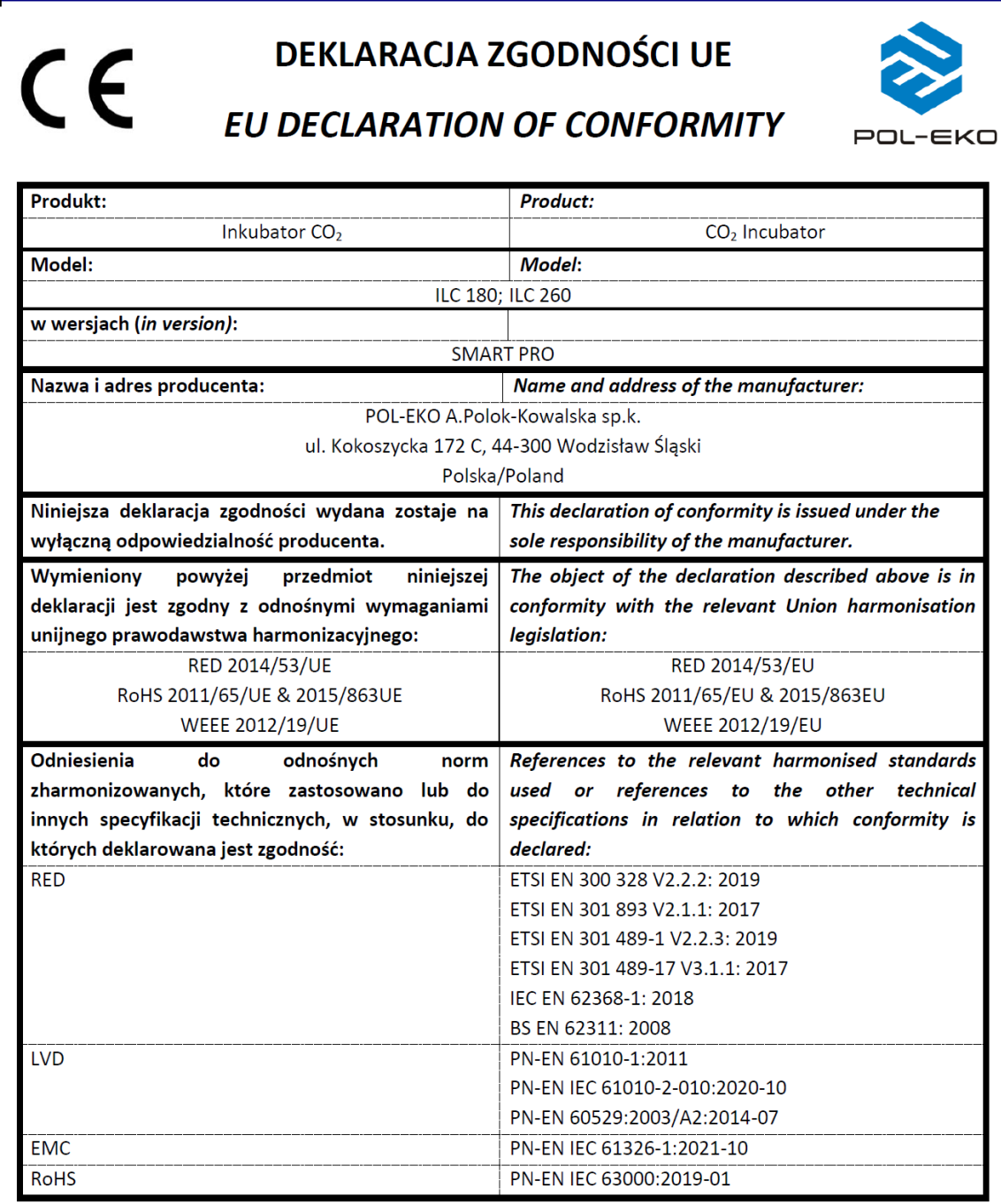

Wodzisław Śl. 08.04.2024

Podpis / Signature:

Dawid Rybarz Dyrektor Techniczny (CTO)

Producent wyposażenia kontrolno-pomiarowego do badań laboratoryjnych i procesów technologicznych, dystrybutor w Polsce firm: HAMILTON, THERMO SCIENTIFIC, WTW, XYLEM.

internet: [www.pol-eko.com.pl](http://www.pol-eko.com.pl/) \* [www.cieplarki.pl](http://www.cieplarki.pl/) \* [www.meblelab.com.pl](http://www.meblelab.com.pl/) \* [www.polekolab.pl](http://www.polekolab.pl/)

#### **Produkujemy:**

- $\Box$  szafy termostatyczne<br> $\Box$  chłodziarki laboratory
- ❑ chłodziarki laboratoryjne
- $\square$  cieplarki i inkubatory<br> $\square$  urządzenia z fotoperi
- $\Box$  urządzenia z fotoperiodem i fitotronem<br> $\Box$  suszarki, stervlizatory
- □ suszarki, sterylizatory<br>□ suszarki z przepływen
- ❑ suszarki z przepływem azotu
- ❑ zamrażarki
- ❑ zamrażarki niskotemperaturowe
- □ komory klimatyczne<br>□ komory grzewcze C/
- □ komory grzewcze CALDERA<br>□ licznik kolonii bakterii
- ❑ licznik kolonii bakterii
- ❑ wytrząsarki laboratoryjne
- ❑ aparaty do pobierania próbek
- ❑ hydromaty
- 
- □ stacje Eurodrop<br>□ stacje zlewne F
- $\Box$  stacje zlewne FEKO
- $\square$  przetworniki do pomiarów on-line<br> $\square$  certyfikowane, metalowe i lamino certyfikowane, metalowe i laminowane meble laboratoryjne
- ❑ dygestoria

#### **Organizujemy:**

- $\Box$  szkolenia regionalne
- ❑ szkolenia indywidualne
- seminaria

#### **Zapewniamy:**

- $\square$  serwis gwarancyjny i pogwarancyjny<br> $\square$  szeroko pojete doradztwo w zakre
- ❑ **szeroko pojęte doradztwo w zakresie doboru, konserwacji i eksploatacji wyposażenia laboratorium**

#### **Firma POL-EKO LABORATORIUM POMIAROWE Sp. z o. o. posiada akredytację Polskiego Centrum Akredytacji w zakresie wzorcowania:**

- ❑ komór termostatycznych i klimatycznych (cieplarki, suszarki,
- szafy termostatyczne, inkubatory, komory klimatyczne, zamrażarki) ❑ łaźni laboratoryjnych oraz termoreaktorów
- ❑ komór do sterylizacji parowej (autoklawów)
- ❑ termometrów elektrycznych i elektronicznych
- 
- ❑ rejestratorów temperatury
- ❑ wysokotemperaturowych pieców laboratoryjnych
- ❑ termohigrometrów
- ❑ sit laboratoryjnych

Wzorcowanie potwierdzane jest wystawieniem "Świadectwa wzorcowania".

#### **Usługi poza zakresem akredytacji:**

- ❑ sprawdzanie wyposażenia do pomiarów fizykochemicznych (mierników i sond pomiarowych),
- ❑ przeprowadzanie procedur kwalifikacyjnych IQ, OQ, PQ,
- ❑ mapowanie temperatury i wilgotności w pomieszczeniach

**Dodatkowe informacje nt. usług POL-EKO LABORATORIUM POMIAROWE znajdują się na stronie** [www.pole](http://www.polekolab.pl/)[kolab.pl](http://www.polekolab.pl/) oraz pod nr tel. 32 453 91 97.

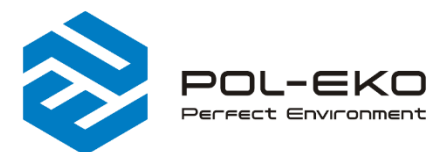

- 6 (+48) 32 453 9170 ⊠ info@pol-eko.com.pl www.pol-eko.com.pl
- © POL-EKO A. Polok Kowalska sp.k. 44-300 Wodzisław Śląski ul. Kokoszycka 172 C

PCA **POLSKIE CENTR**<br>AKREDYTACJI  $> <$ **WZORCOWANII** AP 115

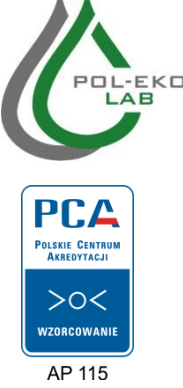

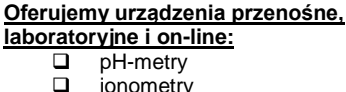

 $\Box$  fotometry i spektrofotometry<br> $\Box$  termoreaktory

❑ czujniki konduktometryczne

 $\Box$  standardy konduktometryczne<br> $\Box$  testy fotometryczne

❑ jonometry  $\Box$  tlenomierze  $\Box$  konduktometry<br> $\Box$  fotometry i spe

❑ termoreaktory □ mętnościomierze<br>□ elektrody pH ❑ elektrody pH

□ sondy tlenowe<br>□ łaźnie wodne ❑ łaźnie wodne ❑ autoklawy ❑ bufory pH

 $\Box$  testy fotometryczne<br> $\Box$  akcesoria laboratory  $\Box$  akcesoria laboratoryjne ❑ materiały eksploatacyjne